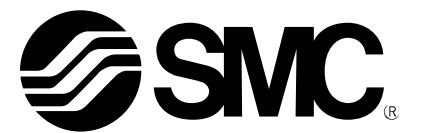

# Bedienungsanleitung

# Feldbus-System Handgerät PRODUKTBEZEICHNUNG

EX600-HT1 MODELL / Serie

**SMC Corporation** 

# Inhaltsverzeichnis

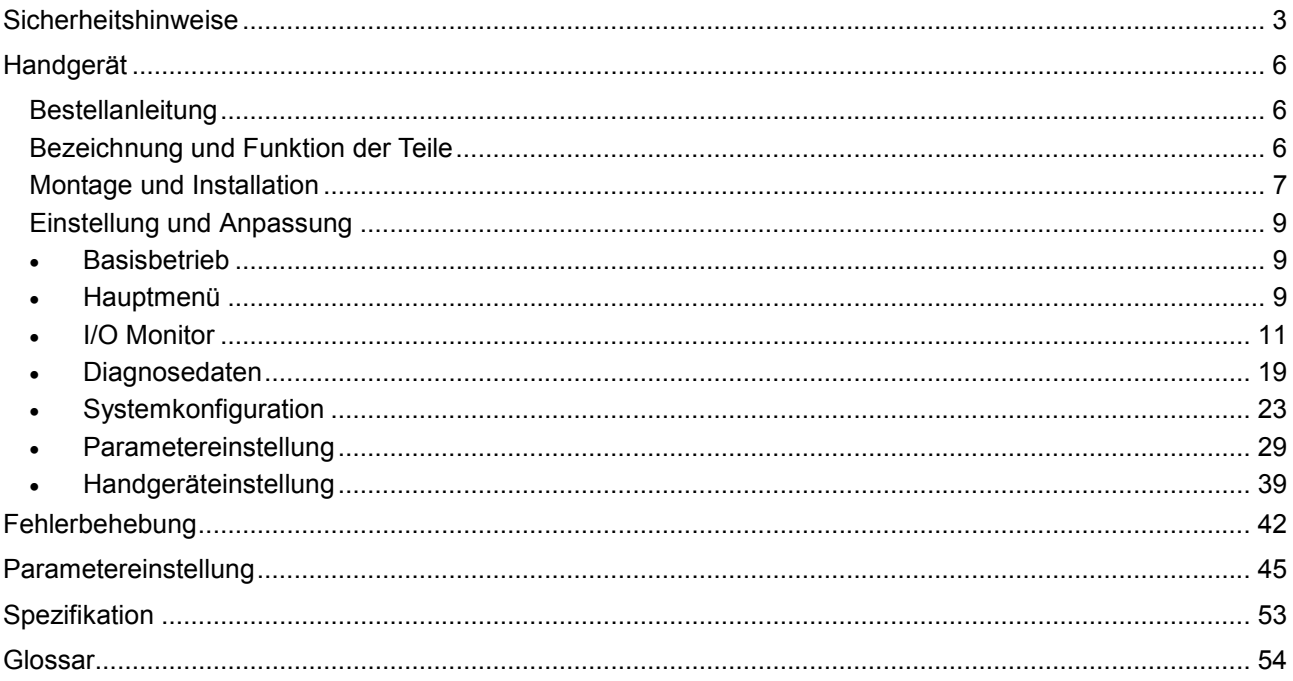

## Sicherheitshinweise

Diese Sicherheitshinweise dienen der Vermeidung von gefährlichen Situationen und/oder der Beschädigung von Geräten. Diese Hinweise lassen den Grad der möglichen Gefahr durch Aufkleber mit "Gefahr", "Warnung" oder "Vorsicht" erkennen, gefolgt von wichtigen Sicherheitsinformationen, die sorgfältig beachtet werden müssen. Um die Sicherheit für das Personal und die Gerätschaften zu gewährleisten, müssen die Hinweise in diesem Handbuch und im Produktkatalog befolgt werden, zusammen mit weiteren üblicherweise anzuwendenden Sicherheitspraktiken.

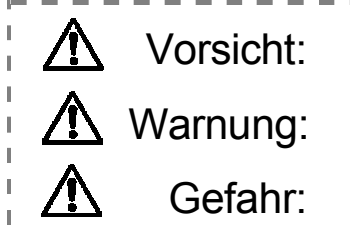

Wird den Anweisungen nicht Folge geleistet, kann es zu Verletzungen<br>VOISICOL: kommen oder Geräte können beschädigt werden kommen oder Geräte können beschädigt werden.

Wird den Anweisungen nicht Folge geleistet, kann es zu schweren oder<br>Warnung: tödlichen Verletzungen kommen. tödlichen Verletzungen kommen.

Unter extremen Bedingungen kann es zu schweren oder tödlichen<br>Gefahr: Verletzungen kommen Verletzungen kommen.

# Warnung

 Über die Kompatibilität des Produkts entscheidet die Person, von der das System entwickelt oder von der die Spezifikationen festgelegt werden. Da das hier beschriebene Produkt unter verschiedenen Betriebsbedingungen eingesetzt wird, muss über

dessen Kompatibilität mit speziellen Geräten die Person entscheiden, von der das Gerät entwickelt wurde oder von der dessen Spezifikationen auf der Grundlage der erforderlichen Analyse und von Testergebnissen festgelegt werden. Über das erwartete Betriebsverhalten und die Gewährleistung der Sicherheit entscheidet die Person, die die Kompatibilität mit dem Produkt festgelegt hat. Von dieser Person müssen außerdem unter Berücksichtigung der neuesten Kataloginformationen kontinuierlich alle Spezifikationen überprüft werden. Bei der Konfiguration des Systems muss die Person dabei besonders alle Möglichkeiten des Geräteausfalls berücksichtigen.

 Maschinen und Geräte dürfen nur von Personen mit entsprechender Ausbildung betrieben werden.

Das hier beschriebene Produkt kann bei falscher Bedienung zur Gefahrenquelle werden. Montage, Bedienung und Wartung von Maschinen oder Geräten, einschließlich unserer Produkte, dürfen nur von Personen mit entsprechender Ausbildung und Erfahrung erfolgen.

- Wartungsarbeiten erst durchführen und das Produkt und Maschinen bzw. Geräte erst entfernen, wenn dies gefahrlos möglich ist.
- Inspektions- oder Wartungsarbeiten an Maschinen und Geräten dürfen erst ausgeführt werden, wenn überprüft wurde, dass diese sich in sicheren und definierten Schaltzuständen befinden.
- Soll das Produkt entfernt werden, ist sicherzustellen, dass die vorstehenden Sicherheitsmaßnahmen getroffen und alle relevanten Energieversorgungen unterbrochen wurden. Außerdem müssen die Sicherheitshinweise für alle betroffenen Produkte sorgfältig gelesen werden.
- Bevor Maschinen oder Geräte wieder in Betrieb genommen werden, ist sicherzustellen, dass sie nicht unerwartet eingeschaltet werden oder Störungen auftreten können.
- Vorab an SMC wenden und insbesondere die Sicherheitshinweise berücksichtigen, wenn das Produkt unter den nachstehenden Bedingungen eingesetzt werden soll.
	- Bedingungen und Umgebungsbedingungen außerhalb der vorgegebenen Spezifikationen oder Verwendung im Freien oder an einem dem direkten Sonnenlicht ausgesetzten Ort
	- Installation in Anlagen in Verbindung mit Atomenergie, Bahnanlagen, Flugnavigation, Raumfahrt, Transport, Fahrzeugen, Verteidigungseinrichtungen, medizinischer Behandlung, Verbrennung und Wiederherstellung oder mit Lebensmitteln und Getränken in Berührung befindliche Geräten, Not-Aus-Stromkreisen, Kupplungs- und Bremskreisen in Pressenanlagen, Sicherheitseinrichtungen oder sonstigen Anwendungen, die für die im Produktkatalog beschriebenen Standardspezifikationen ungeeignet sind.
	- Anwendungen, die negative Auswirkungen auf Personen, Sachwerte oder Tiere haben könnten und eine spezielle Sicherheitsanalyse erfordern.
	- Verwendung in einer Verriegelungsschaltung, die als Ausfallschutz eine doppelte mechanische Verriegelung sowie die regelmäßige Überprüfung der einwandfreien Funktion erfordert.

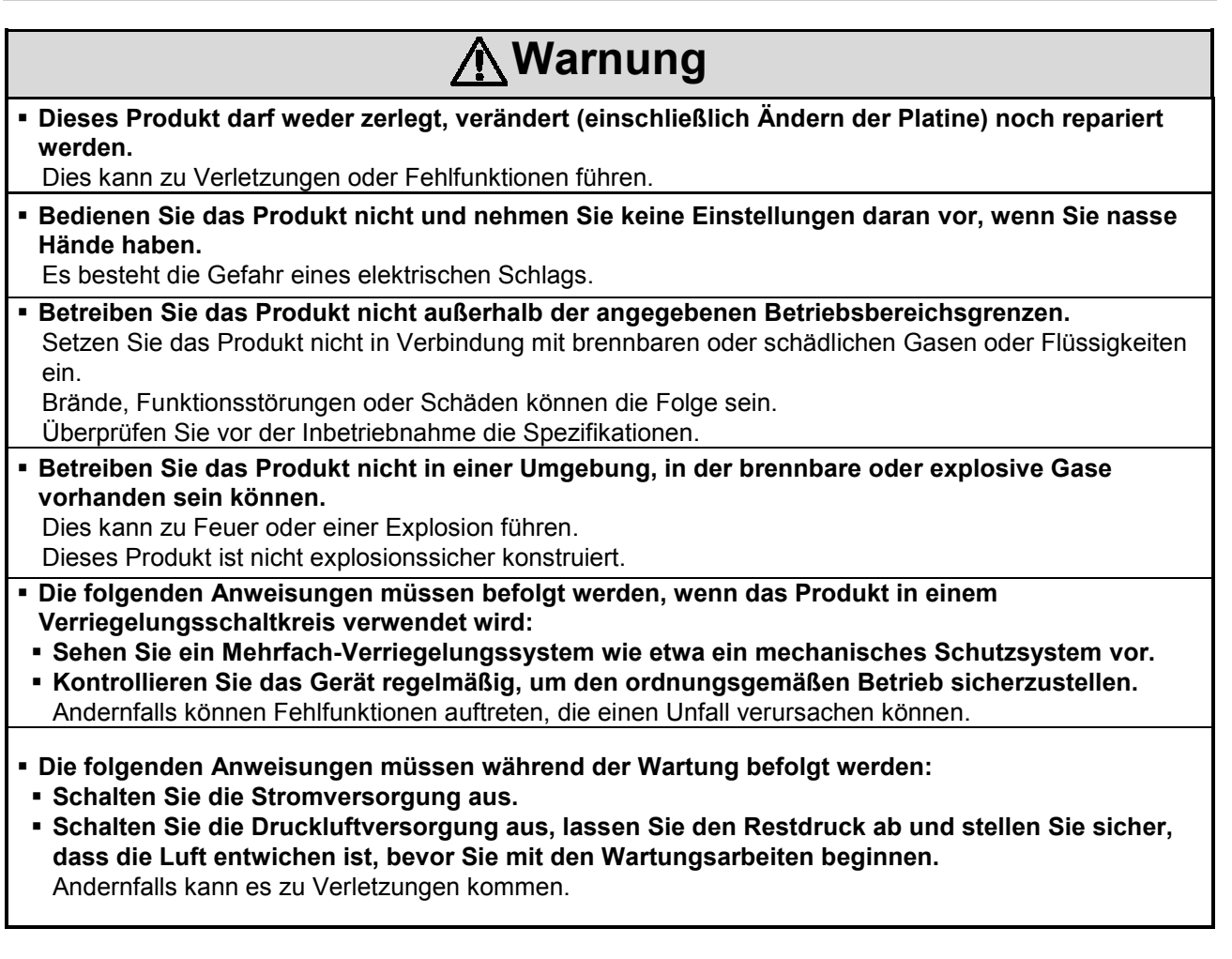

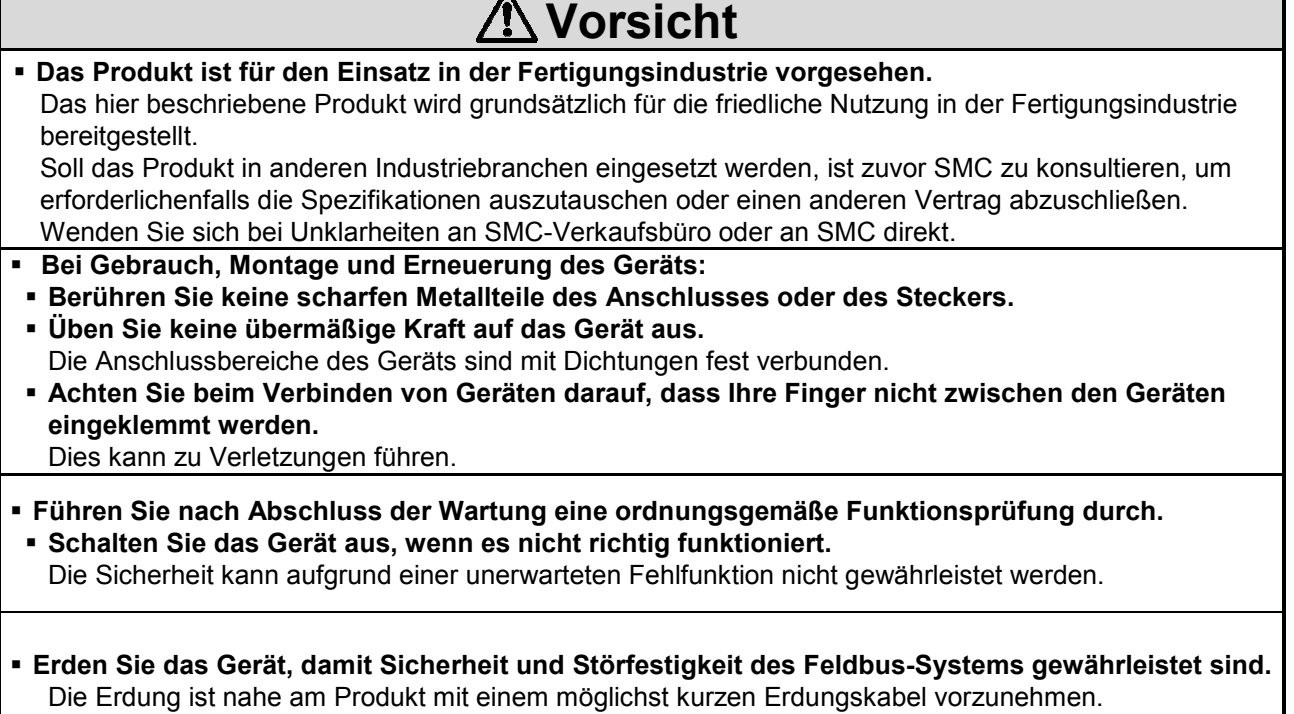

 $\overline{\mathbf{A}}$ 

Г

# Vorsicht

- Befolgen Sie beim Umgang mit dem Feldbus-System die nachstehenden Hinweise. Bei Nichtbeachtung kann das Produkt beschädigt werden.
- Betreiben Sie das Feldbus-System innerhalb des vorgegebenen Spannungsbereichs.
- Um das Produkt herum muss ausreichend Platz für die Ausführung von Wartungsarbeiten vorhanden sein.
- Entfernen Sie keine Aufkleber vom Produkt.
- Lassen Sie das Produkt nicht fallen, setzen Sie es keinen übermäßigen Stoßbelastungen aus und schlagen Sie nicht darauf.
- Halten Sie alle angegebenen Anzugsmomente ein.
- Setzen Sie die Kabel keiner Biege- oder Zugbelastung aus und stellen Sie keine schweren Lasten auf ihnen ab.
- Schließen Sie die Drähte und Kabel richtig an, unterbrechen Sie dazu die Stromversorgung.
- Verlegen Sie die Drähte und Kabel nicht zusammen mit Netz- bzw. Hochspannungskabeln.
- Trennen Sie das Netzkabel für Magnetventile vom Netzkabel für die Eingabe- und Steuergeräte.
- Überprüfen Sie die Isolierung der Drähte und Kabel.
- Treffen Sie geeignete Maßnahmen gegen Störeinflüsse (z. B. Entstörfilter), wenn das Produkt in eine Anlage oder ein Gerät eingebaut wird.
- Wählen Sie je nach Betriebsumgebung die geeignete Schutzart (IP) aus.
- Schirmen Sie das Produkt bei Verwendung unter folgenden Bedingungen ausreichend ab:
- bei Auftreten von Störeinflüssen infolge statischer Elektrizität
- bei starken elektromagnetischen Feldern
- bei vorhandener Radioaktivität
- bei Vorhandensein von Stromleitungen
- Setzen Sie das Produkt nicht in der Nähe von Orten ein, an denen Spannungsspitzen auftreten.
- Sehen Sie einen geeigneten Überspannungsschutz vor, wenn eine Last, die Spannungsspitzen erzeugt, wie z. B. ein Magnetventil, direkt angeschlossen wird.
- Stellen Sie sicher, dass keine Fremdkörper in das Produkt eindringen können.
- Setzen Sie das Produkt keinen Vibrationen oder Stoßbelastungen aus.
- Setzen Sie das Produkt nicht an Orten ein, an denen Temperaturschwankungen auftreten können.
- Betreiben Sie das Produkt innerhalb des angegebenen Umgebungstemperaturbereichs.
- Setzen Sie das Produkt keiner Wärmestrahlung aus.
- Reinigen Sie das Produkt nicht mit chemischen Substanzen wie Benzol oder Verdünnern.
- Montieren Sie das Produkt nicht an einem Ort, an dem es als Trittstufe verwendet werden kann.
- Achten Sie beim Anheben eines großen Magnetventil-Verteilers darauf, dass die Ventilanschlüsse nicht belastet werden.
- Berücksichtigen Sie den beim Einschalten der Stromversorgung erzeugten Einschaltstrom.
- Da das Produkt nicht über die für die CE-Kennzeichnung erforderliche Beständigkeit gegenüber Blitzüberspannungen verfügt, müssen entsprechende Maßnahmen auf der Anlagenseite getroffen werden.

# **Hinweis**

#### • Bediener

- Dieses Betriebshandbuch wurde für Personen geschrieben, die über Kenntnisse im Zusammenhang mit druckluftbetriebenen Maschinen und Apparaten, deren Montage, Inbetriebnahme und Wartung verfügen.
- Lesen Sie dieses Handbuch sorgfältig und vergewissern Sie sich vor der Montage, Inbetriebnahme oder Wartung, dass Sie seinen Inhalt verstanden haben.

# Handgerät

### Bestellanleitung

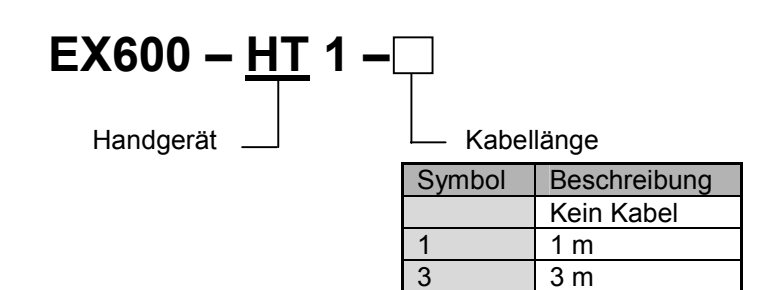

• Option

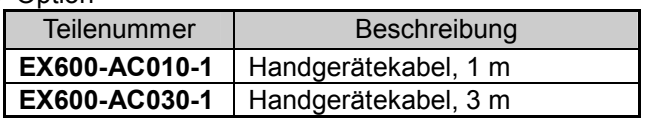

### Bezeichnung und Funktion der Teile

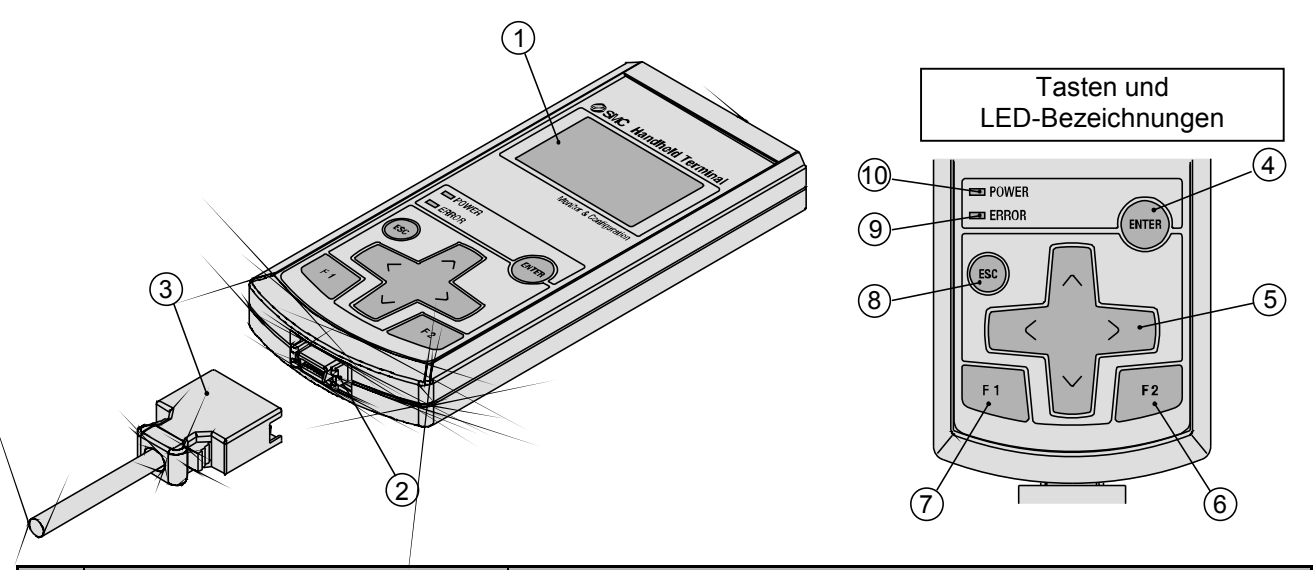

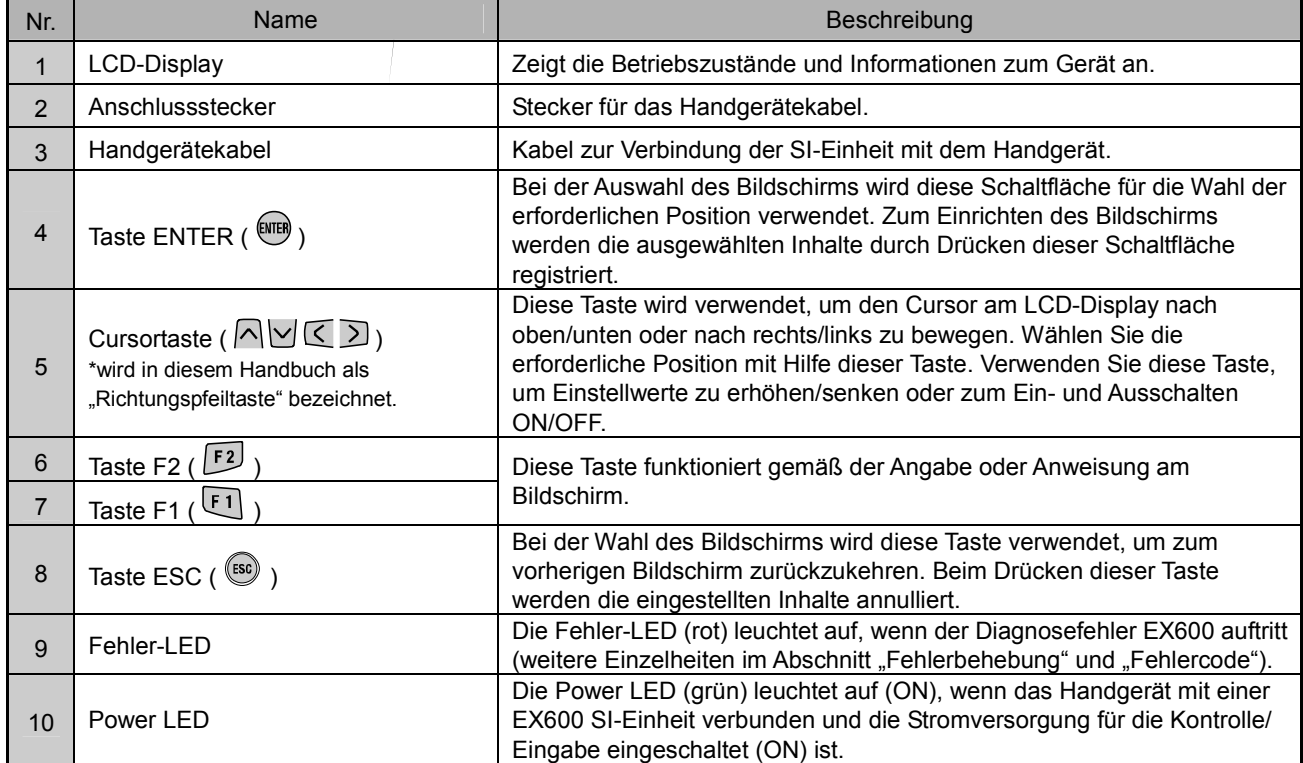

### Montage und Installation

#### • Verdrahtung

• Verbindungsseite Stecker

Beim Anschließen des Kabels an das Handgerät, Stecker gerade in das Handgerät einführen, bis er einrastet.

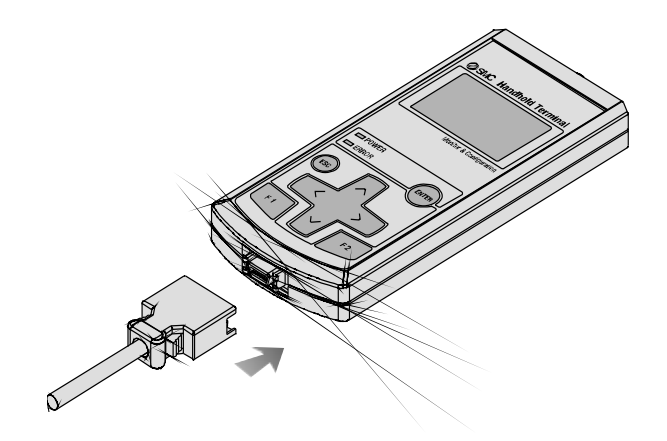

• Verbinden mit der SI-Einheit Der M12 Kabelsteckverbinder befindet sich am

Stecker für das Handgerät an der SI-Einheit. Zum Anschließen des Kabels an die SI-Einheit, siehe "SPEEDCON-Verdrahtung".

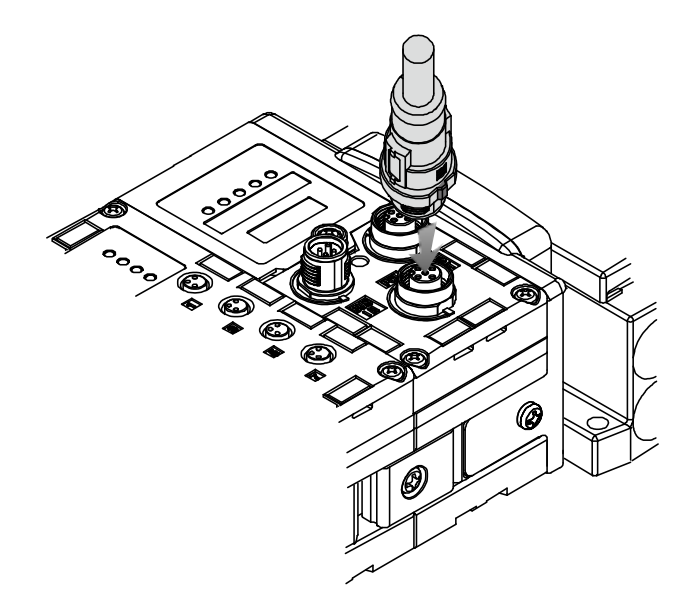

#### • SPEEDCON-Verdrahtung

- Der M12-Steckverbinder kann mit einem SPEEDCON-Steckverbinder zusammengefügt werden.
- Setzen Sie den vorgesehenen Abschnitt des Metallrings des Kabelsteckverbinders (Stecker/Buchse) auf die Markierung am Kabelende.

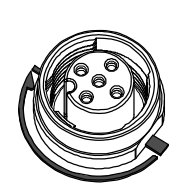

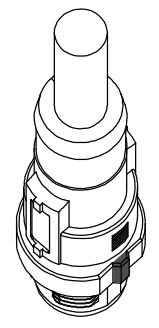

• Drücken Sie das Anschlussstück gerade, um es in den Stecksockel des Geräts einzuführen. Wenn er ohne Ausrichtung auf die Markierung eingeführt wird, passt der Steckverbinder nicht in den Stecksockel.

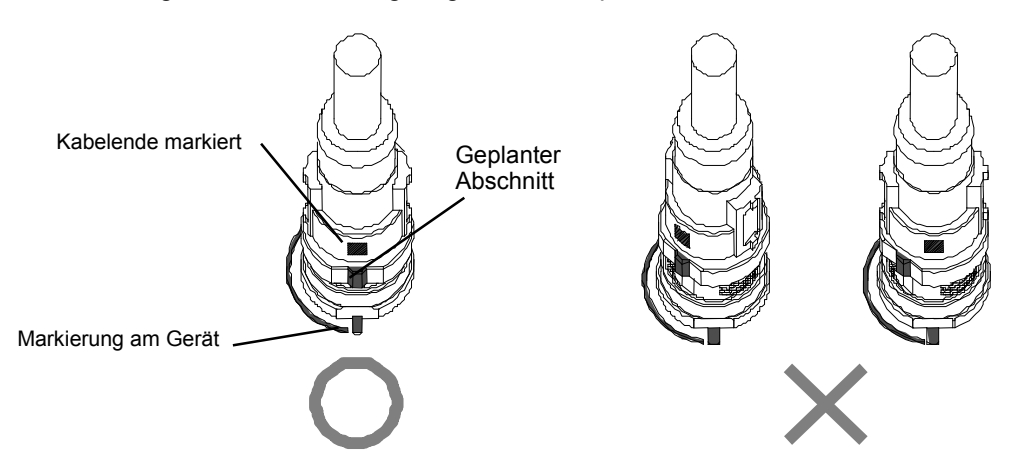

• Drehen Sie das Anschlussstück im Uhrzeigersinn. Er stoppt nach einer Vierteldrehung. Drehen Sie ihn weiter. Wenn der Steckverbinder eine halbe Drehung von der ursprünglichen Position gedreht wurde, ist der geplante Abschnitt an der diagonalen Position zur Markierung eingestellt und die Drehung ist vollständig. Prüfen Sie, ob der Steckverbinder fest sitzt. Wenn der Steckverbinder zu fest gedreht wurde, kann er nur sehr schwer gelöst werden.

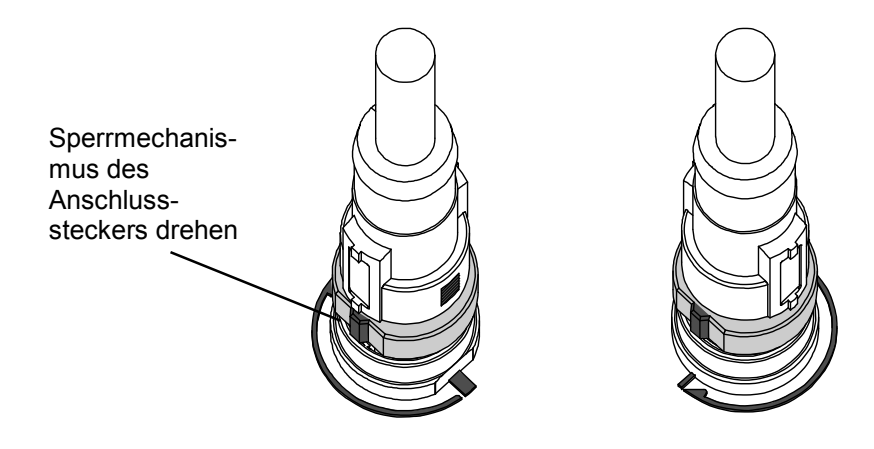

### Einstellung und Anpassung

#### • Basisbetrieb

- Einschalten der Stromversorgung (ON)
- Wenn die SI-Einheit und das Handgerät mit dem Kabel verbunden sind, erfolgt die Stromzufuhr zum Handgerät.
- Die Power LED leuchtet auf (ON) und der Startbildschirm wird auf dem LCD-Display angezeigt.
- Der Hauptmenübildschirm wird nach 2 Sekunden angezeigt.

#### • Ausschalten der Stromversorgung (OFF)

• Sobald der Hauptmenübildschirm angezeigt wird, entfernen Sie das Kabel zur SI-Einheit.

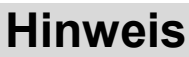

- Stellen Sie sicher, dass auf alle unbenutzten Steckverbinder eine Dichtungskappe aufgesetzt wird.
- Wenn die richtigen Dichtungskappen verwendet werden, verfügt das Gerät über einen IP67-Schutz.
- Um Fehlfunktionen des Geräts zu vermeiden, Kabel nicht entfernen, solange der Hauptmenübildschirm noch nicht angezeigt wird.

#### • Energiesparmodus

Ist die Stromversorgung eingeschaltet und wird die <sup>(560</sup> Taste 2 Sekunden lang oder länger gedrückt, wechselt das Handgerät in den Energiesparmodus. Das LCD-Display schaltet sich aus (OFF). Durch

erneutes Drücken der <sup>(550</sup> Taste wird der Energiesparmodus beendet.

#### • Hauptmenü

Für die verschiedenen Funktionen des Handgeräts stehen 5 Modi zur Verfügung.

Jeder Modus besteht aus Schichten mit detaillierten Inhalten, die eine Einstellung und Prüfung der einzelnen Modi ermöglichen.

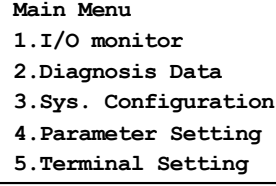

#### Mode Selection Screen

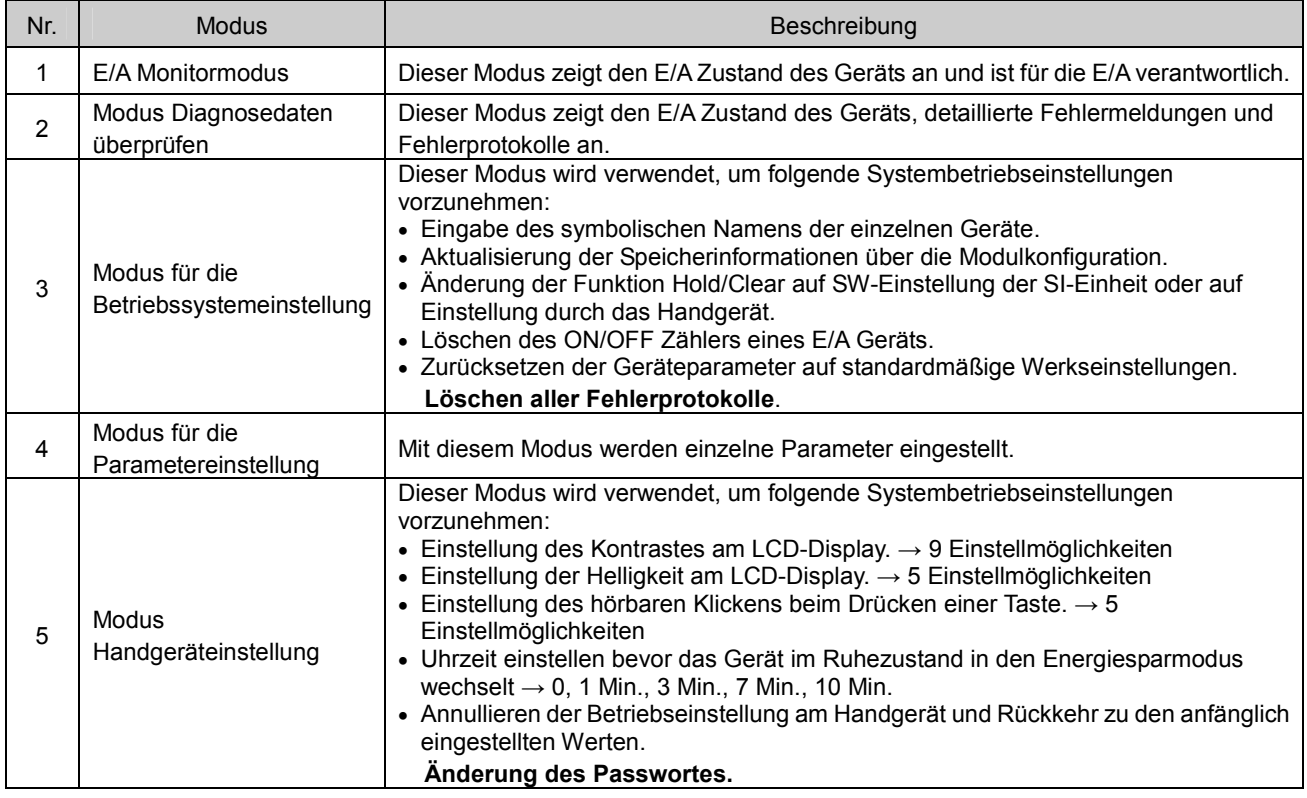

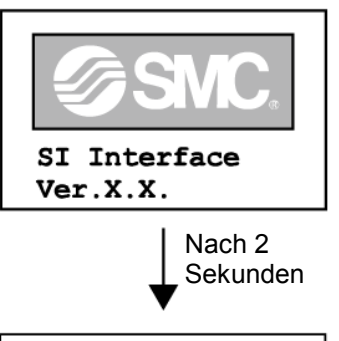

Main Menu  $1.1/0$  monitor 2. Diagnostic Data 3. Sys. Configuration 4. Parameter Setting 5. Terminal Setting

#### • Hauptmenüablauf

- Durch Drücken einer Richtungspfeiltaste  $\bigwedge$  oder  $\bigvee$  auf dem Hauptmenübildschirm bewegt sich der Cursor nach oben oder unten, so dass der nächste Modus ausgewählt werden kann.
- Wählen Sie einen Modus und drücken Sie die <a>
Taste, um zum oberen Bildschirm des Modus zu gelangen.
- Um vom oberen Bildschirm im Modus zum Hauptmenübildschirm zurückzukehren, drücken Sie die Taste.

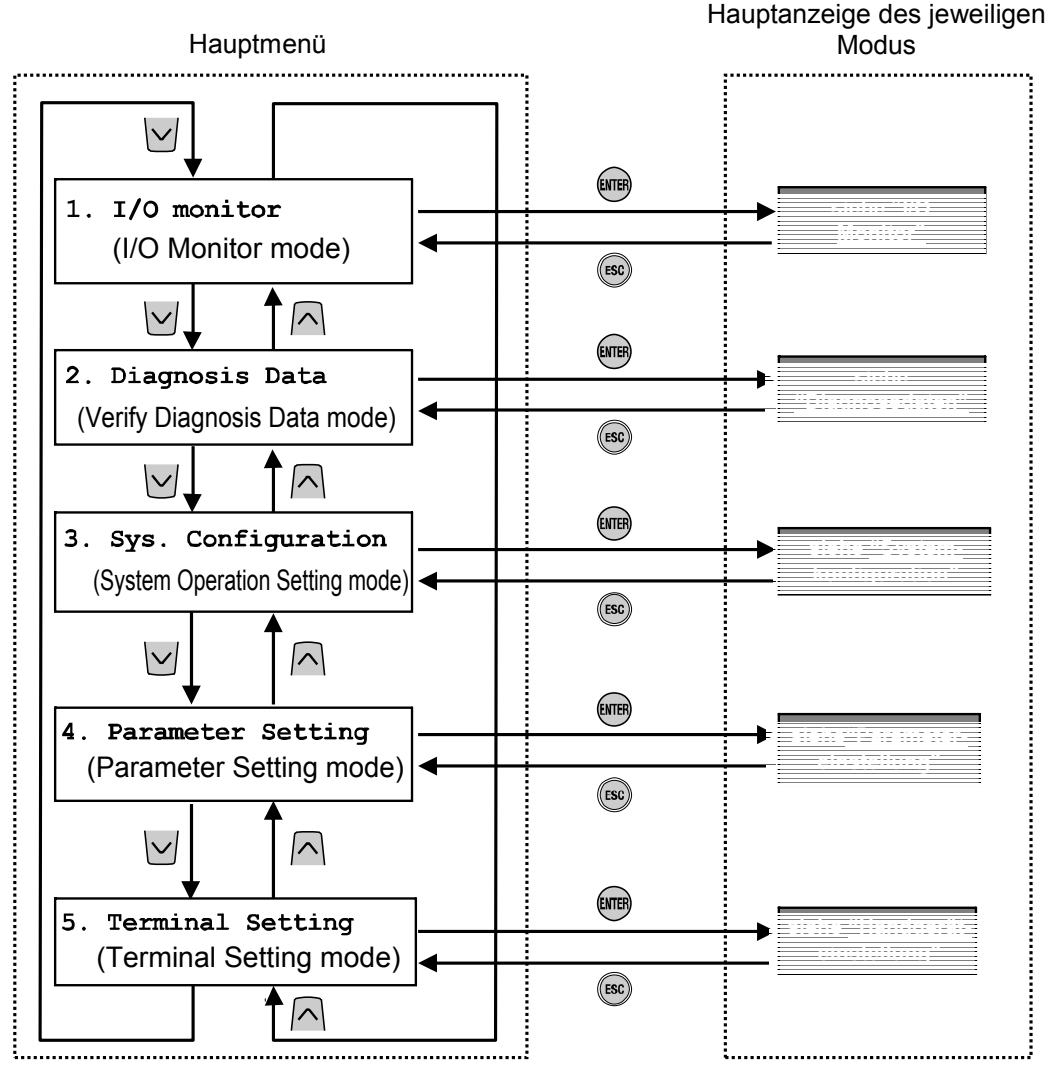

Durch Drücken der Tasten wechselt man in die Modi gemäß den Pfeilen.

#### • I/O Monitor

#### • Strukturhierarchiemodus

Der "I/O Monitor" verfügt über folgende Strukturhierarchie:

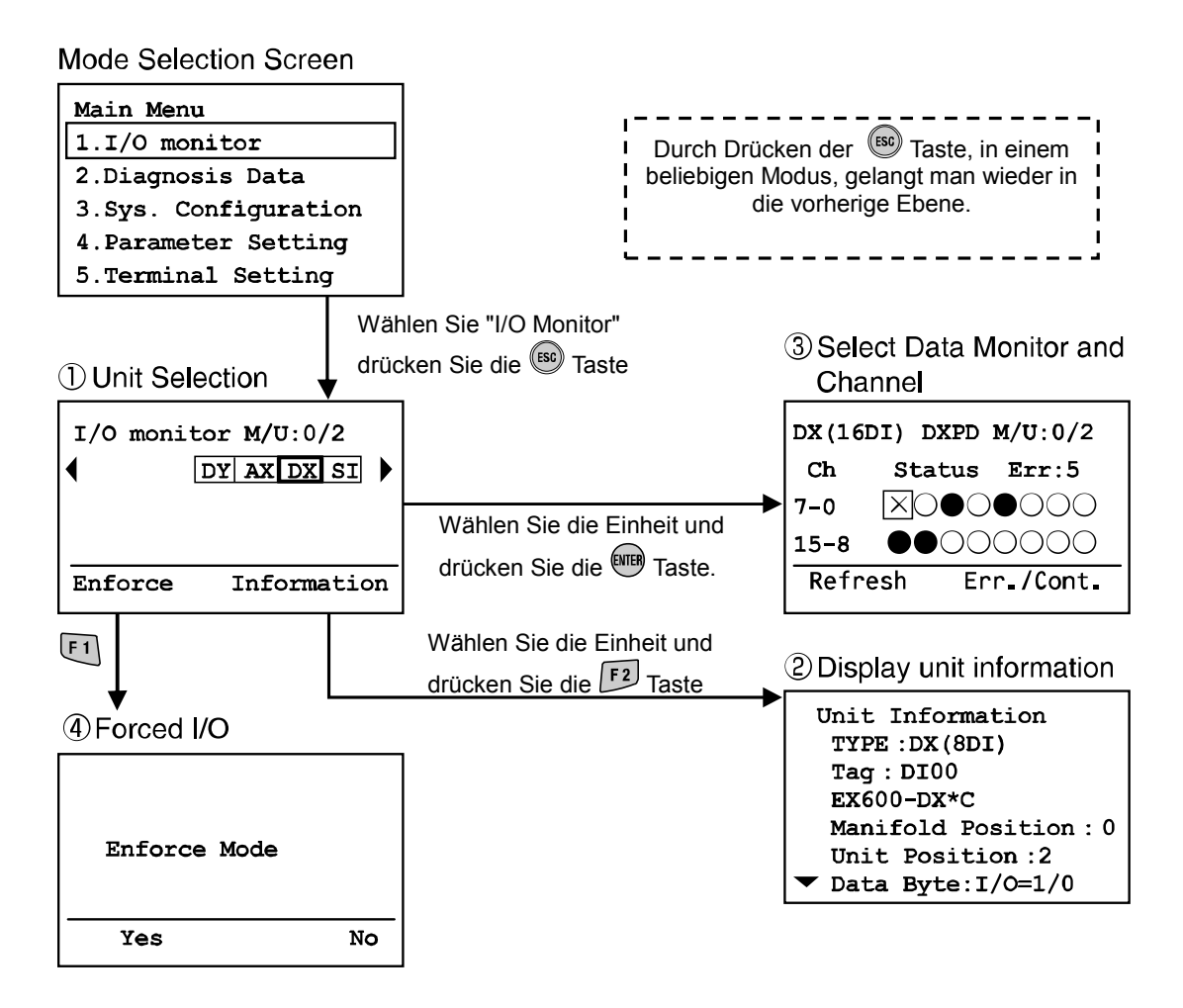

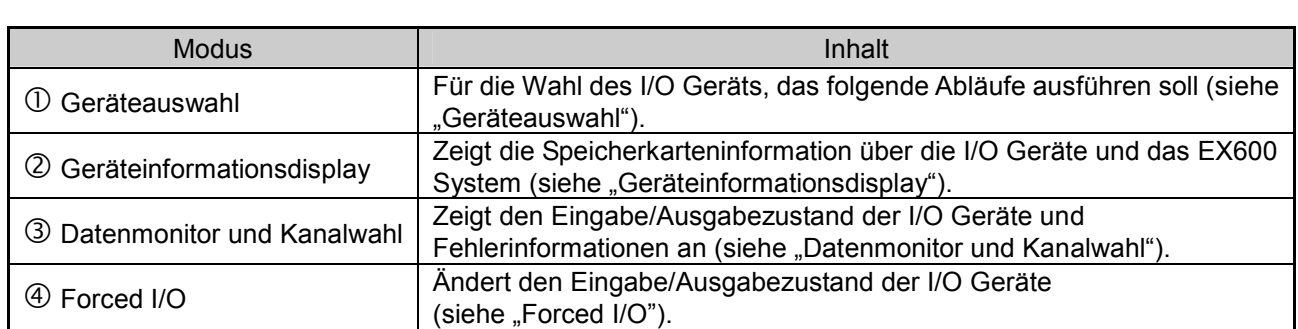

- $c)$ • Geräteauswahl  $b)$ a) Unit Selection screen • Bildschirmbeschreibung  $\frac{1}{2}$ itor M/U:0/2  $I/O$  more (ENTER) a) Ventilinsel/Modulnummer DY AX DX SI Zeigt die gewählte Ventilinsel und Wählen Sie Modulnummer an. Datenmonitor Derzeit beträgt die Ventilinselnummer immer 0, da dieser Wert für eine zukünftige Erweiterung Enforce Information und Kanal reserviert ist.  $F1$  $F<sub>2</sub>$  Die Modulnummer 0 ist dem Gerät zugewiesen, das sich am nächsten bei der Endplatte Forced I/O Display Unit Info befindet. Im oben genannten Fall ist Nummer 2 dem gewählten DX-Gerät zugeordnet.
- b) Geräteabkürzung (siehe "Gerätetyp") Verwenden Sie die Pfeiltasten  $\leq \frac{1}{2}$ um das Gerät zu wählen, dessen Informationen angezeigt werden sollen.
- c) Wenn die Information über das Gerät nicht auf der Seite enthalten ist, erscheint◄ oder►. Drücken Sie die Taste  $\leq$  oder  $\geq$ , um die nächste Konfiguration anzuzeigen.

Wenn der Zugriff auf das gewählte Gerät nicht möglich ist, wird anstelle des Wechsels zum Geräteauswahlbildschirm ein Warnbildschirm angezeigt (wie auf der Abb. zu sehen).

Prüfen Sie, ob die grüne "ST(M)" LED der SI-Einheit leuchtet (ON) und das Handgerätekabel ordnungsgemäß verbunden ist. Drücken Sie die Taste

, um zum Hauptmenübildschirm zurückzukehren.

Warning System access is not completed. Please check the connection

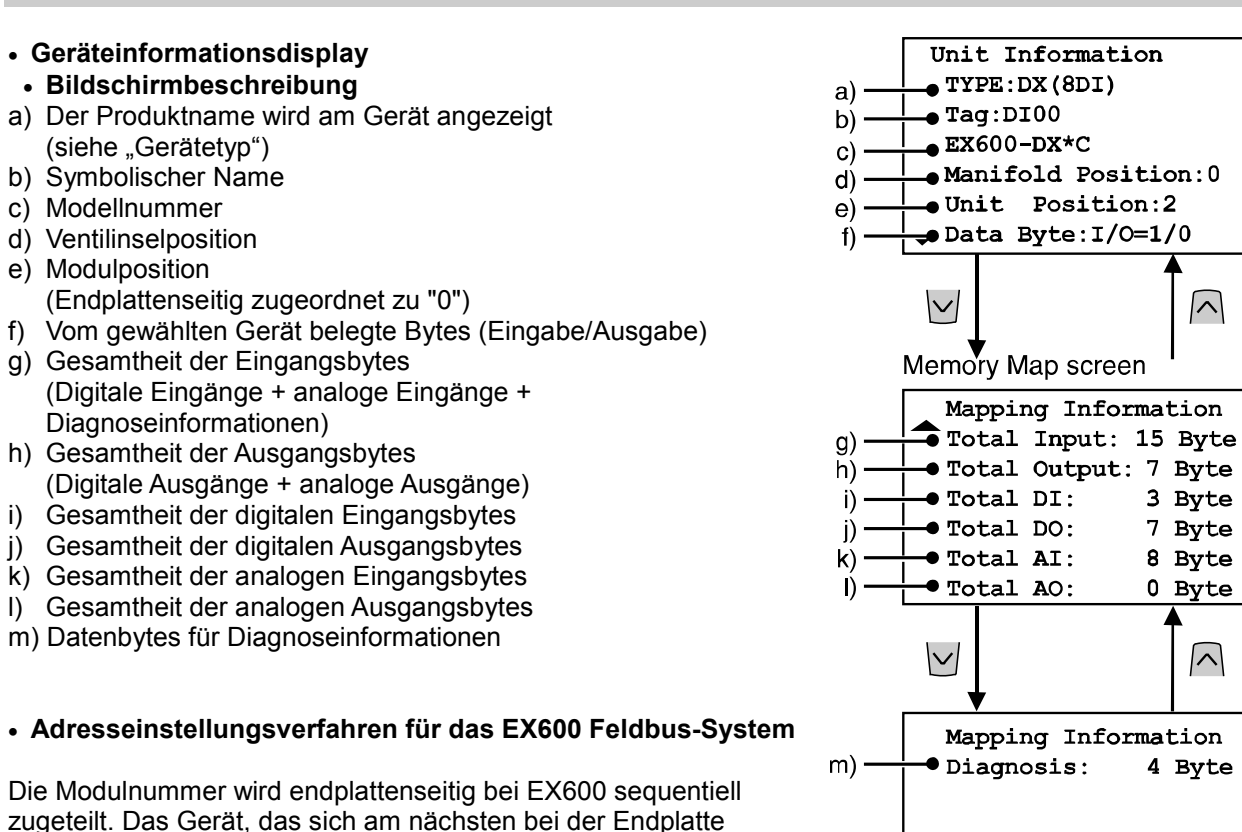

zugeteilt. Das Gerät, das sich am nächsten bei der Endplatte befindet, erhält die Modulnummer 0. Die maximale Anzahl der angeschlossenen Geräte beträgt 10 einschließlich der SI-Einheit. Sobald 10 Geräte angeschlossen sind, lautet die Nummer der SI-Einheit 9.

Der Ausgang der Ventilinsel, der am nächsten zur SI-Einheit ist, ist der Ausgangs 0.

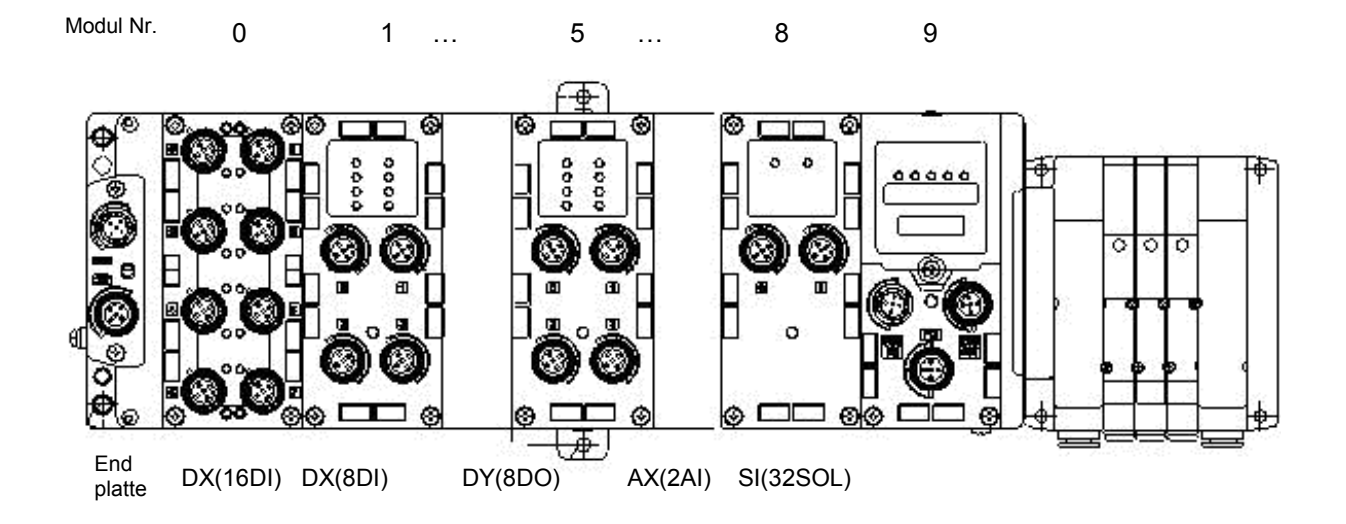

 $\triangleright$ 

 $\triangleright$ 

- Datenmonitor und Kanalwahl
- Bildschirmbeschreibung
- a) Der Produktname wird am Gerät angezeigt. (siehe "Gerätetyp")
- b) Symbolischer Name
- c) Ventilinsel/Modulnummer
- d) Kanalnummer

Verwenden Sie die Pfeiltasten  $\land$ ,  $\lor$ ,  $\subseteq$  oder  $\supset$ , um einen Kanal zu wählen.

- e) Fehlercode (siehe "Fehlercode")
- f) Kanalzustandsanzeige<br>  $\bigcirc$  : OFF (digitaler label)
	- : OFF (digitaler I/O)
	- : ON (digitaler I/O)
	- X : Fehler

 ±\*\*\* mA: Anzeigewert (für analoge und Stromeingabe) ±\*\*\* V: Anzeigewert (für analoge und Spannungseingabe)

- g) Fehlercodedetails (siehe "Fehlercode")
- h) Zählerwert (nur für SI, DX und DY)
	- Zeigt den derzeitigen ON/OFF Zählerwert an.

## **Hinweis**

Das Aktualisierungsintervall des ON/OFF Zählerwerts hängt vom Gerät ab. Wenn die Stromversorgung eingeschaltet ist, beginnt die Zählung bei dem Zählerwert, der beim Ausschalten der Stromversorgung vorhanden war. Das Speicheraktualisierungsintervall des Geräts wird wie folgt angezeigt:

- SI-Einheit Aktualisiert ab Ventilausgang 0 alle 30 Sekunden. Bei Ventilausgang 32 beträgt das Aktualisierungsintervall aller Ausgänge 960 (32x30 = 960 Sekunden)
- I/O Gerät (digitale Eingabe- und Ausgabegeräte) Eingabe-/Ausgabegeräte aktualisieren den Zählerwert jede Stunde (auf allen Kanälen).

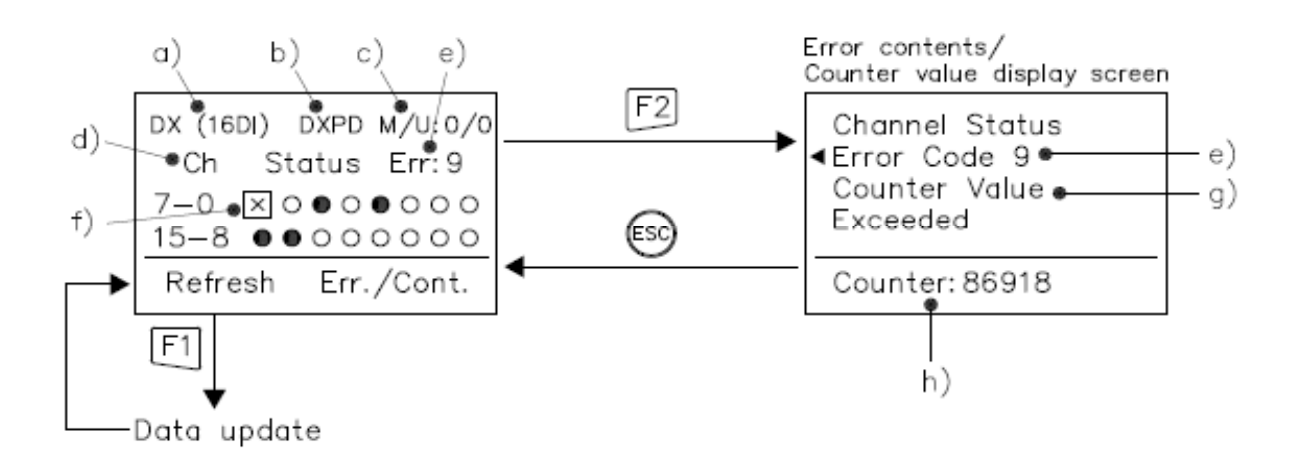

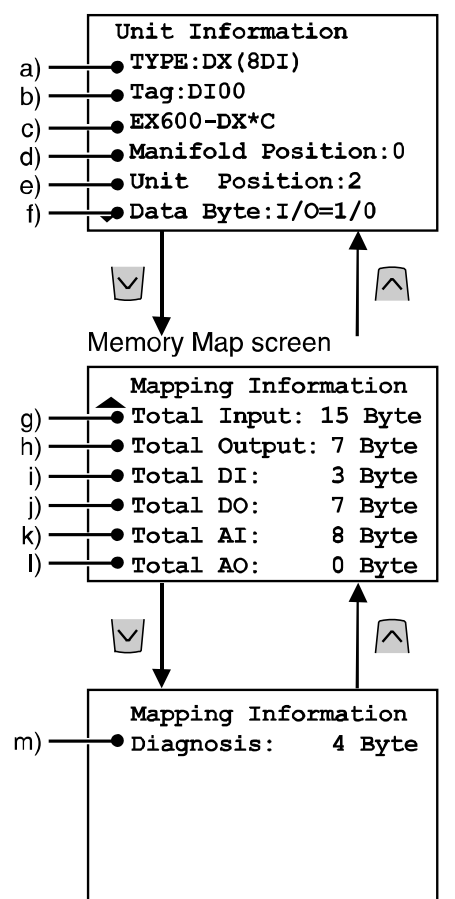

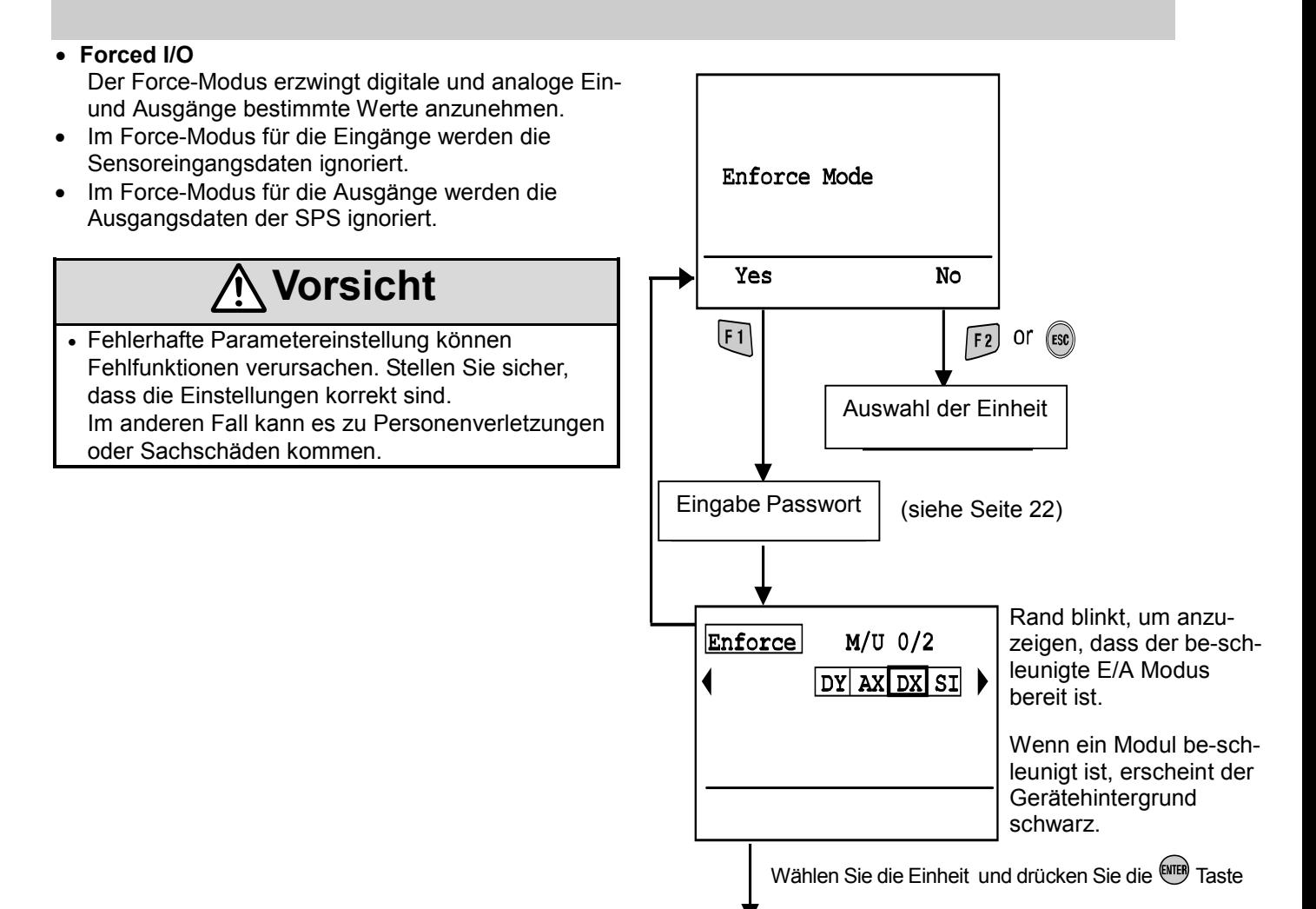

Zu dem forced I/O Bildschim der digitalen oder analogen I/O's

#### • Bildschirmbeschreibung

- a) Produktname wird am Gerät angezeigt. (siehe "Gerätetyp")
- b) Symbolischer Name
- c) Ventilinsel/Modulnummer
- d) Kanalnummer
- e) Eingangswert
- f) Geforceter I/O Zustand (nur für analoges Gerät)
- Digitaler I/O
- Jeder wählbare Kanal ist mit einem Kästchen versehen.  $\Box$
- Verwenden Sie die Pfeiltasten $\land$ ,  $\lor$ ,  $\subseteq$  und  $\supset$ , um den Kanal zu wählen.
	- / ...... Zeigt den ON/OFF Zustand an.
- Drücken Sie die Taste (iii), um die folgenden drei Zustände zu ändern.

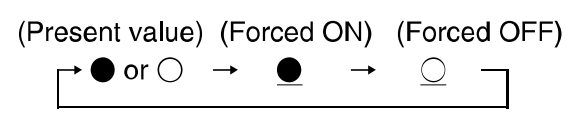

• "Set" oder "Cancel"

Set: Legt die Datenauswahl fest und sendet Daten an das Gerät.

Cancel: Setzt die beschleunigten Eingangs- oder Ausgangsdaten auf die derzeitigen Werte zurück.

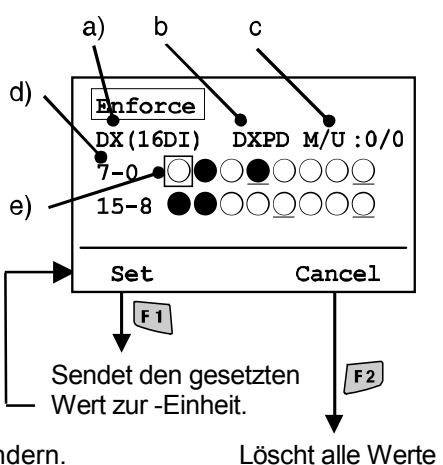

von "forced I/O"

#### • Analoger I/O

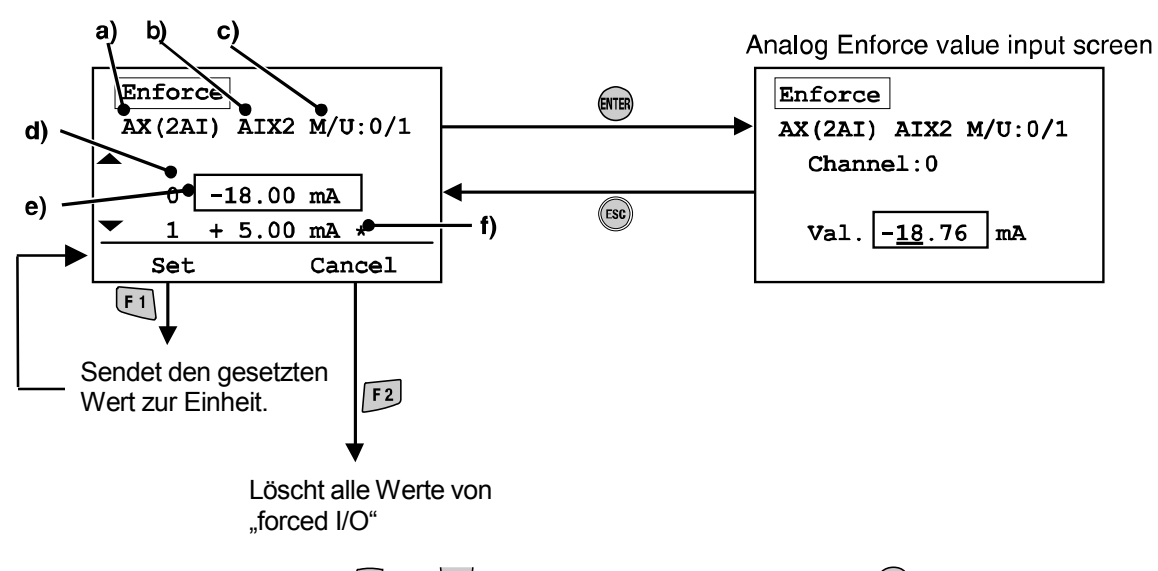

- Wählen Sie mit den Pfeiltasten  $\bigcap$  und  $\bigcup$  einen Kanal und drücken Sie die  $^{\text{fump}}$  Taste. Um die Auswahl zu annullieren, drücken Sie die ® Taste.)
- Die einzugebende Zahl ist unterstrichen.
- Drücken Sie die Pfeiltasten  $\leq$  und  $\geq$ , um zur Eingabespalte zu gelangen.
- Verwenden Sie die Pfeiltasten  $\bigcap$  und  $\bigcup$ , um den numerischen Wert und das Zeichen +/– zu ändern.
- Drücken Sie die Taste <sup>(ang)</sup>, um den numerischen Wert zu bestimmen. (Drücken Sie die Taste ®, um die Einstellung zu annullieren.)
- "Set" oder "Cancel"

Set: Legt die Datenauswahl fest und sendet Daten an das Gerät.

Cancel: Setzt die beschleunigten Eingangs- oder Ausgangsdaten auf die derzeitigen Werte zurück.

• Geforcete Eingangsdaten können innerhalb der in nachfolgender Tabelle gezeigten Bereiche eingestellt werden:

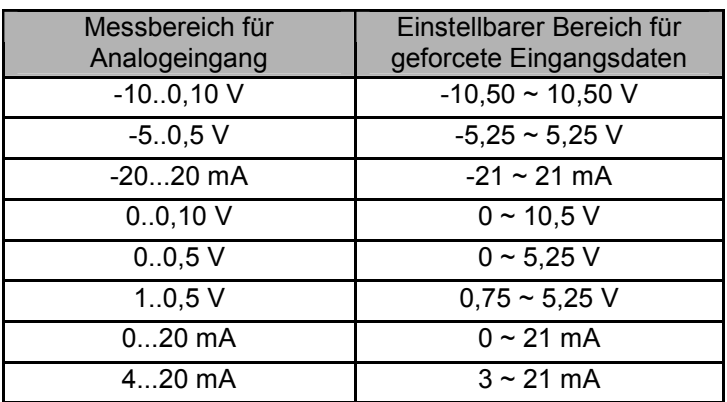

#### • Passworteingabe

Wenn Einstellungen in einem Modus geändert werden sollen, ist die Eingabe eines Passwortes zur Authentifizierung erforderlich.

(Die standardmäßige Werkseinstellung lautet ,0000').

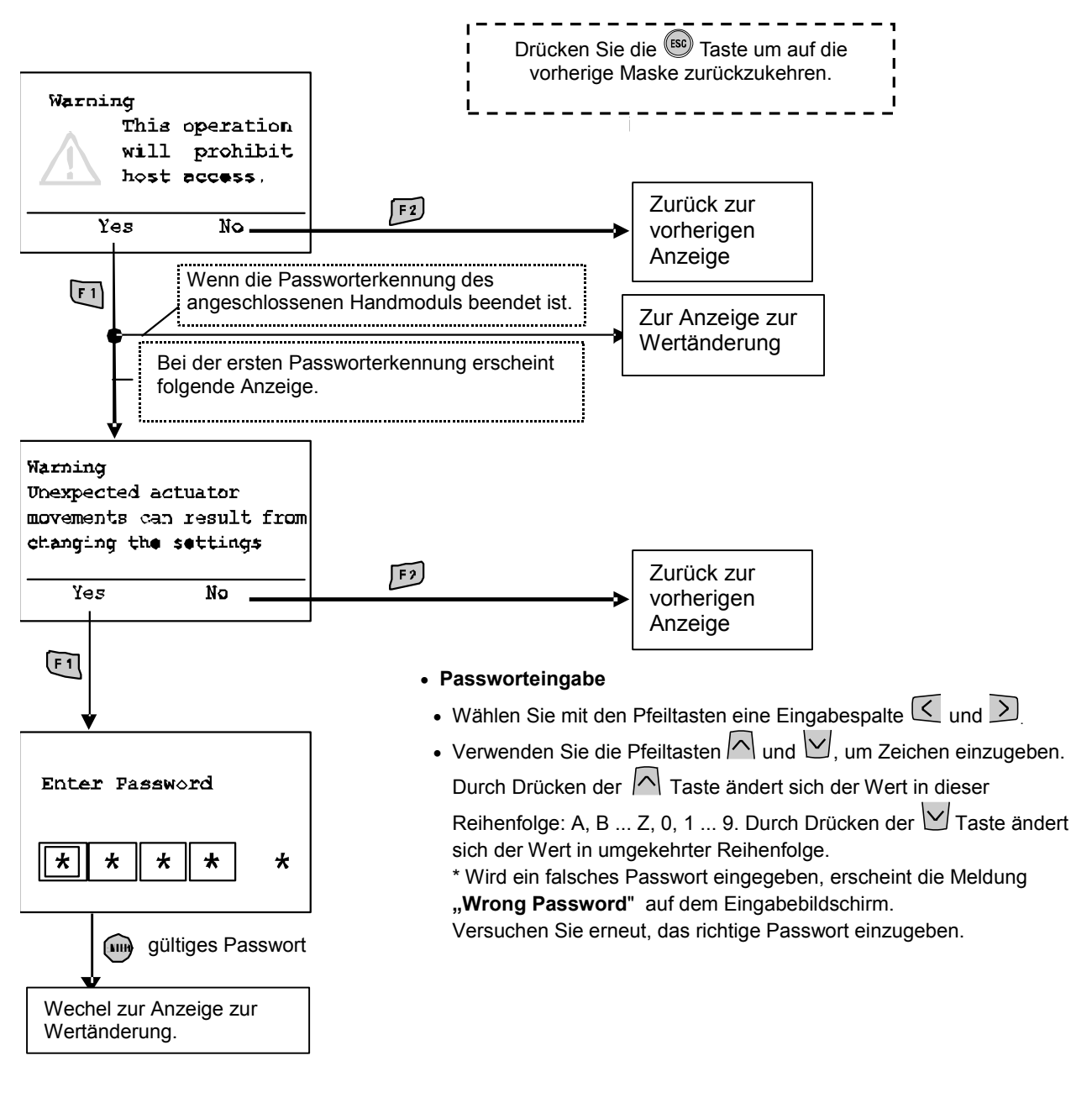

• Wird nach dem Wechseln aus dem Energiesparmodus eine Einstellung geändert, muss das Passwort eingegeben werden.

#### • Diagnosedaten

#### • Modusstruktur

Der Modus "Diagnosedaten überprüfen" verfügt über folgende Strukturhierarchie:

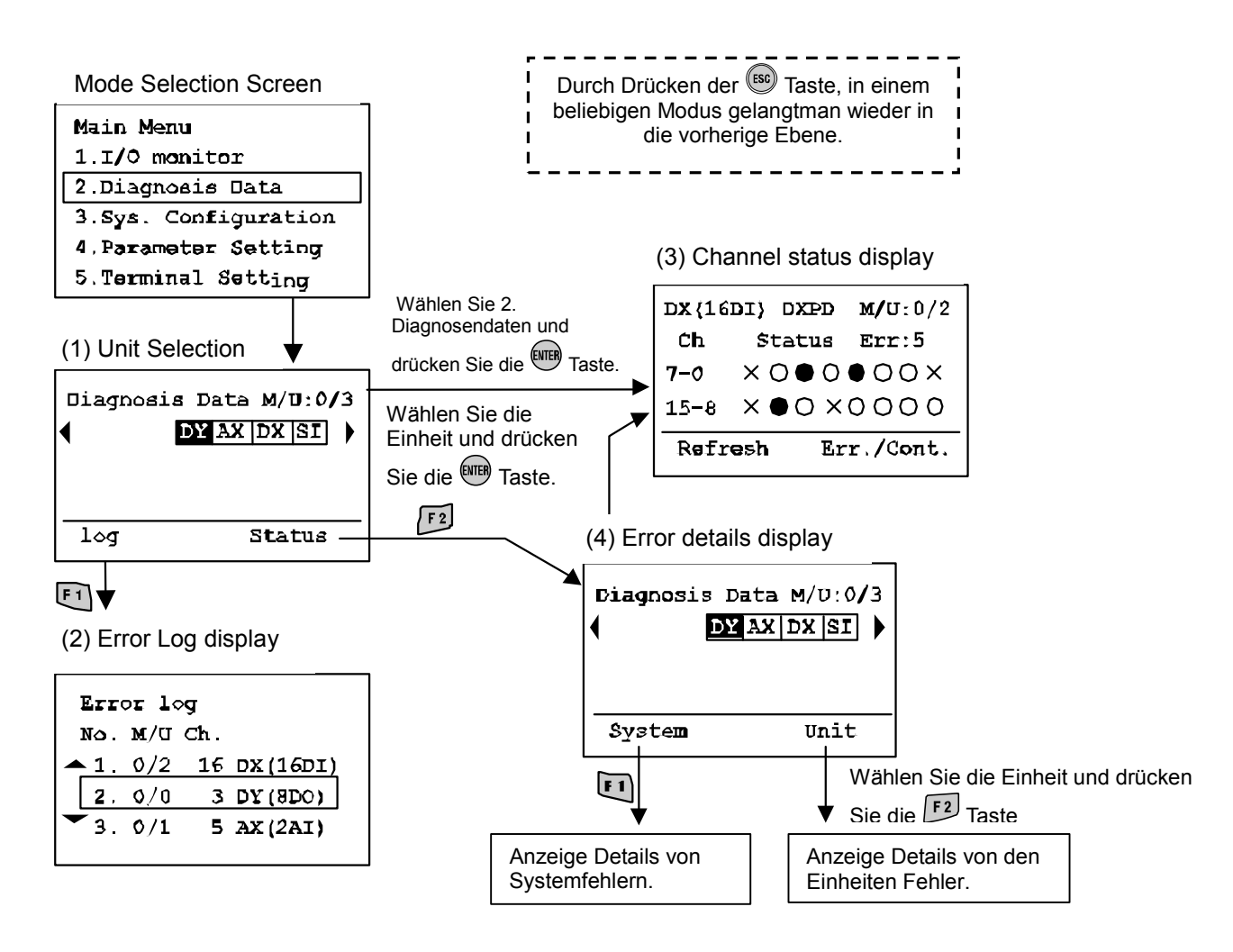

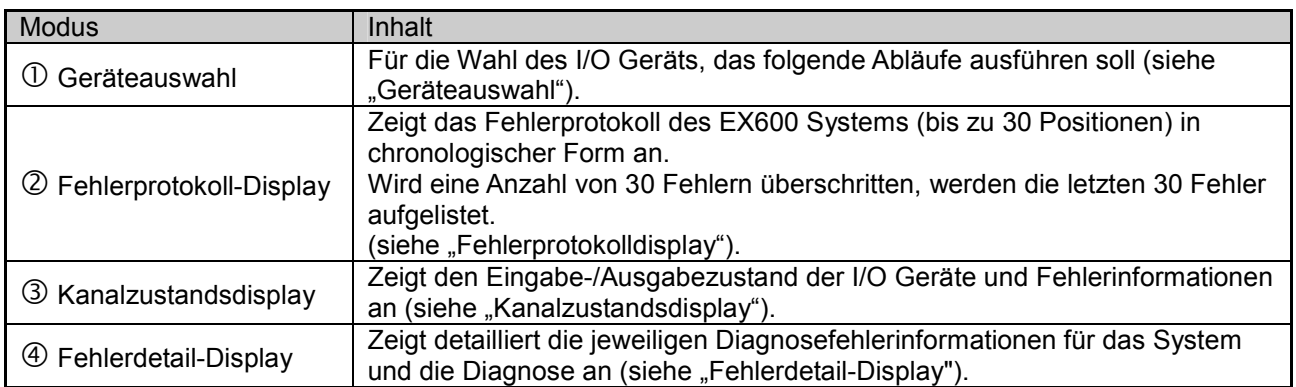

#### • Fehlerprotokoll-Display

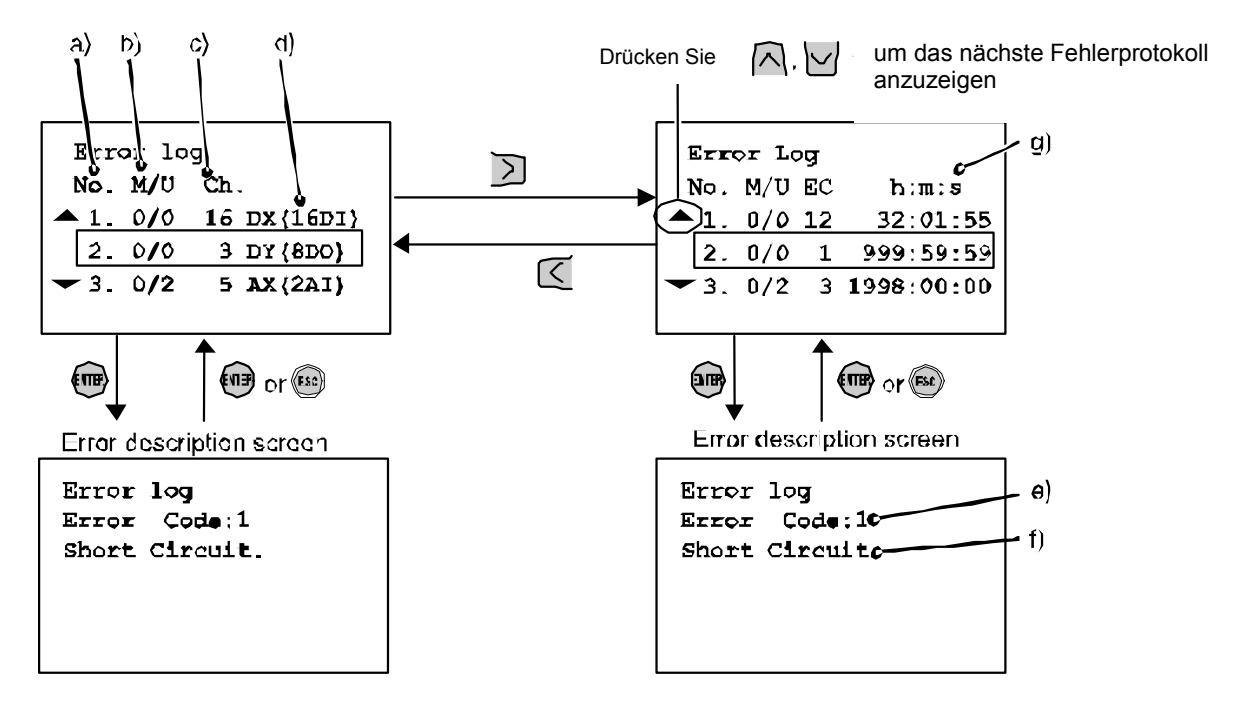

#### • Bildschirmbeschreibung

Der Bildschirm zeigt eine Liste, aus der von oben nach unten gelesen die letzten Fehler ersichtlich sind.

a) Fehlerprotokollnummer

Der letzte Fehler wird als Fehlerprotokoll Nr. 1 angezeigt.

 Es können bis zu 30 Fehlerereignisse in umgekehrter, chronologischer Reihenfolge protokolliert werden. b) Ventilinsel/Modulnummer

Gibt die Geräteposition an, an der der Fehler auftrat.

c) Kanalnummer Zeigt an, auf welchem Kanal der Fehler aufgetreten ist.

Bei einem Stromversorgungsfehler wird "–" als Kanalnummer angezeigt.

- d) Der Produktname wird am Gerät angezeigt.
- e) Fehlercode
- f) Fehlercodedetails
- g) h: Stunden, m: Minuten, s: Sekunden

Die seit dem Start bis zum Auftreten des Fehlers verstrichene Zeit wird angezeigt.

Durch Abschalten der Stromversorgung wird die verstrichene Zeit zurückgesetzt.

- Hinweis 1) Nach einer Änderung der Modulkonfiguration muss das Fehlerprotokoll gelöscht werden. (siehe "Fehlerprotokoll löschen").
- Hinweis 2) Die Fehlercodes 19 23 werden nicht im Fehlerprotokoll angezeigt (siehe "Fehlercode").

#### • Kanalzustandsdisplay

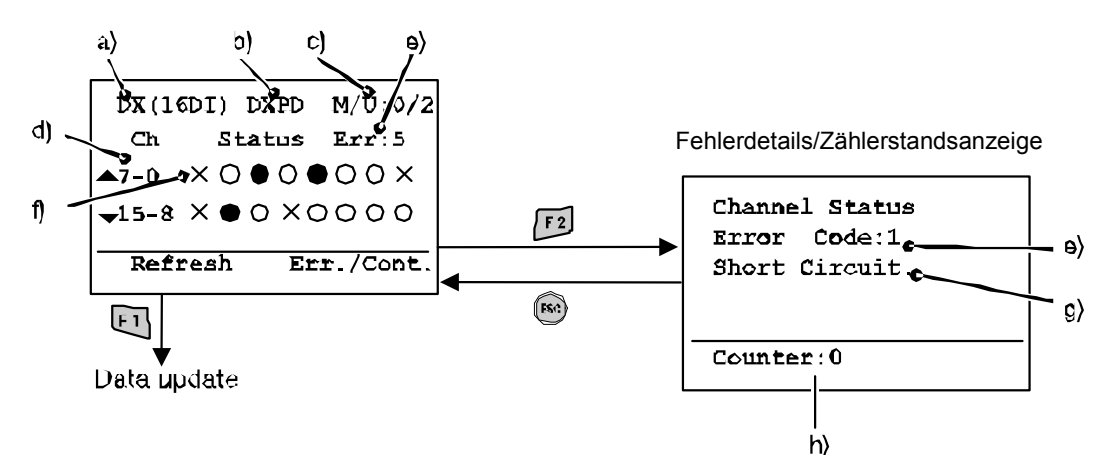

#### • Bildschirmbeschreibung

- a) Der Produktname wird am Gerät angezeigt. (siehe "Gerätetyp")
- b) Symbolischer Name
- c) Ventilinsel/Modulnummer
- d) Kanalnummer

Verwenden Sie die Pfeiltasten  $\bigcap_{n=1}^{\infty}$ ,  $\bigcup_{n=1}^{\infty}$  oder  $\sum_{n=1}^{\infty}$ , um einen Kanal zu wählen.

- e) Fehlercode (siehe "Fehlercode")
- f) Kanalzustandsanzeige
- : OFF (digitaler I/O)
	- ON (digitaler I/O)
	- X : Fehler
	- ±\*\*\* mA: Anzeigewert (für analoge und Stromeingabe)
- ±\*\*\* V: Anzeigewert (für analoge und Spannungseingabe)
- g) Fehlercodedetails (siehe "Fehlercode")
- h) Zählerwert (nur für SI, DX und DY)
	- Zeigt den derzeitigen ON/OFF Zählerwert an.

#### • Fehlerdetaildisplay

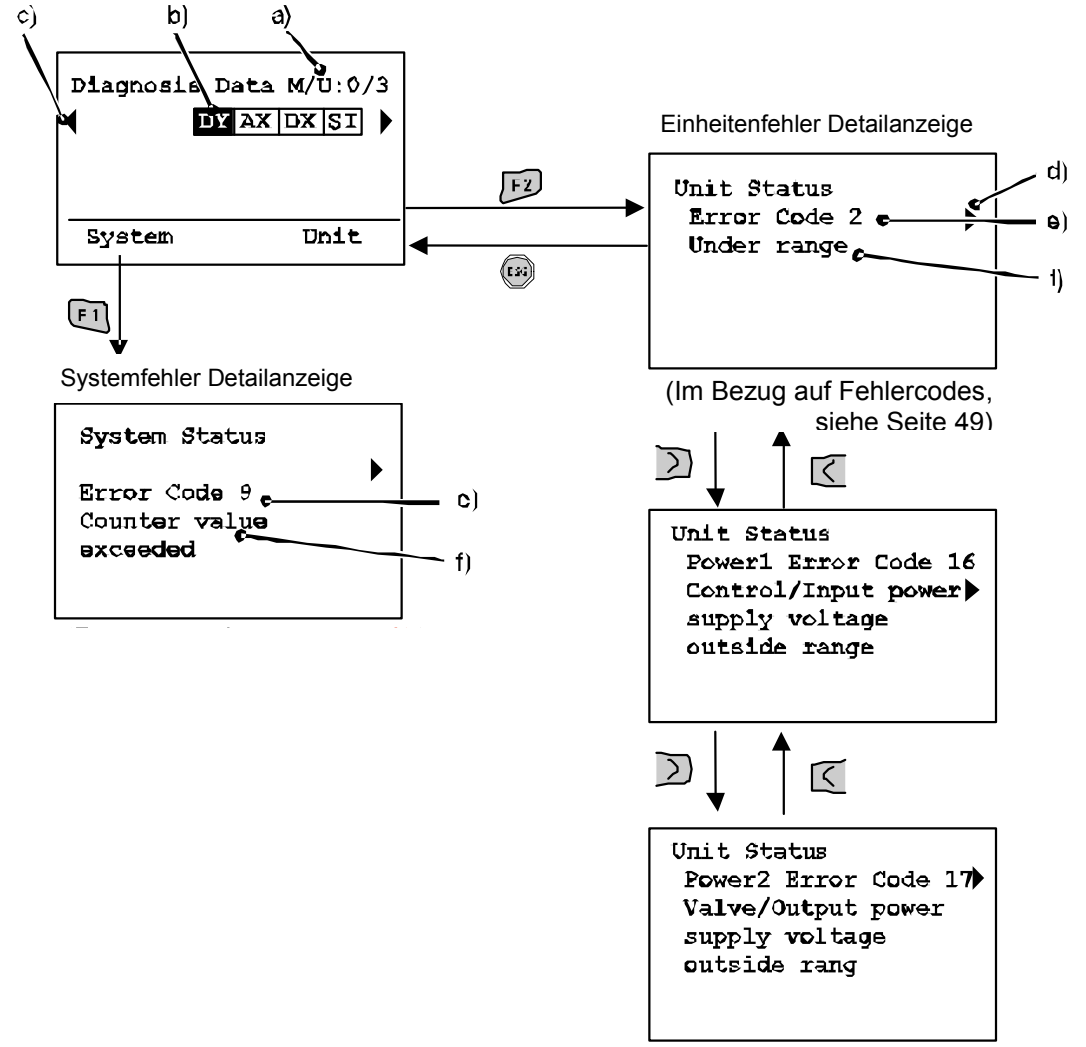

#### • Bildschirmbeschreibung

- a) Ventilinsel/Modulnummer
- b) Geräteabkürzung

Verwenden Sie die Pfeiltasten  $\leq$  und  $\geq$ , um das Gerät zu wählen, dessen Informationen angezeigt werden sollen.

c) Wenn die Information über das Gerät nicht auf einer Seite enthalten ist, erscheint ◄ oder ►.

Drücken Sie die Taste  $\leq$  oder  $\geq$ , um die nächste Konfiguration anzuzeigen.

d) Wenn zwei oder mehr Fehler vorhanden sind, erscheint < or ►. Drücken Sie die Taste < oder ≥. um den nächsten Fehler anzuzeigen.

e) Fehlercode

f) Fehlercodedetails

\*Nach der Geräteauswahl, drücken Sie die Taste <sup>(um)</sup>, um zum Kanalzustandsdisplay zu wechseln. (siehe "Kanalzustandsdisplay").

#### • Systemkonfiguration

#### • Modulsstruktur

Der Modus "Systemkonfiguration einstellen" verfügt über folgende Strukturhierarchie:

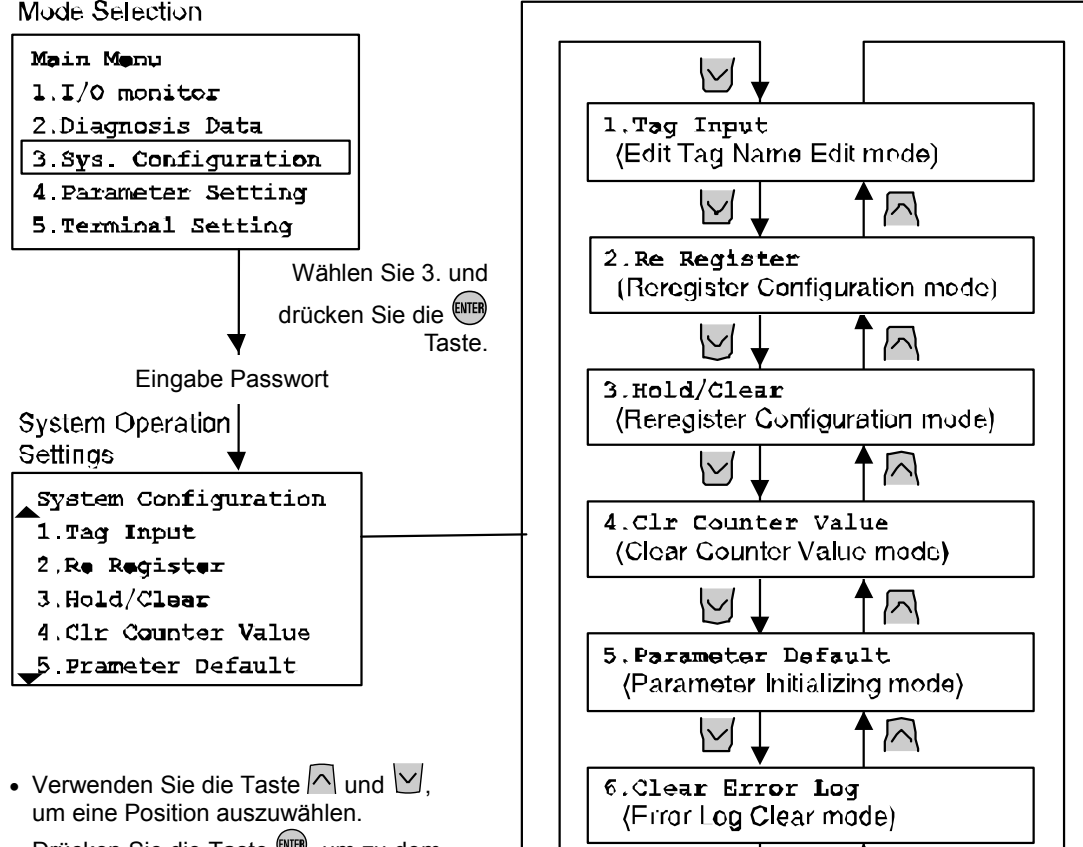

- 
- Drücken Sie die Taste ... um zu dem jeweiligen Betriebseinstellungsmodus zu gelangen.

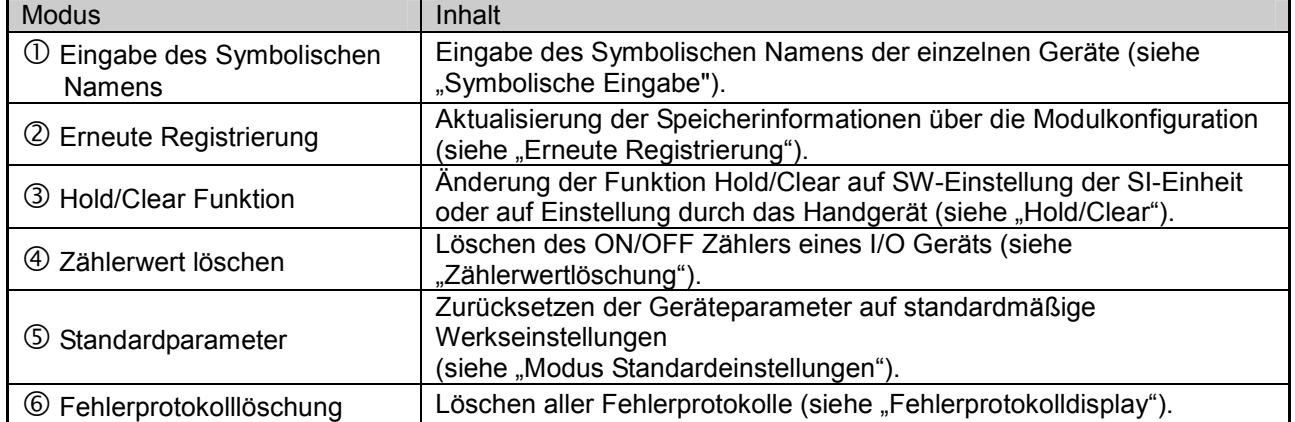

风

• Symbolische Eingabe (Modus Symbolische Namensbearbeitung)

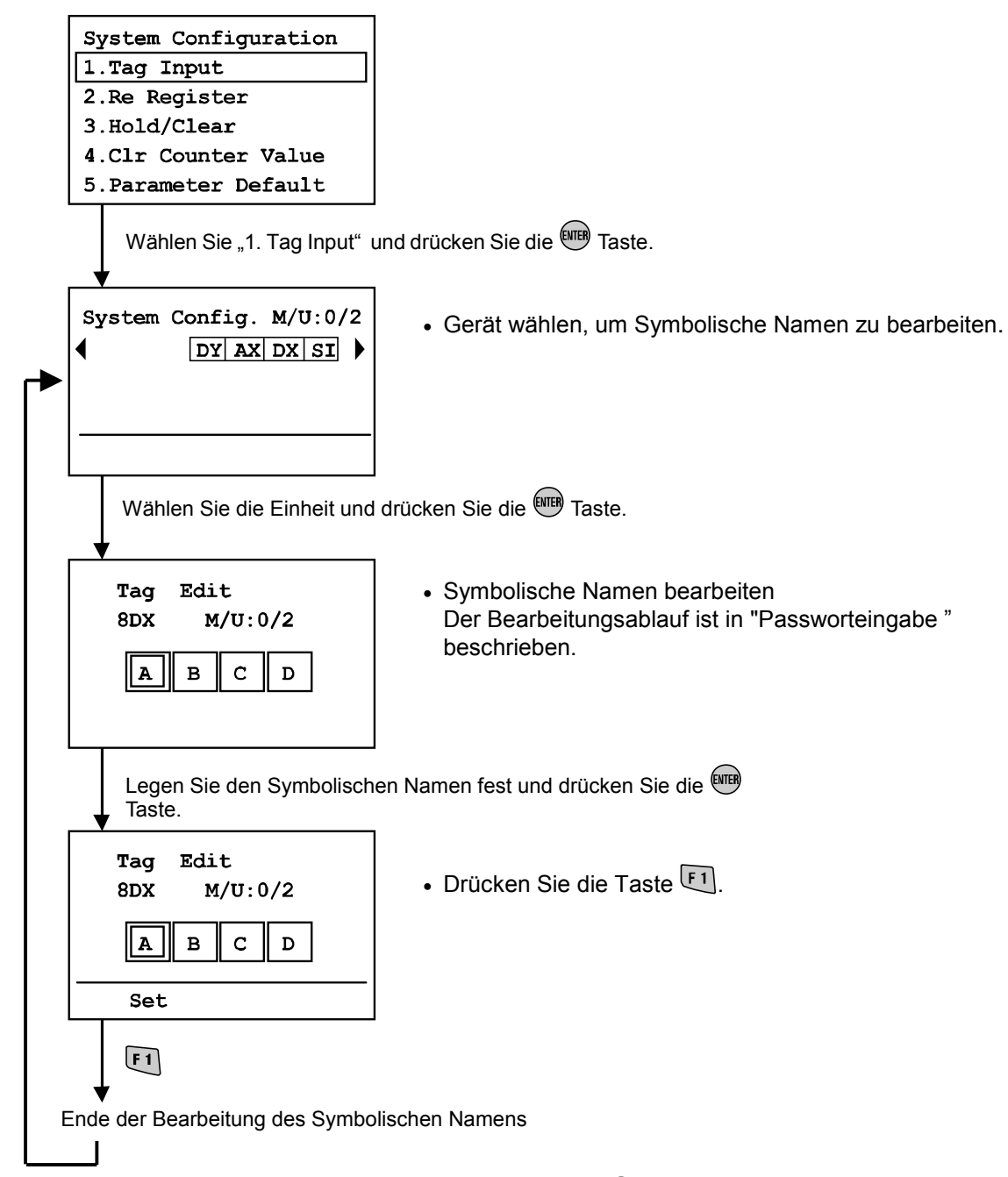

\*Um die Bearbeitung zu annullieren, drücken Sie die Taste , um zum Bildschirm Systemkonfigurationseinstellungen zurückzukehren.

#### • Erneute Registrierung (Konfigurationsmodus "Erneute Registrierung")

EX600 verfügt über eine Funktion zur Speicherkonfiguration, mit der die derzeitige Modulkonfiguration mit der zuletzt im Speicher abgelegten Modulkonfiguration verglichen werden kann. Bei einer Differenz zwischen den Konfigurationen wird ein Diagnosefehler generiert.

Um die im Speicher abgelegte Modulkonfiguration zu aktualisieren ist es notwendig, den Einstellschalter der SI-Einheit zu ändern und die Stromversorgung zurückzusetzen. Mit Hilfe der Funktion "Erneute Registrierung" ist eine direkte Aktualisierung des Handgeräts möglich.

Hinweis: Diese Funktion ist nicht mit der mit Profibus DP kompatiblen SI-Einheit (EX600-SPRI/2). kompatibel. Profibus DP muss diese Funktion über die Profibus DP SPS ausführen.

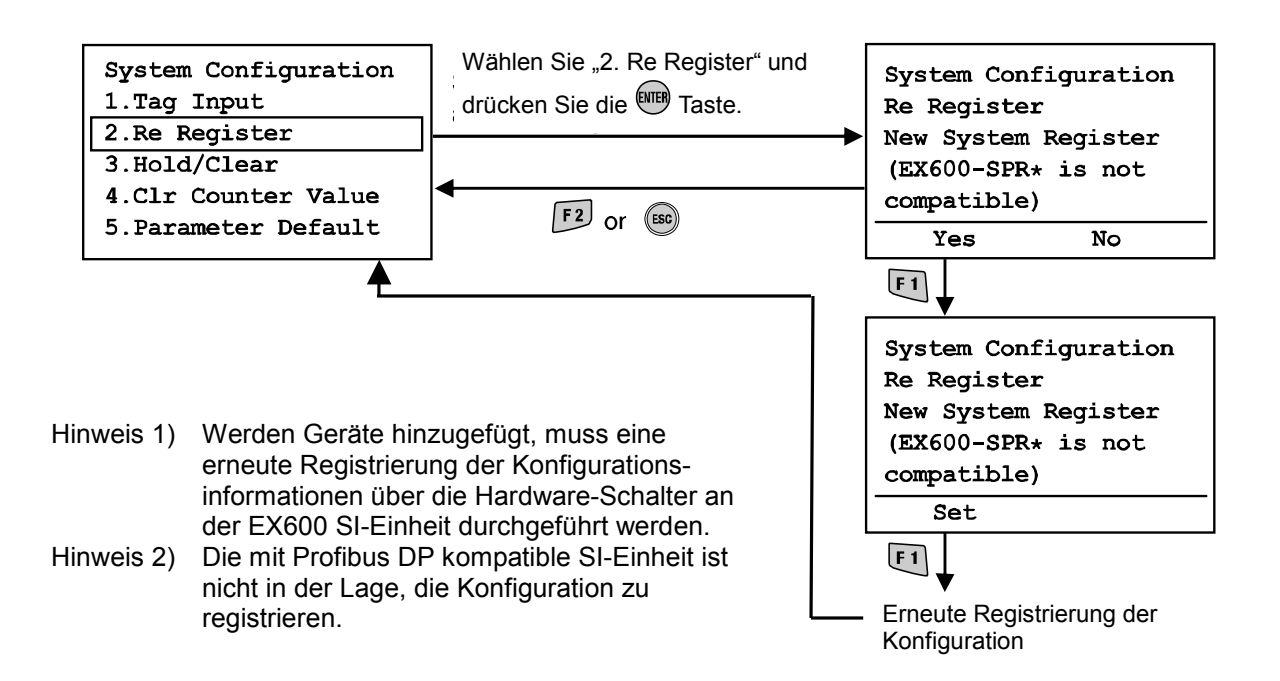

• Hold/Clear SW On/Off (Modus Hold/Clear-Funktion wählen)

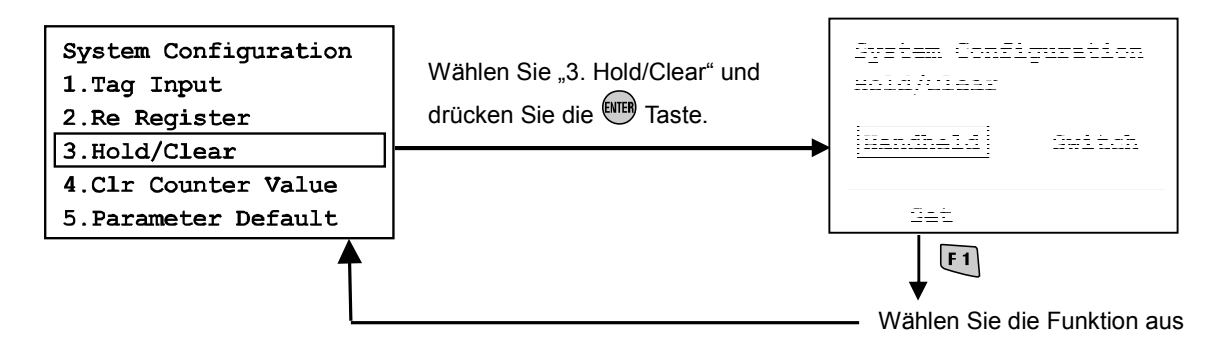

- Drücken Sie die Taste  $\leq$  oder  $\geq$ , um das Handgerät oder den Schalter zu wählen. Handgerät: Hold/Clear gemäß den Handgeräteeinstellungen.
- Schalter: Hold/Clear gemäß den Hardware-Schaltereinstellungen der SI-Einheit. • Drücken Sie die LU Taste.
- Bestimmen Sie den Modus und kehren Sie zum Systemkonfigurationsbildschirm zurück.

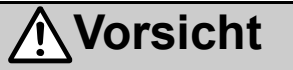

Das Einschalten des HOLD/CLEAR-Wahlmodus ändert den Betrieb der Eingangs-/Ausgangssignale. Prüfen Sie daher die Sicherheit bei der Einstellung.

Es besteht ein Risiko für Personenverletzungen oder Sachschäden.

• Zählerwert löschen (Modus Zählerwertlöschung)

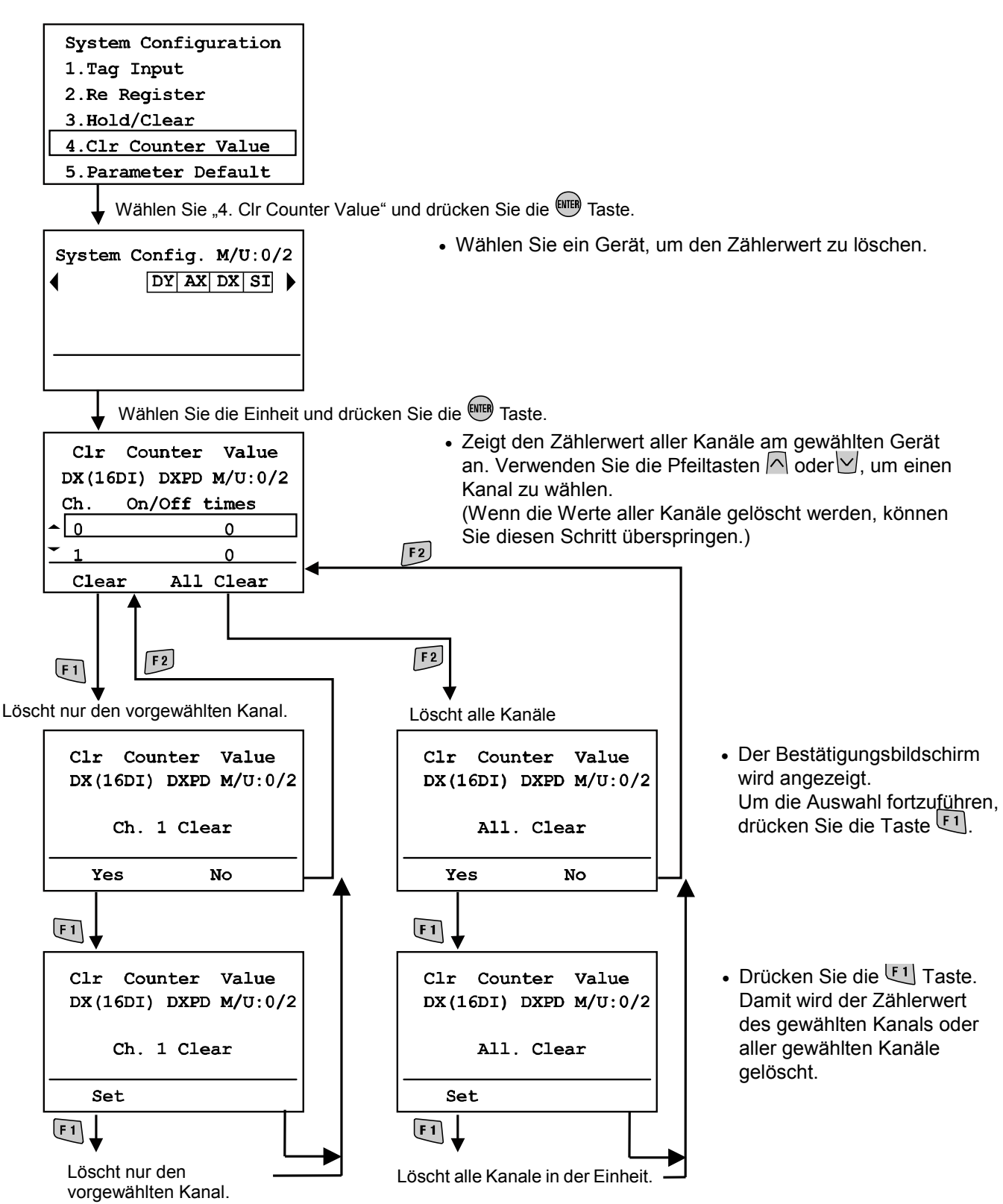

\*Um den Löschvorgang zu annullieren, drücken Sie die Taste ESC, um zum Bildschirm Systemkonfigurationseinstellungen zurückzukehren.

#### • Modus Standardeinstellungen

Drücken Sie die F1 Taste.

Alle Parametereinstellungen werden auf die Werkseinstellungen zurückgesetzt.

Der Bildschirm wechselt zum Bildschirm Systemkonfigurationsbildschirm.

(Nach dem Drücken der Taste F1) wird die Anzahl der noch einzustellenden Geräte angezeigt).

> Wird die Taste (ESC) gedrückt, wechselt der Bildschirm zum Systemkonfigurationsbildschirm.

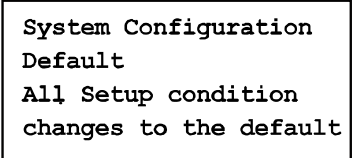

Set

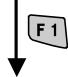

Auf Werkseinstellungen zurückgesetzt

System Configuration

### **Norsicht** • Beim Zurücksetzen der Parameter auf die Werte der Werkseinstellungen kann es zu unvorhersehbaren Störungen der angeschlossenen Geräte kommen. Sie sollten daher vor und nach dem Zurücksetzen großes Augenmerk auf die Sicherheit legen, damit es nicht zu Personenverletzungen oder Sachschäden kommt.

#### • Fehlerprotokolllöschung

Drücken Sie die F1 Taste. Alle Fehlerprotokolle sind gelöscht und der Bildschirm kehrt zum Bildschirm Systemkonfigurationsbildschirm zurück.

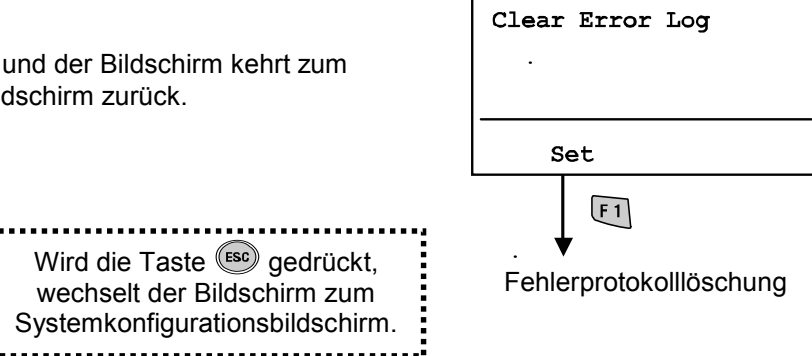

#### • Parametereinstellung

#### • Strukturhierarchiemodus

Der Modus "Parameter einstellen" verfügt über folgende Strukturhierarchie:

Mode Selection Main Menu  $1$   $1/0$  monitor 2. Diagnosis Data 3. Sys. Configuration 4 Parameter Setting 5 Terminal Setting Wählen Sie "4. Parameter Setting" und drücken Sie die EWER Taste. drücken Sie die (1) Unit Selection mode (2) Parameter Selection mode **OFF** Taste um die a) Einheitenparameter auszuwählen  $M/U$   $C/2$ Parameter Setting Parameter Prmtr. Object b)  $\blacktriangleleft$  $DXDYAXDXSI$ SC MonOp  $|$ und  $c$ n OC Mon սու<u>∣ ⇔</u>յ SC\_RstOp  $\overline{\texttt{unt}}$  ch  $\text{Int}$ Channel drücken Sie die F2 Taste  $\overline{\left(}$  or  $\overline{\left. \right)}$ (3) Parameter explanation mode um Kanalparameter auszuwählen Parameter (4) Channel Selection mode ľ SC MonSs (Digital input/output unit Short circuit monitor at ı **DXPD**  $M/J$  0/2 **DX** input sensor  $\mathsf{ch}$ Status Err:5 I  $7 - 0$  $\times$ 000000 $\times$ 15-8 × 00 × 0000 I I Wählen Sie "Unit" und I Refresh Err./Count drücken Sie die F1 Taste Ι 回 I (Analog input unit) Passwort Eingabe  $\odot$ AX (2AI) AXA M/U 0/2 Ch Status Err:<br>0  $-0.01V$  $-0.01V$ ľ Wählen Sie den  $1 - 0.01V$ I Geräteparameter Refresh Err./Count (siehe "Geräteparameter-I 回 einstellung") Wählen Sie den Wählen Sie den • Erklärung des Bildschirms Kanal und drücken Kanal und drücken  $F_{2}$  $\bigcirc$ a) Für das Gerät einzustellende Sie die Taste Sie die Taste Parameter Error description/Counter display Passwort Eingabe b) Für den Kanal einzustellende Parameter Channel Status  $\textcircled{\scriptsize{1}}$ Error Code 9 Counter Value Kanalparameterwahl Exceeded (siehe "Kanalparametereinstelllung") Counter: 86918

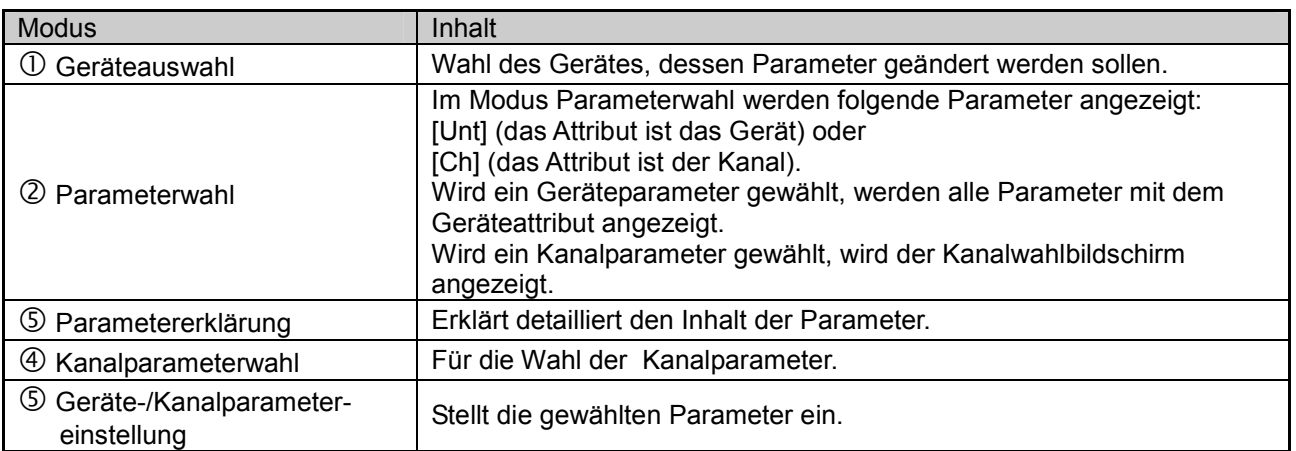

#### • Gerätparametereinstellung

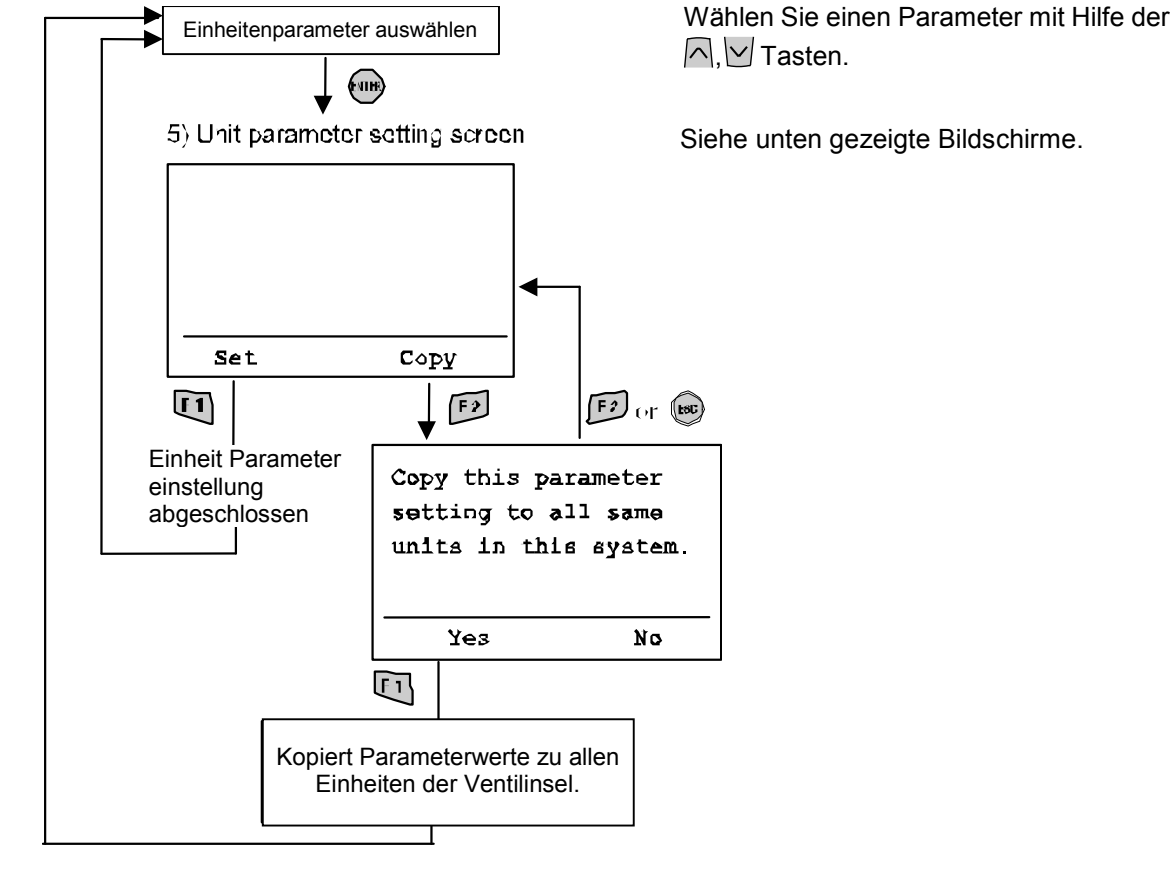

(siehe "Gerätetyp ")

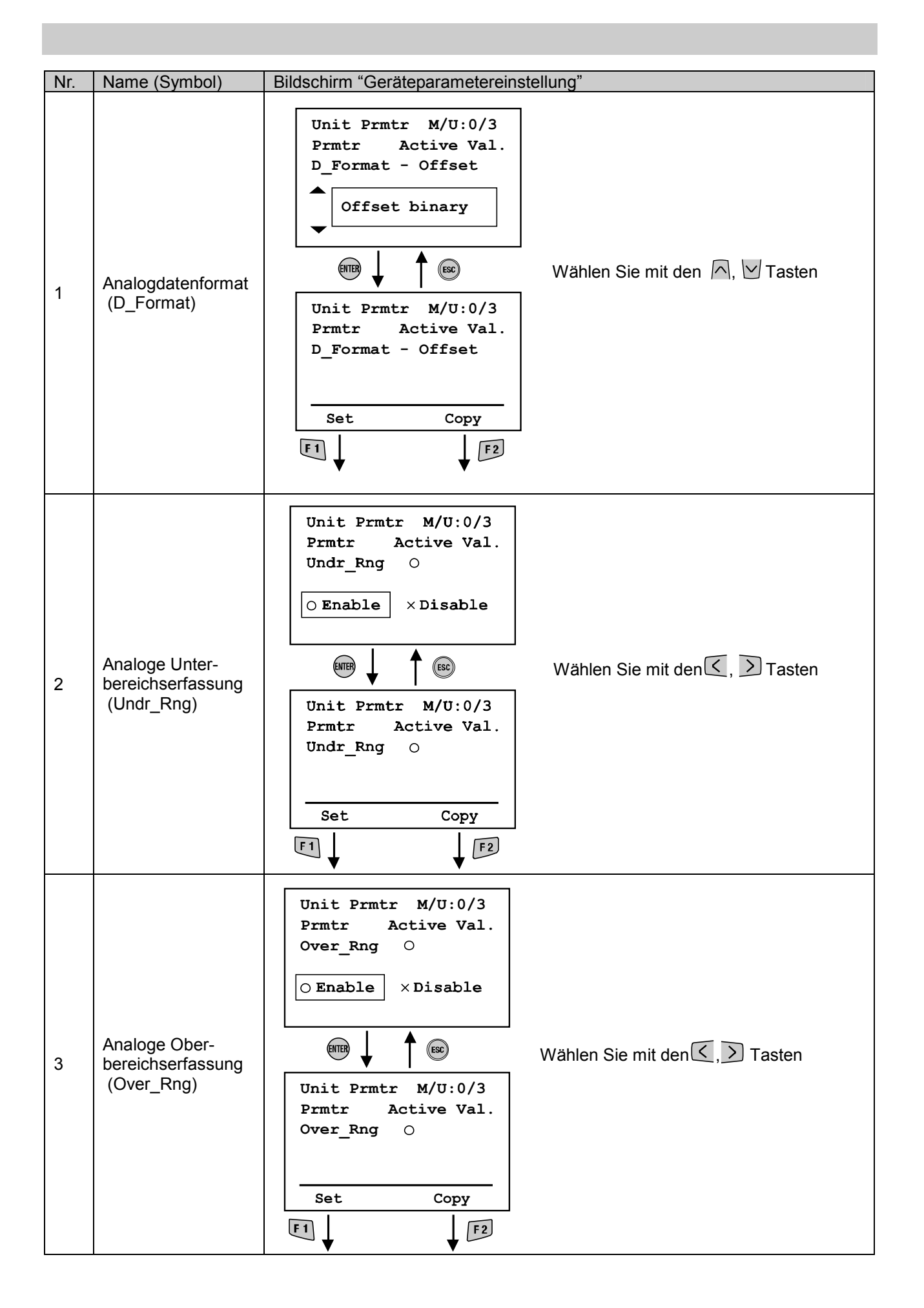

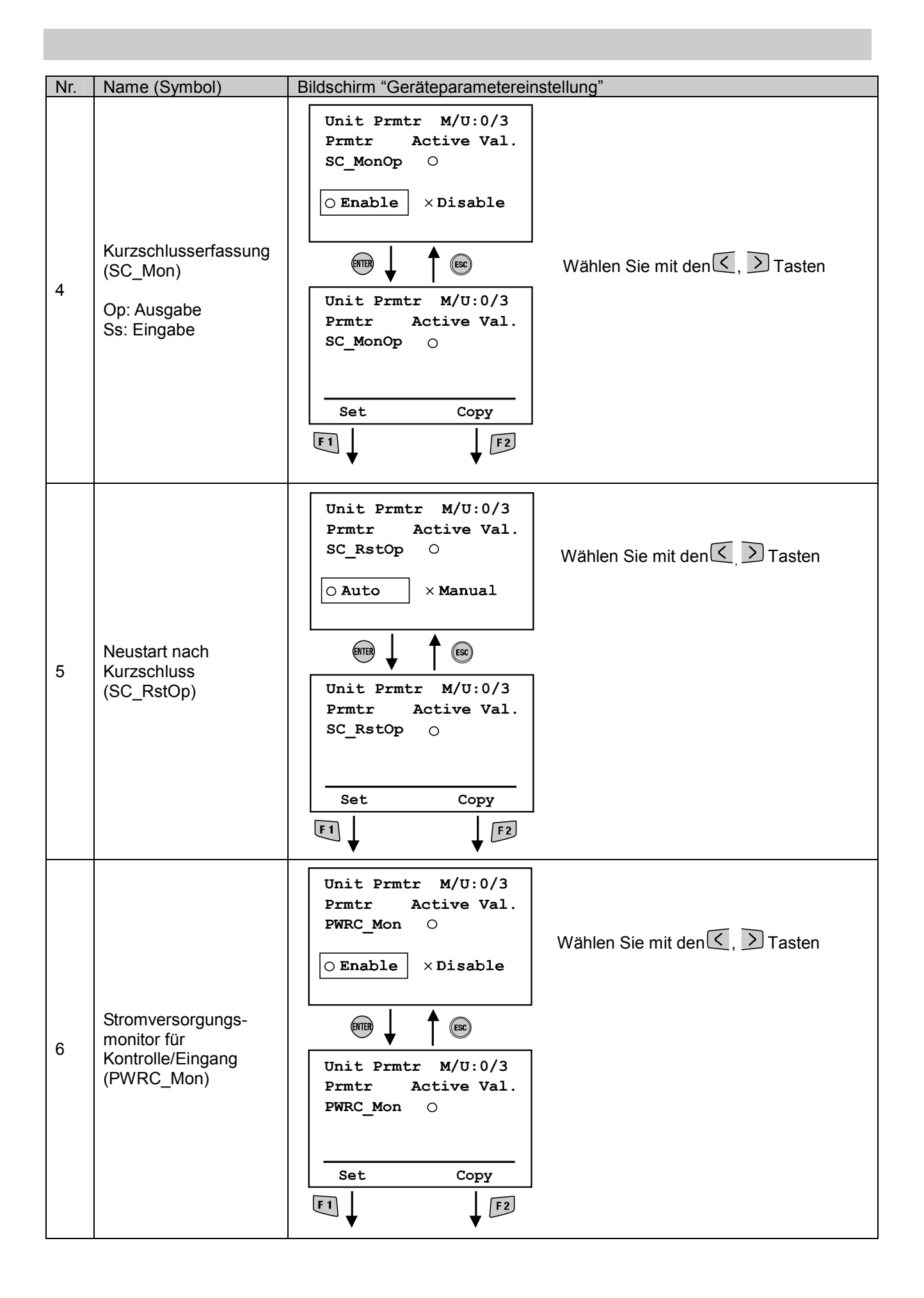

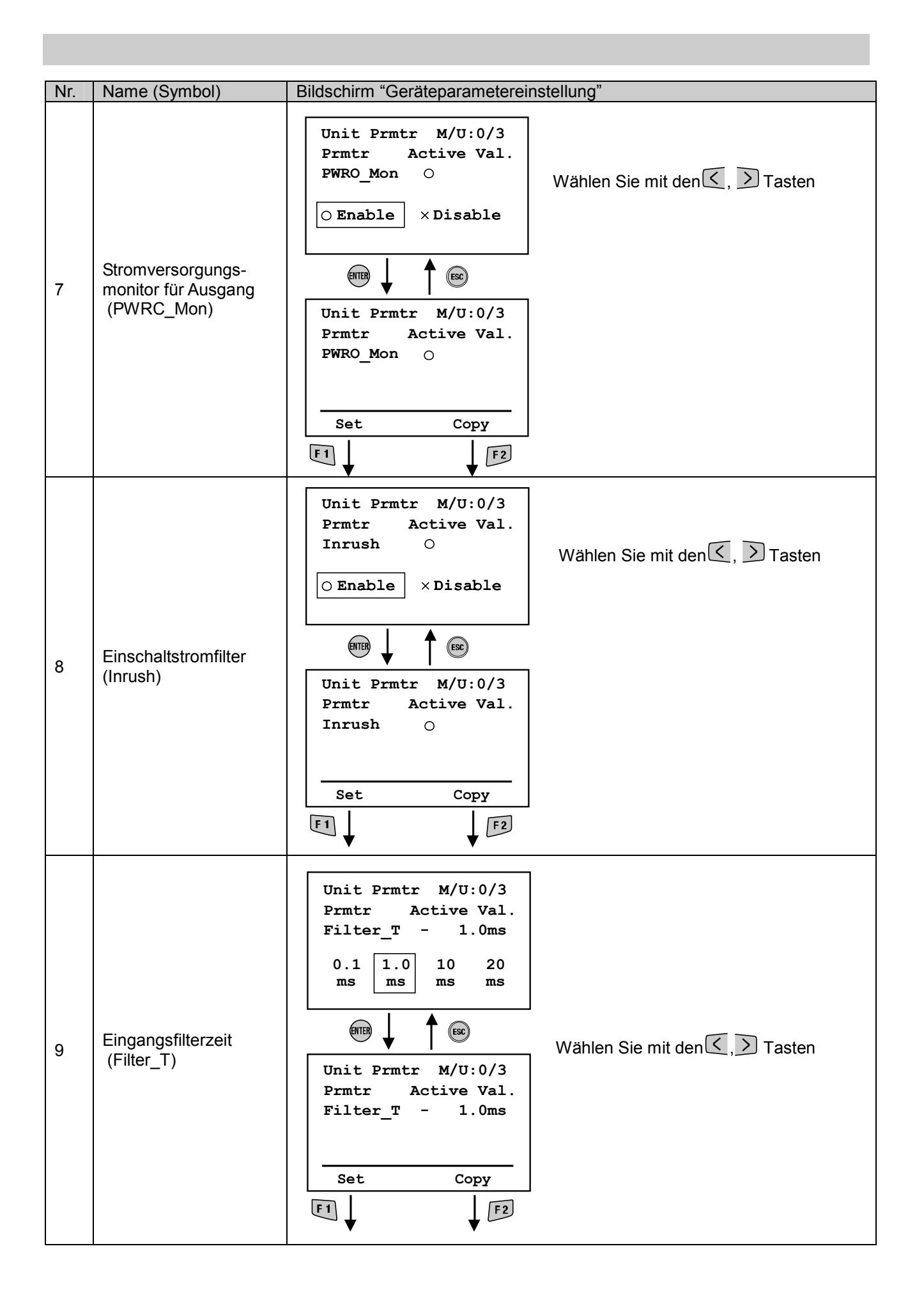

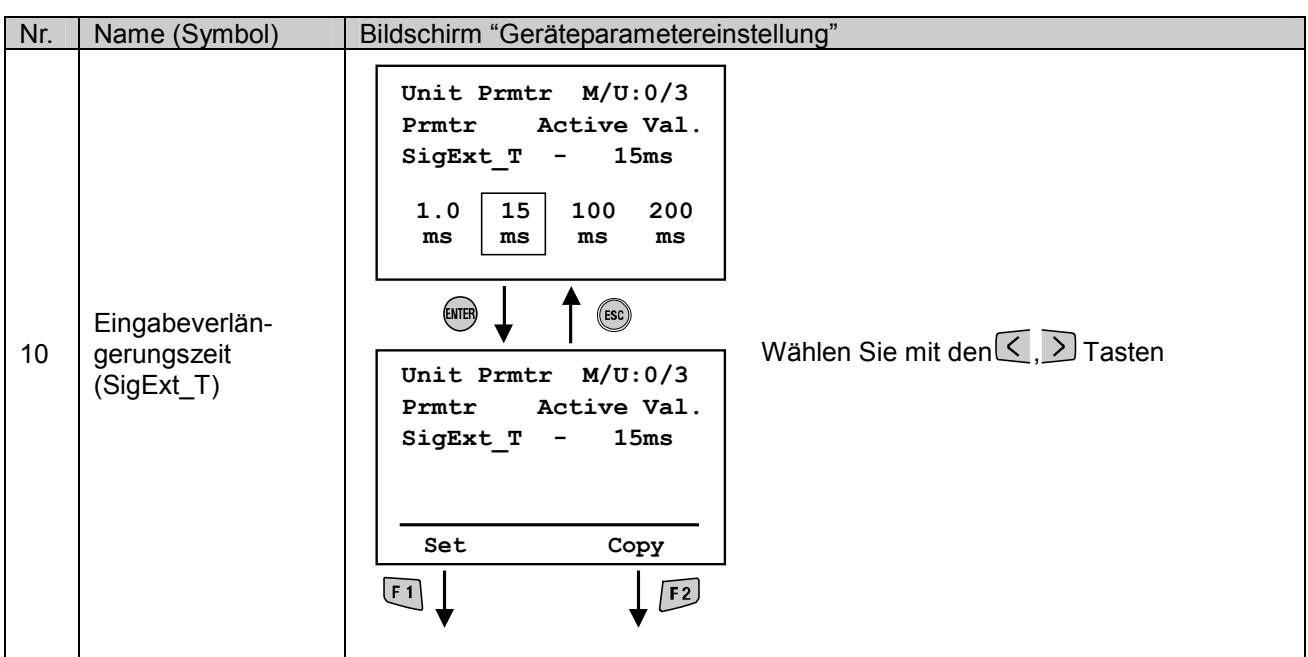

#### • Kanalparametereinstellung

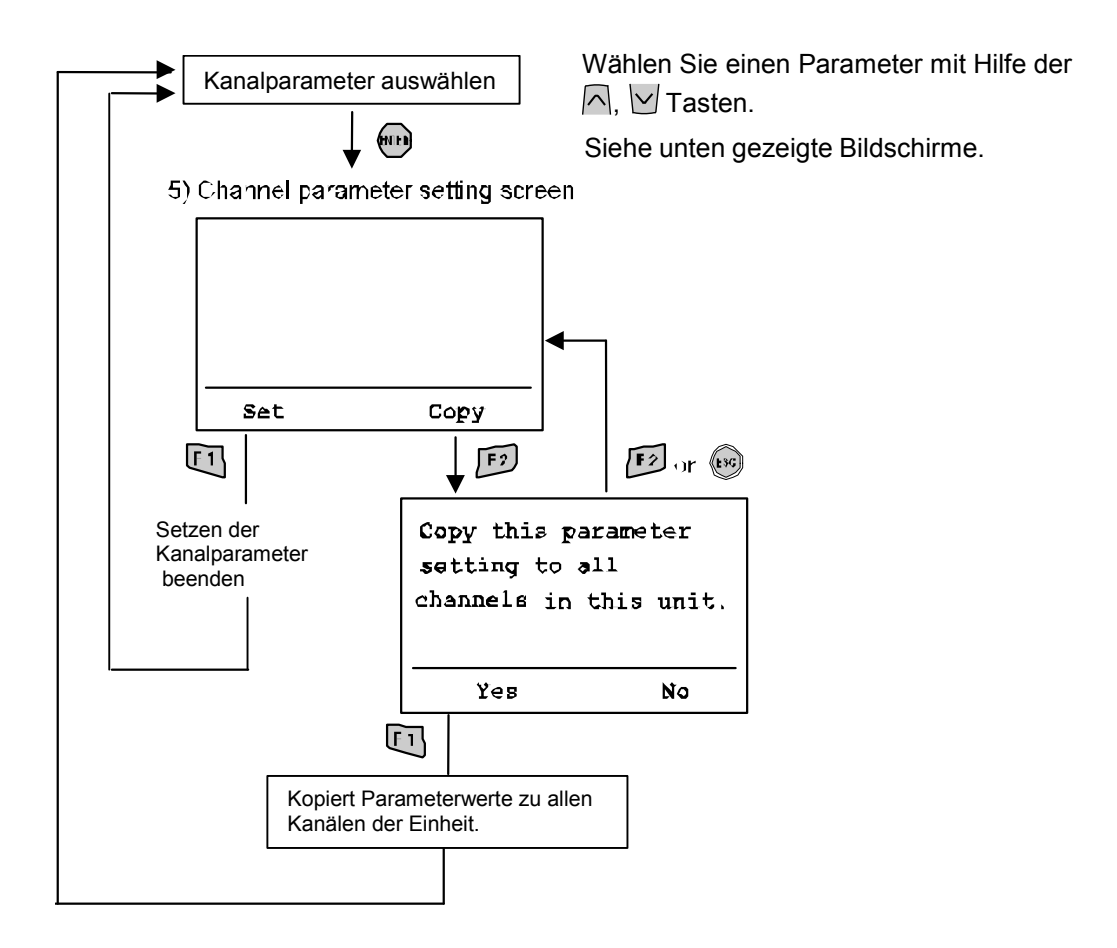

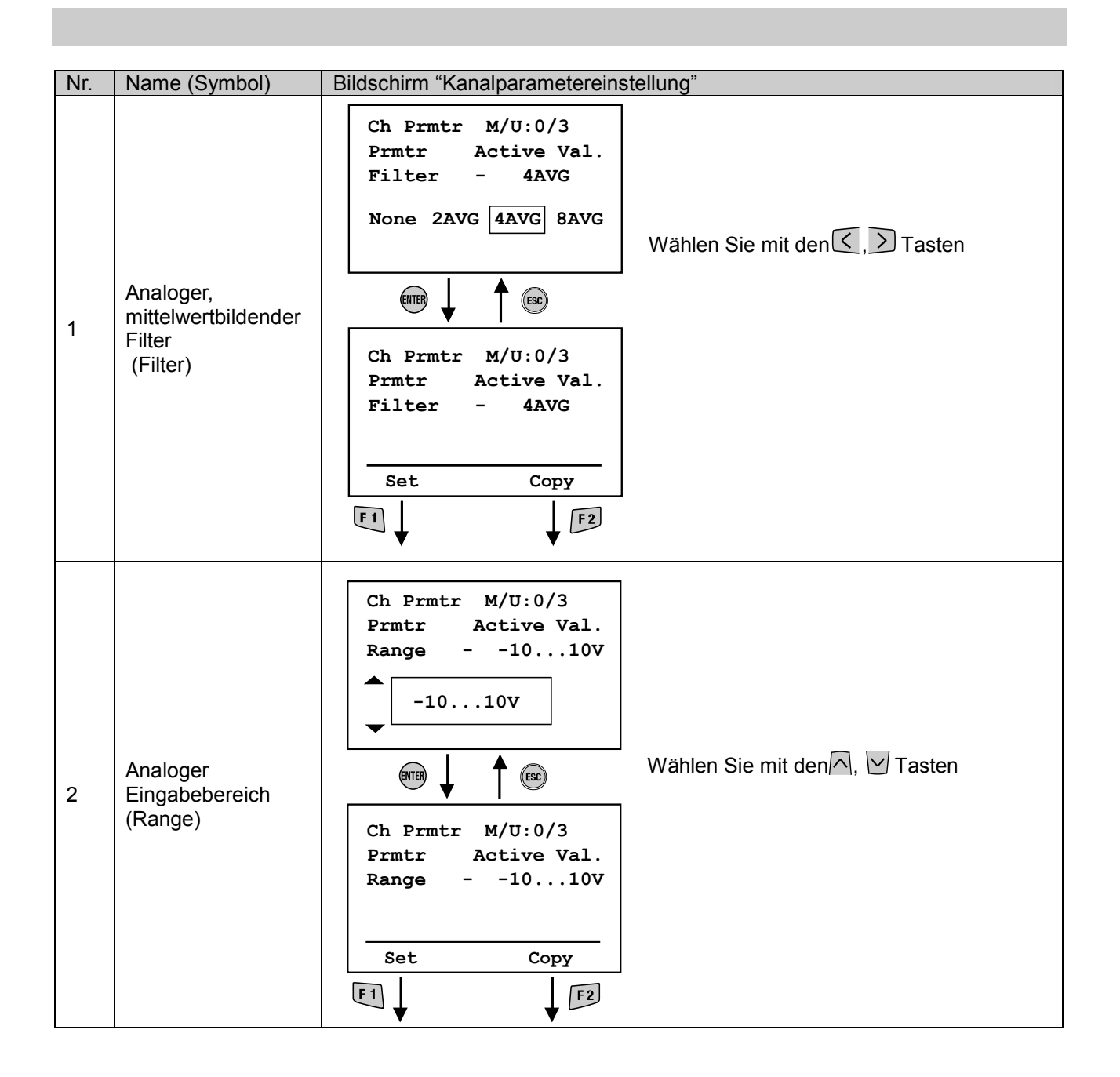

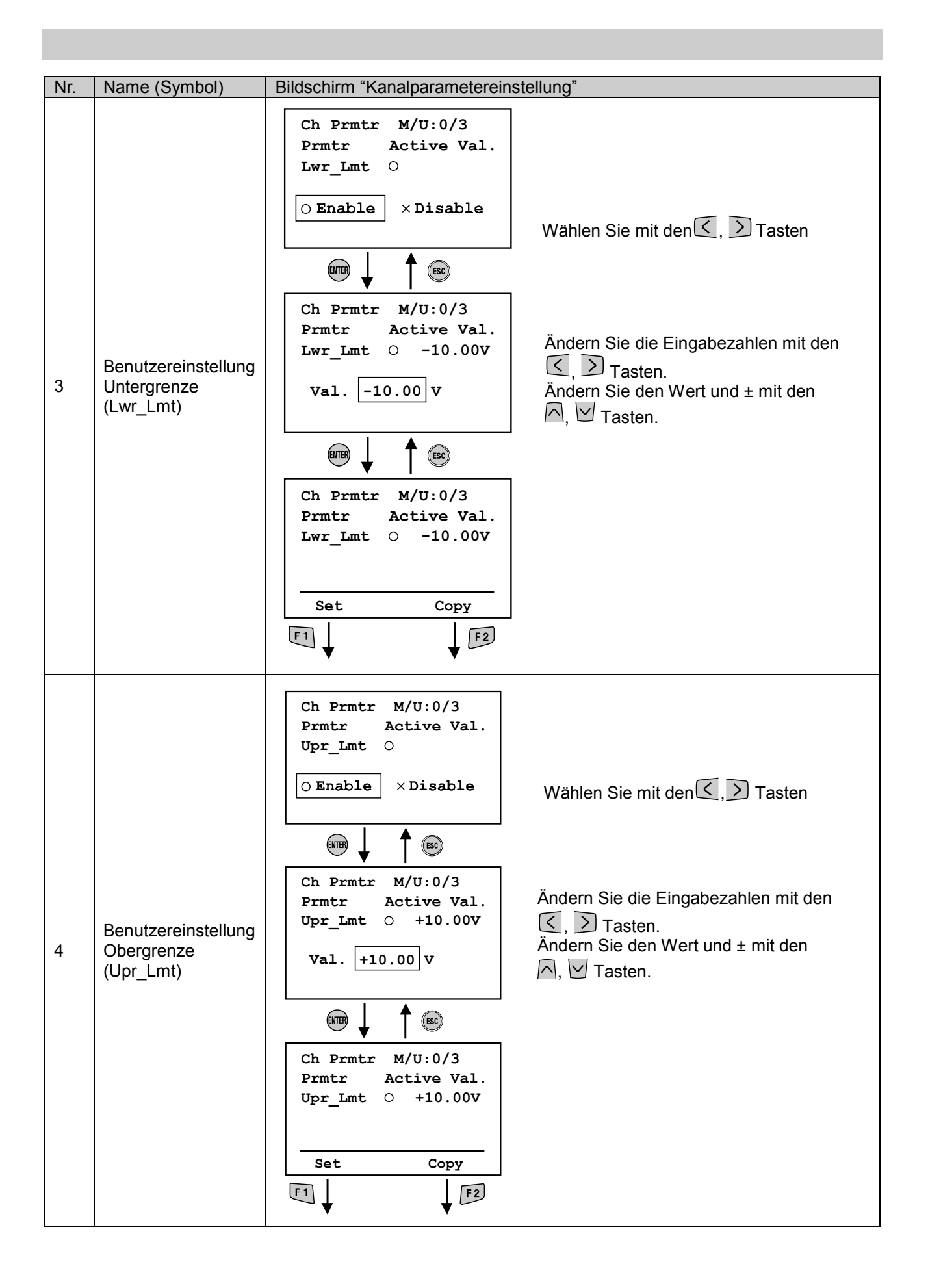

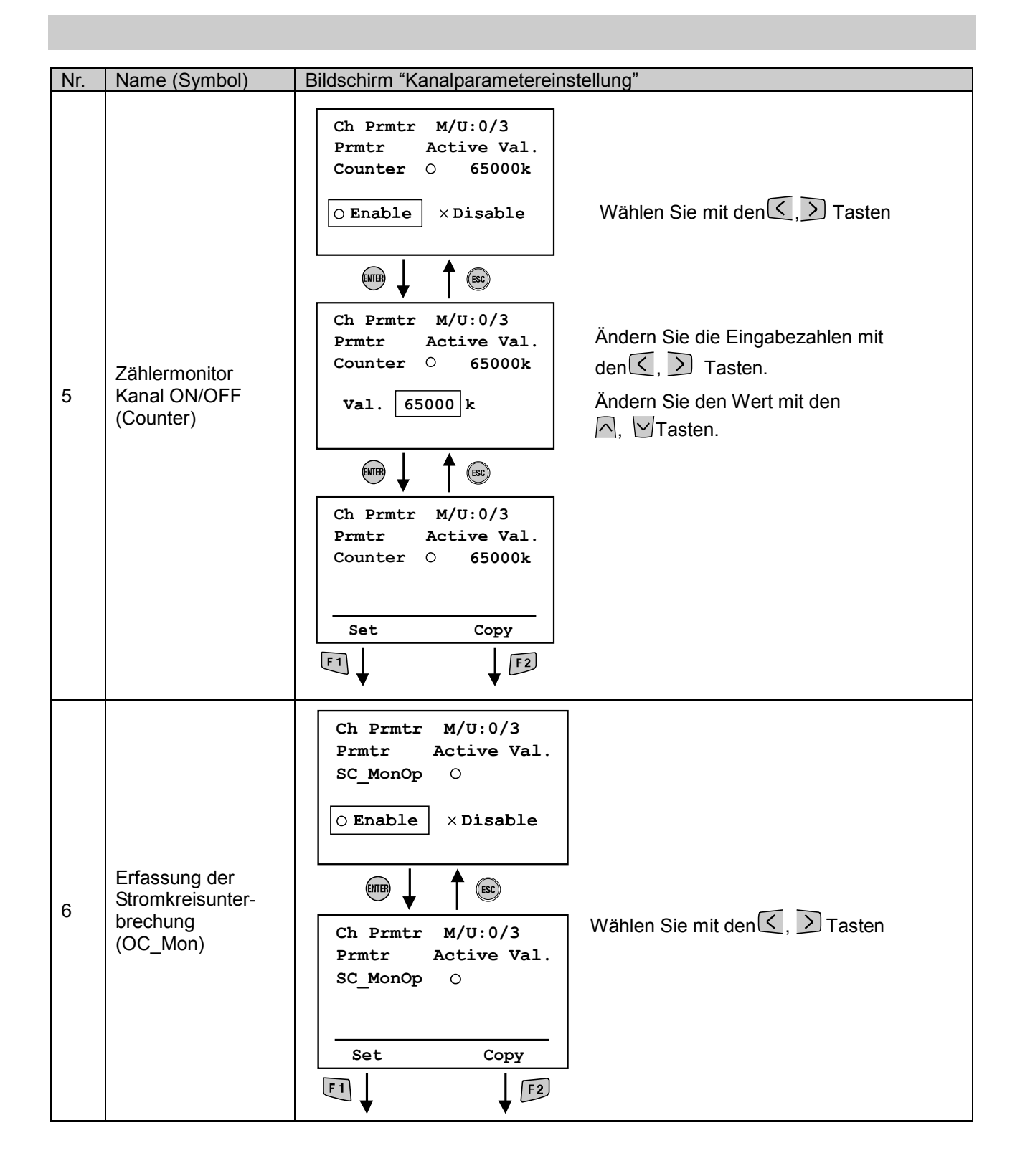

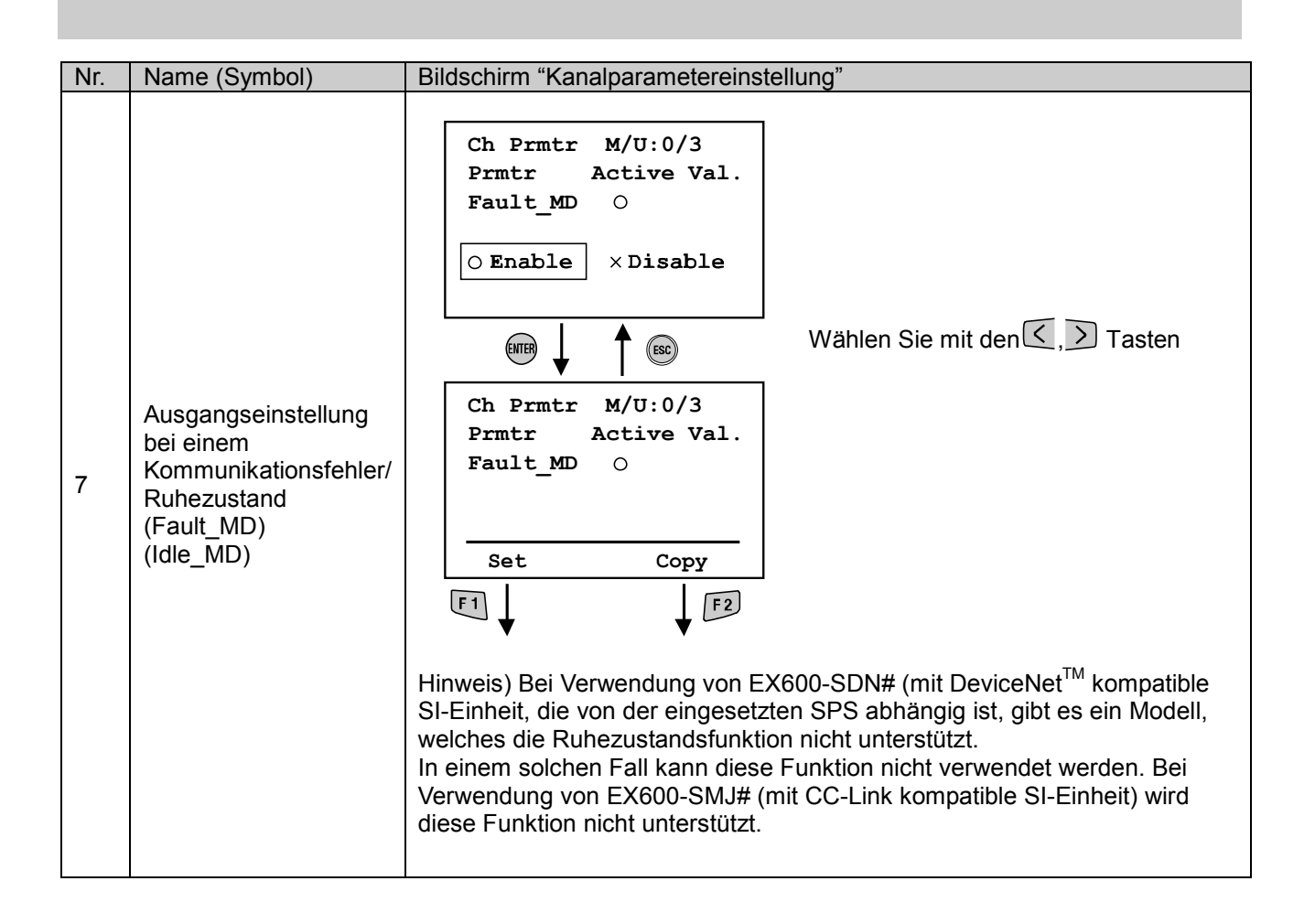

#### • Handgeräteinstellung

#### • Modusstruktur

Der Modus "Handgerät einstellen" verfügt über folgende Strukturhierarchie:

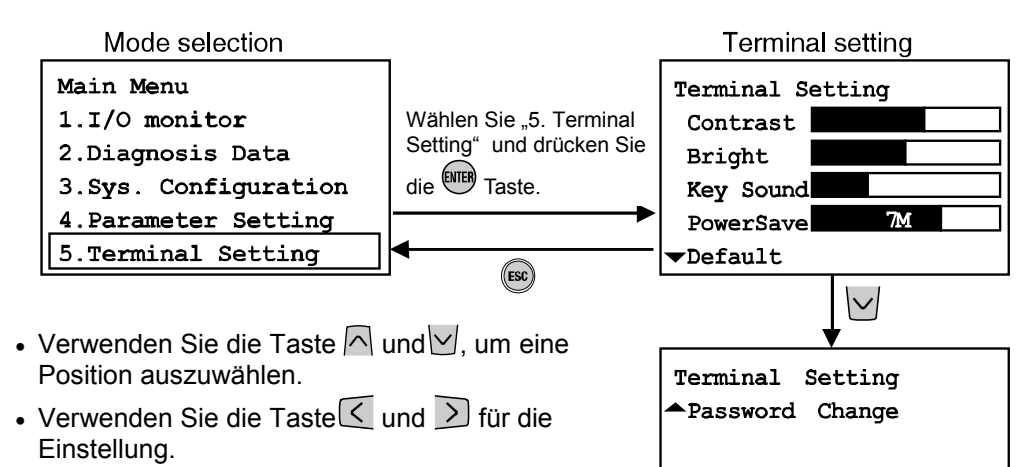

• Drücken Sie die Taste ( um die Einstellung zu aktivieren.

Drücken Sie die Taste , um die Einstellung zu annullieren.

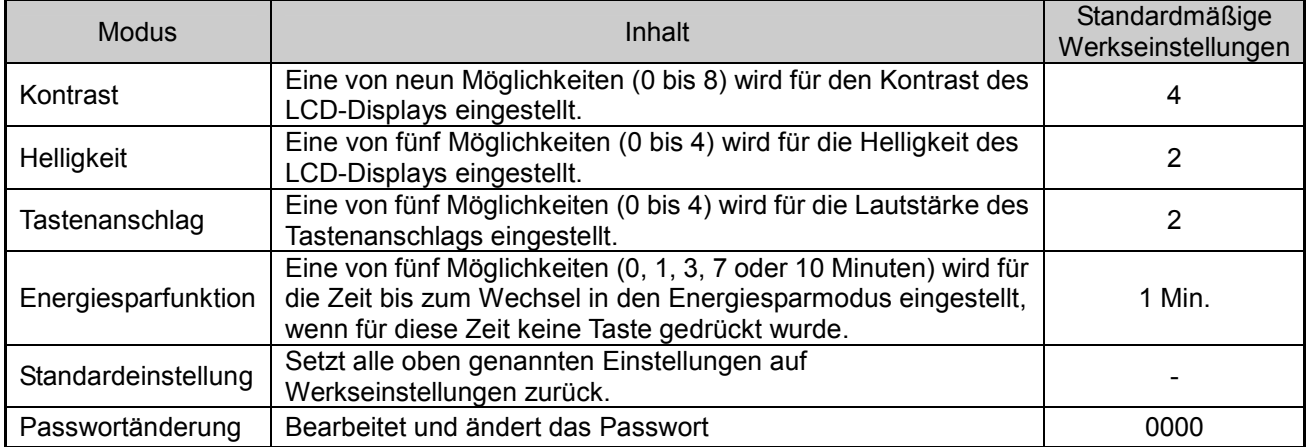

#### • Passwortänderung

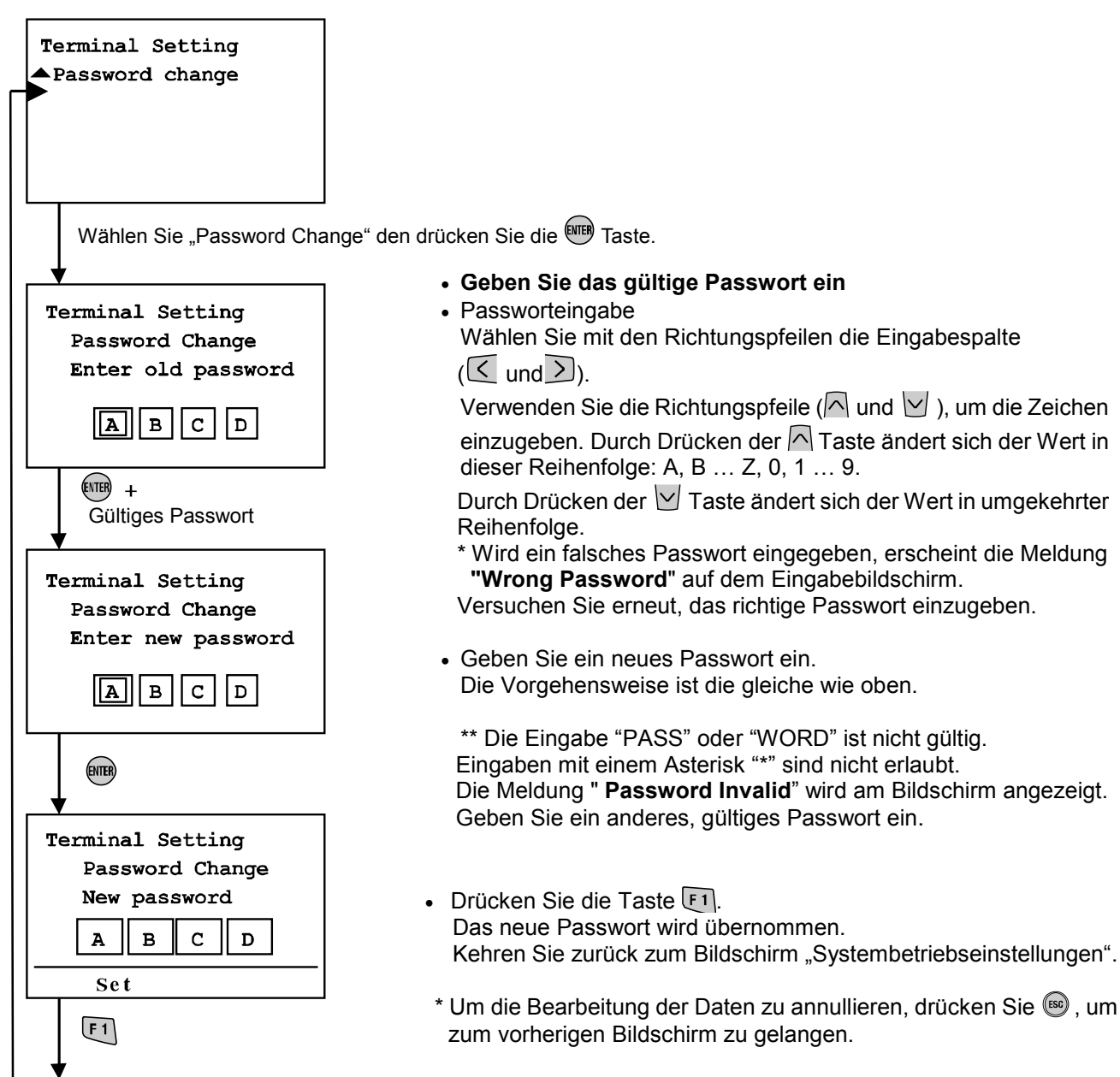

- Ende der Passwortänderung

\* Um die Bearbeitung der Daten zu annullieren, drücken Sie ®, um

ľ

\*Wenn Sie Ihr Passwort vergessen haben, geben Sie "PASS" und dann "WORD" in der Passworteingabe oder im Bearbeitungsmodus ein. Ein neues Passwort kann eingestellt werden.

Geben Sie "PASS" als Passwort oder das alte Passwort ein und drücken Sie die Taste. Der Asterisk ("\*") wird an der rechten unteren Bildschirmseite angezeigt.

Geben Sie "WORD" ein und drücken Sie die **Taste. Der Eingabebildschirm "New Password**" wird angezeigt. Der Benutzer kann mit Hilfe des auf dem Passworteingabebildschirm beschriebenen Vorgehens ein neues Passwort eingeben.

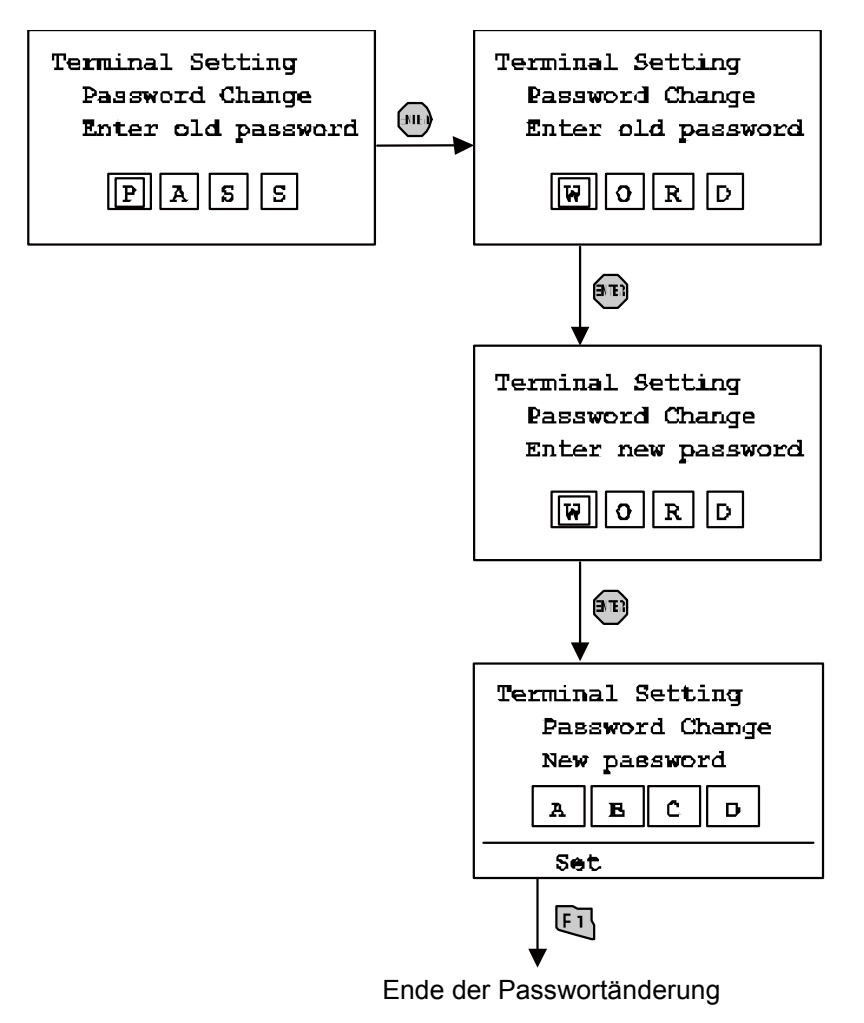

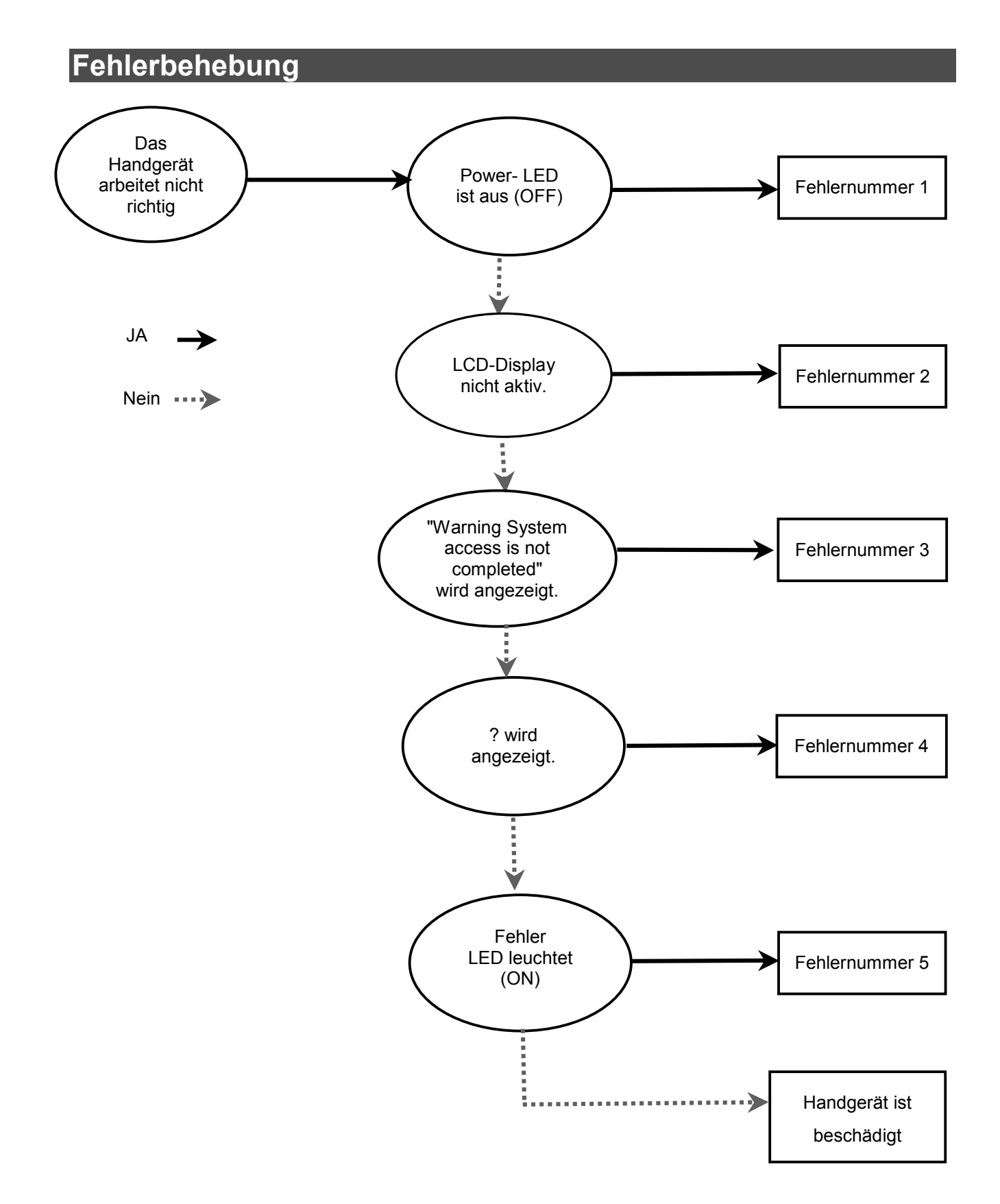

### • Fehlerbehebungstabelle

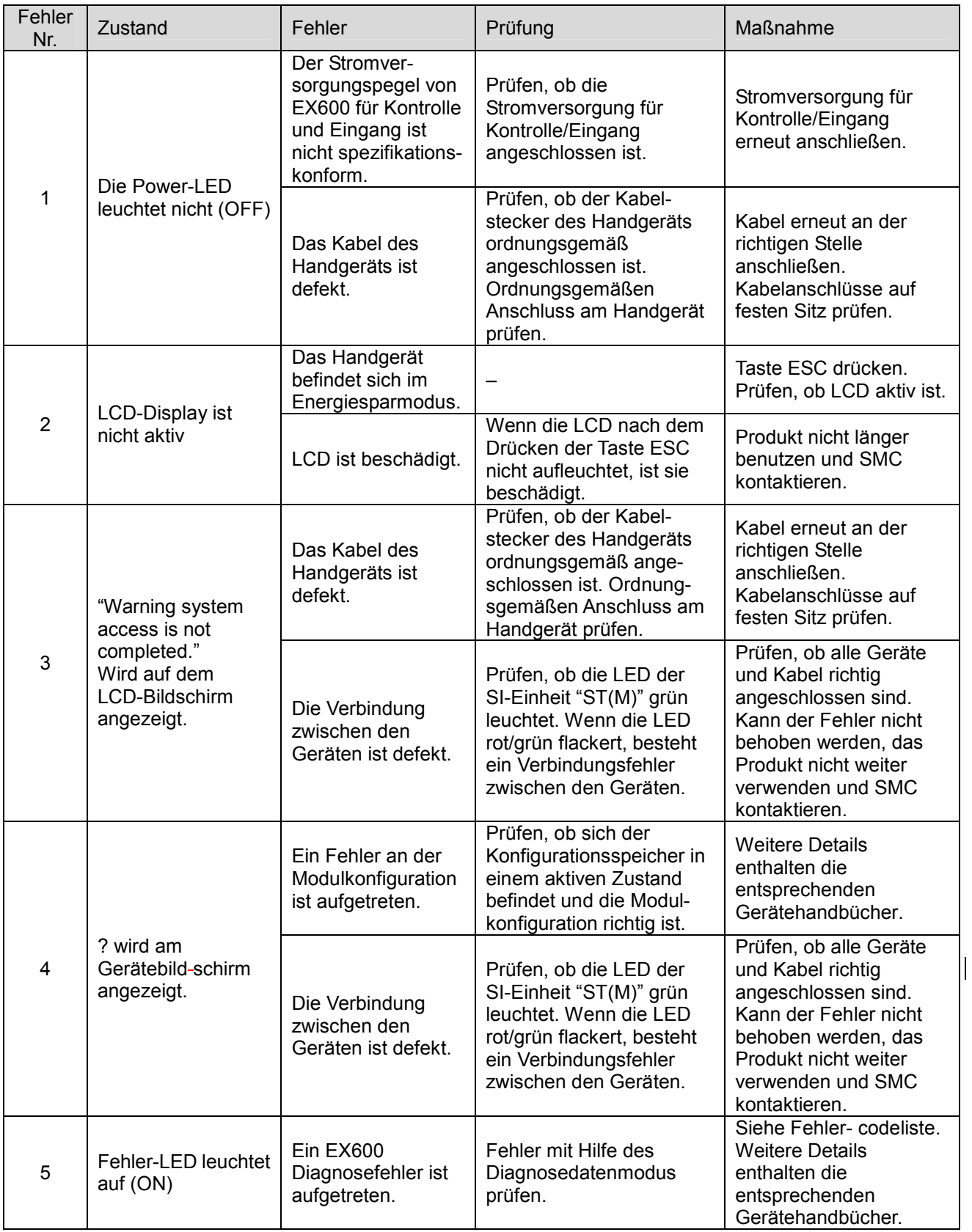

#### • Fehlercodeliste (1)

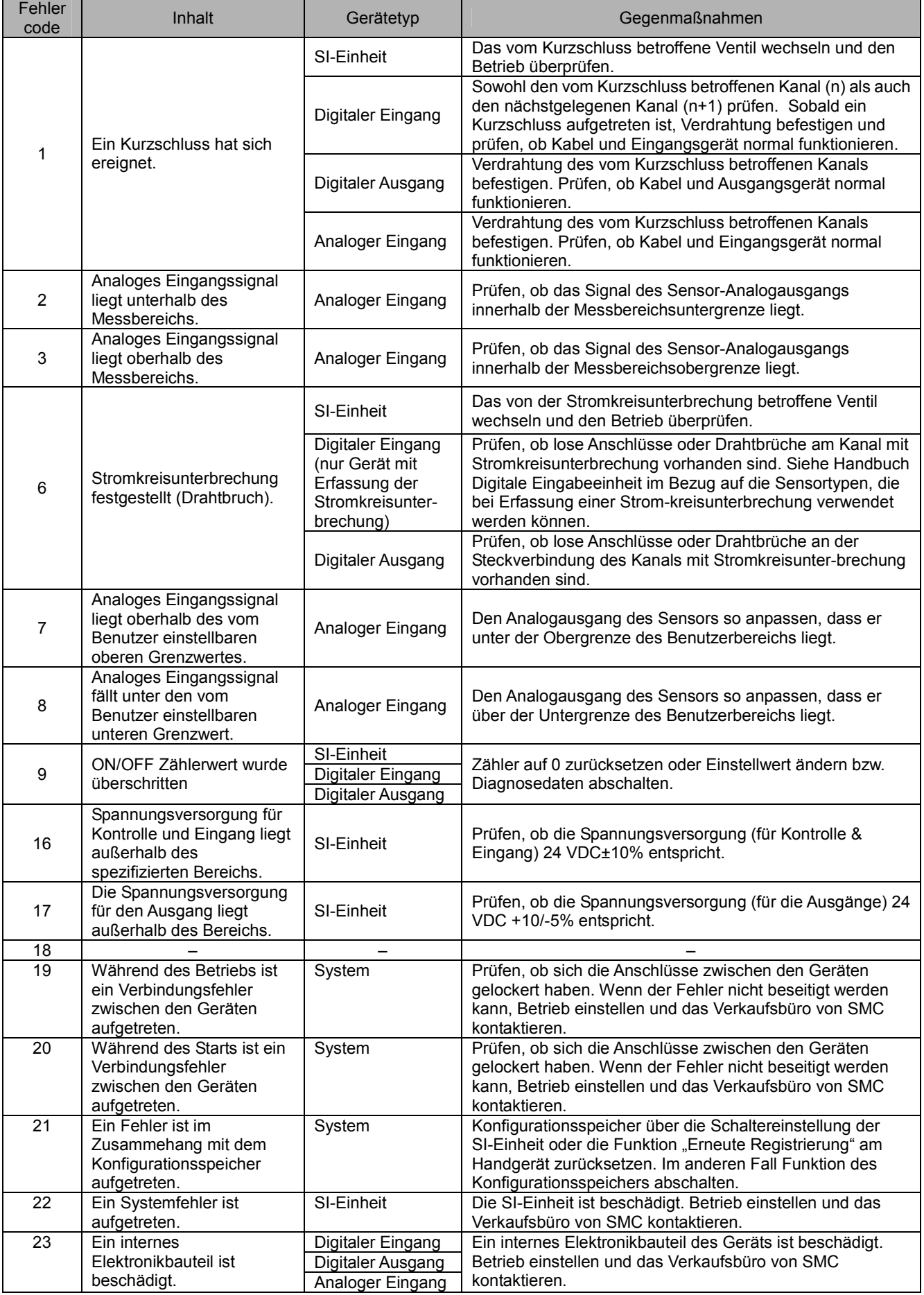

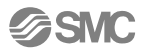

## Parametereinstellung

EX600 verfügt über Parametereinstellungen, die für System, Gerät und einzelne Gerätekanäle über die SPS oder ein Handgerät eingestellt werden können. Bei der Einstellung der Parameter müssen keine Prioritäten beachtet werden. Die letzte Änderung ist am Gerät wirksam.

# Hinweis

Folgende Anmerkungen beziehen sich auf die Parametereinstellungen, die sowohl über die SPS als auch über das Handgerät geändert werden können.

Wird ein Parameter mit Hilfe des HT geändert, sind die SPS-Parametereinstellungen nicht davon betroffen. Wird ein Parameter mit Hilfe des HT bei unterbrochener Verbindung geändert bedeutet dies, dass bei Wiederherstellung der Verbindung die Parametereinstellungen auf die in der SPS gespeicherten Einstellungen zurückgesetzt werden.

Im Falle von DeviceNet heißt dies, dass die Inhalte der Parametereinstellungen der mit dem HT bearbeiteten Parameter und die vom DeviceNet Konfigurator auf die SPS herunter geladenen Parameter mit dem DeviceNet Konfigurator erneut aktualisiert werden. Bei der Einstellung von Parametern, die entweder über die SPS oder das HT erfolgen kann wird empfohlen, die Einstellung über die SPS vorzunehmen.

#### • Parameterdefinition

#### • Systemparameter

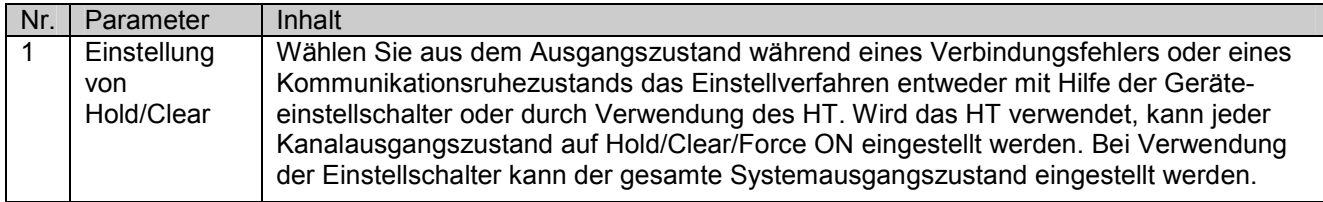

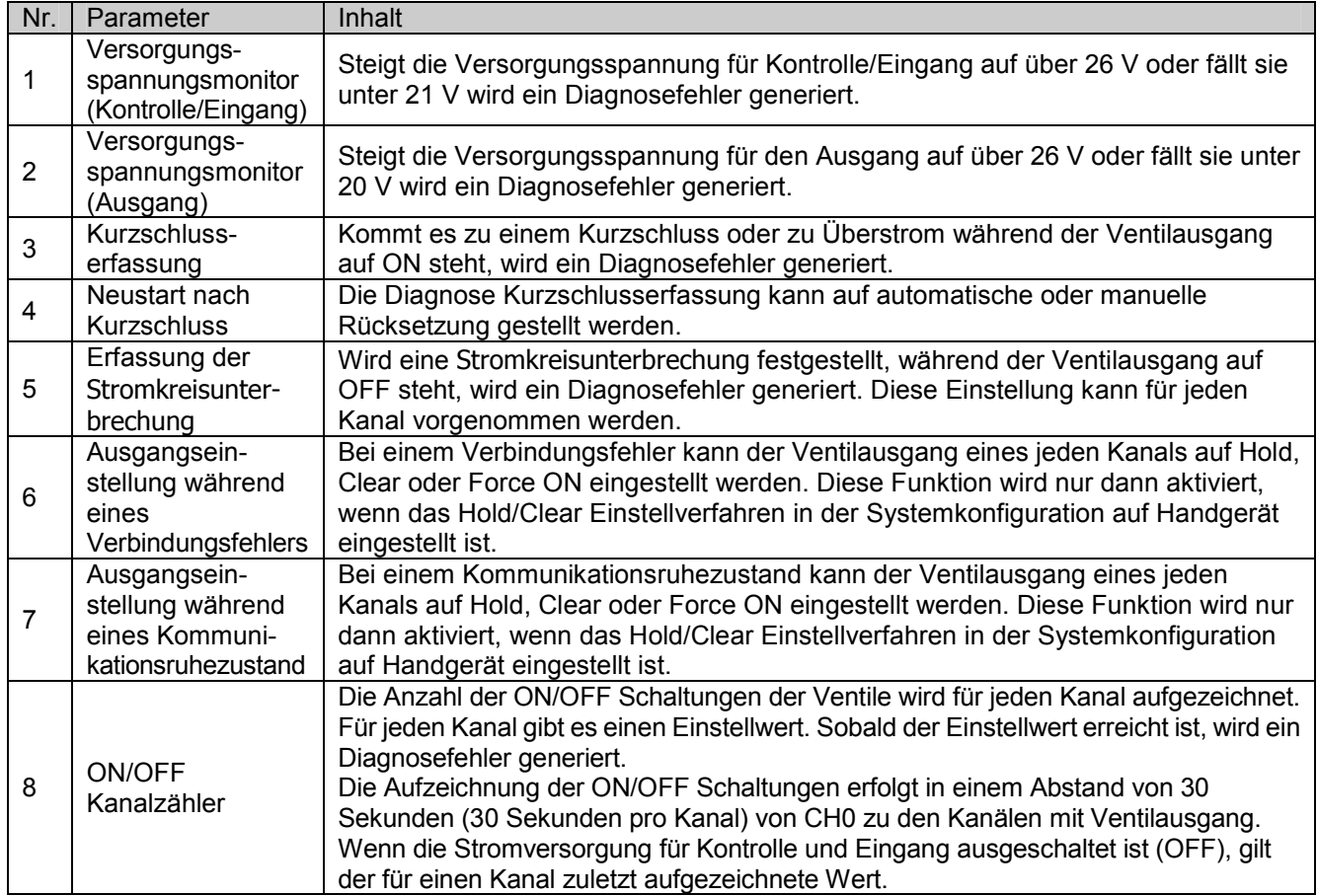

#### • Parameter der SI-Einheit

#### • Parameter für digitales Eingangsmodul

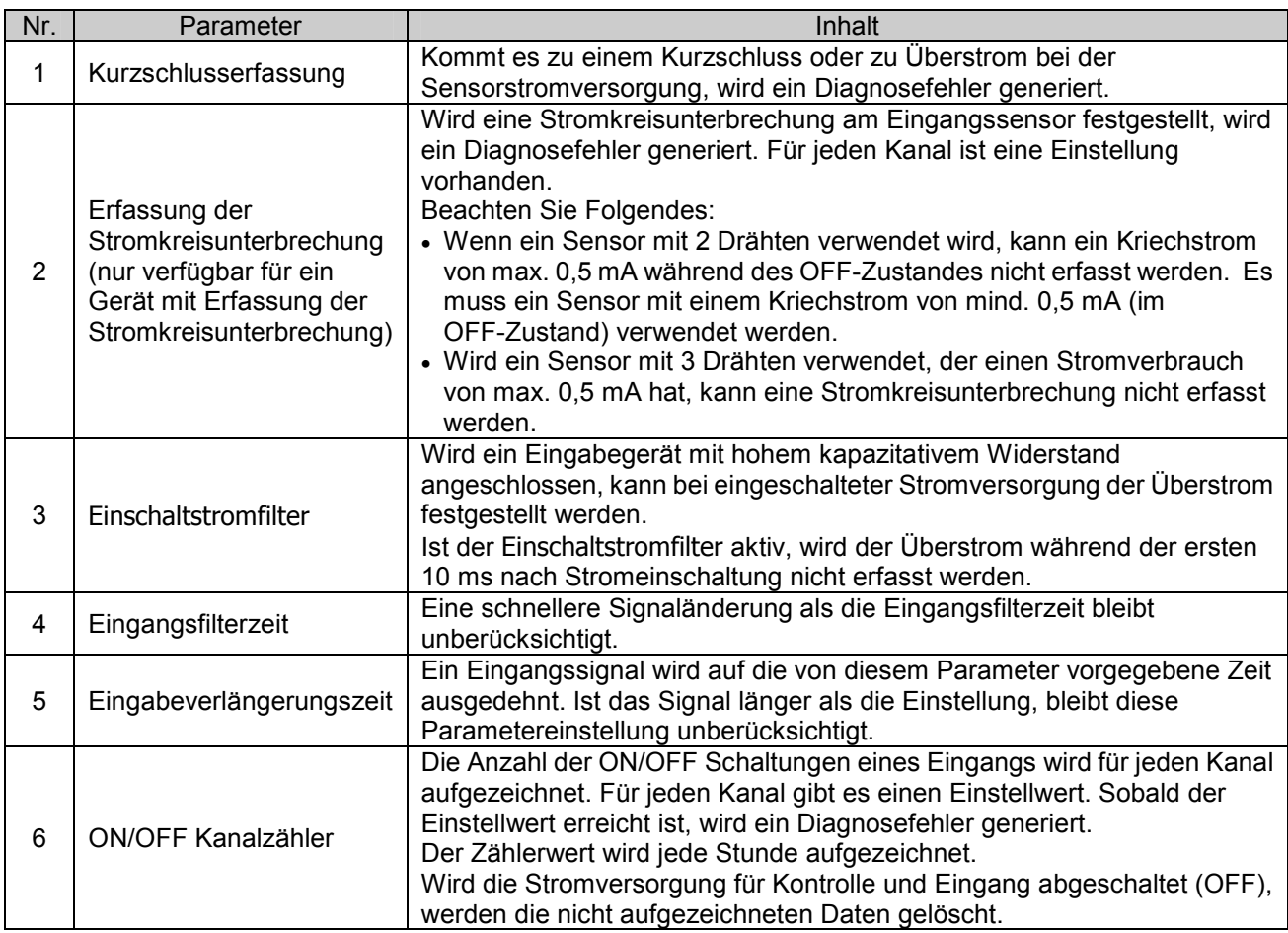

### • Parameter für digitales Ausgangsmodul

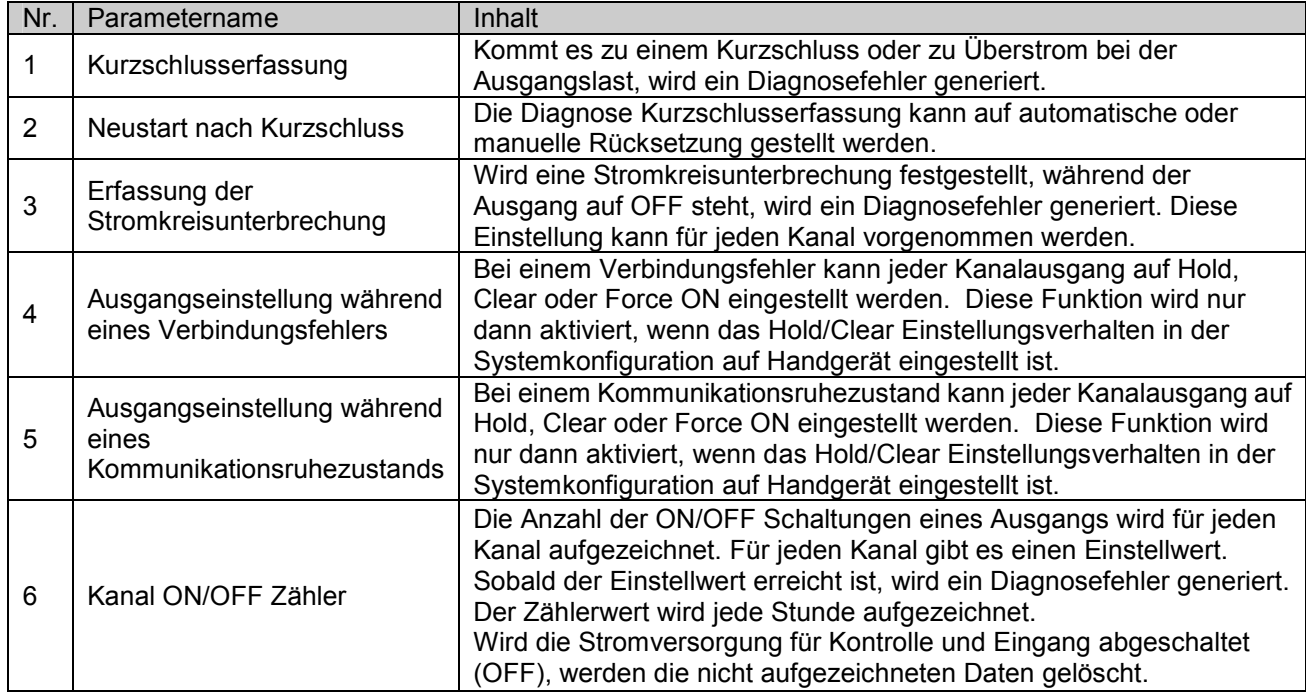

### • Parameter für analoges Eingangsmodul

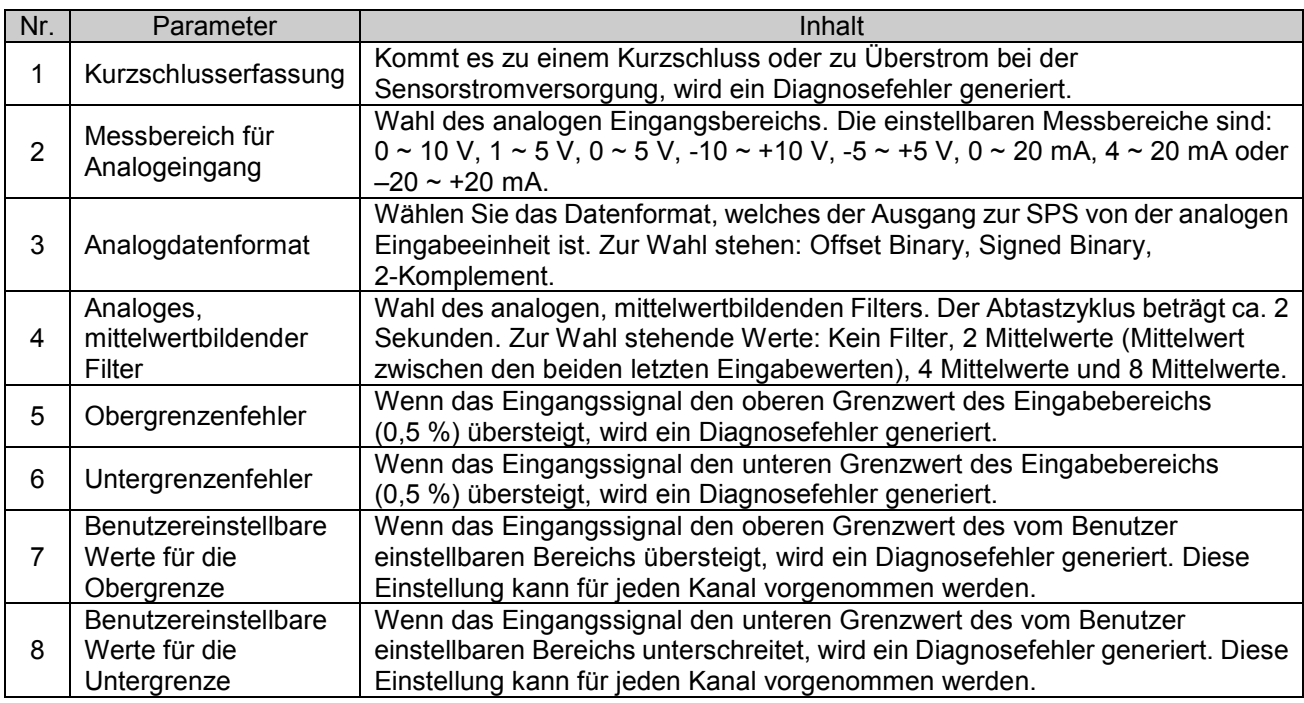

### • Parameter-Werkseinstellungen (Standard)

### • Systemparameter

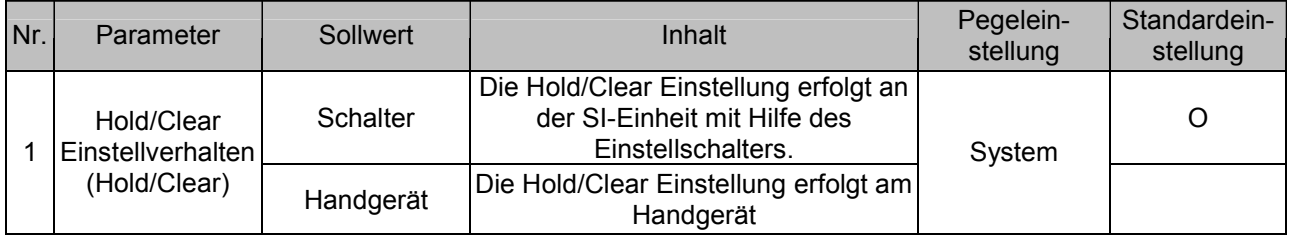

#### • Parameter der SI-Einheit

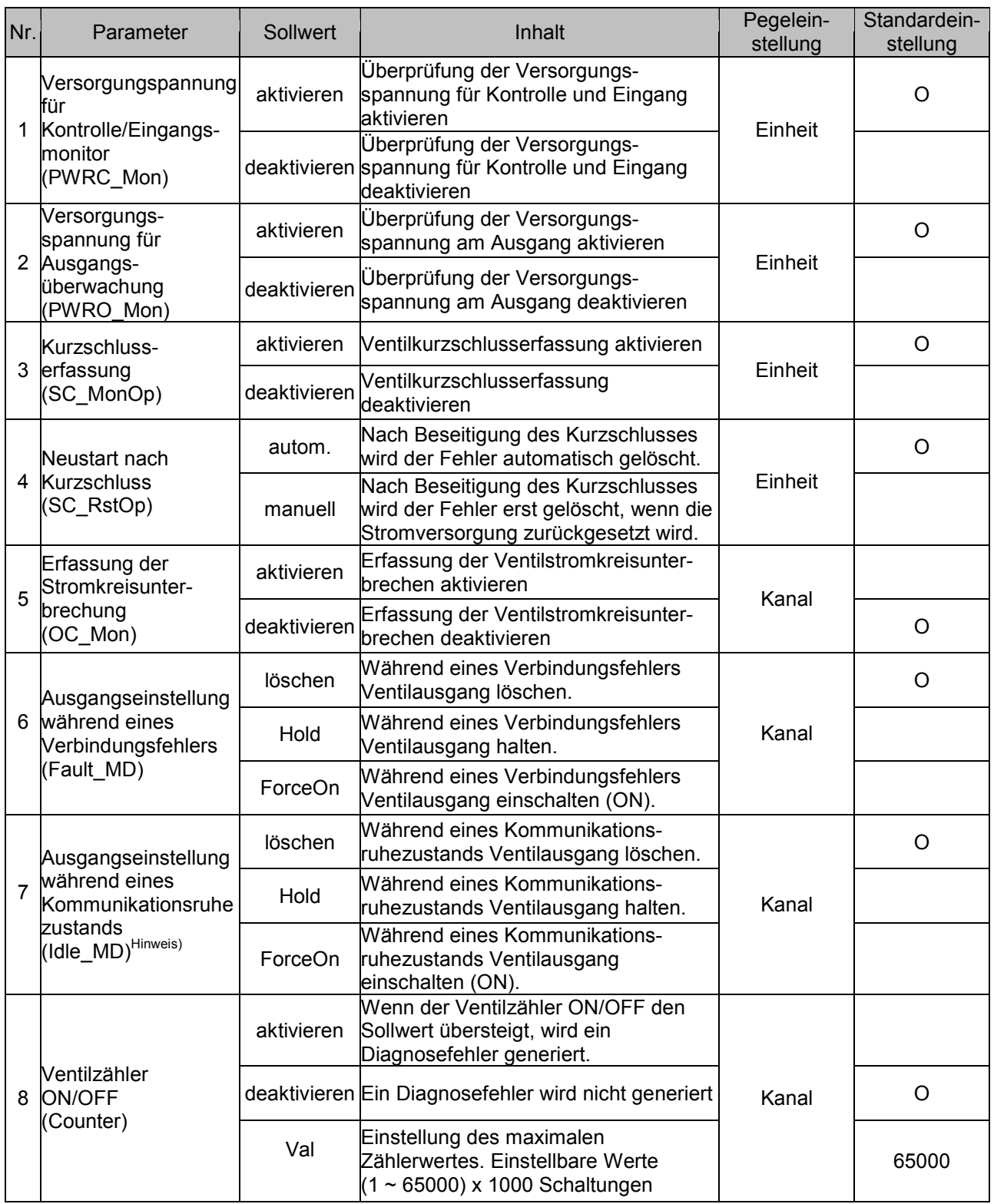

Hinweis) Bei Verwendung von EX600-SDN# (mit DeviceNetTM kompatible SI-Einheit) kann der Ruhemodus nur verwendet werden, wenn die angeschlossene SPS die Ruhefunktion unterstützt. Bei Verwendung von EX600-SMJ# (mit CC-Link kompatible SI-Einheit) wird die Ruhefunktion nicht

unterstützt.

#### • Parameter für digitales Eingangsmodul

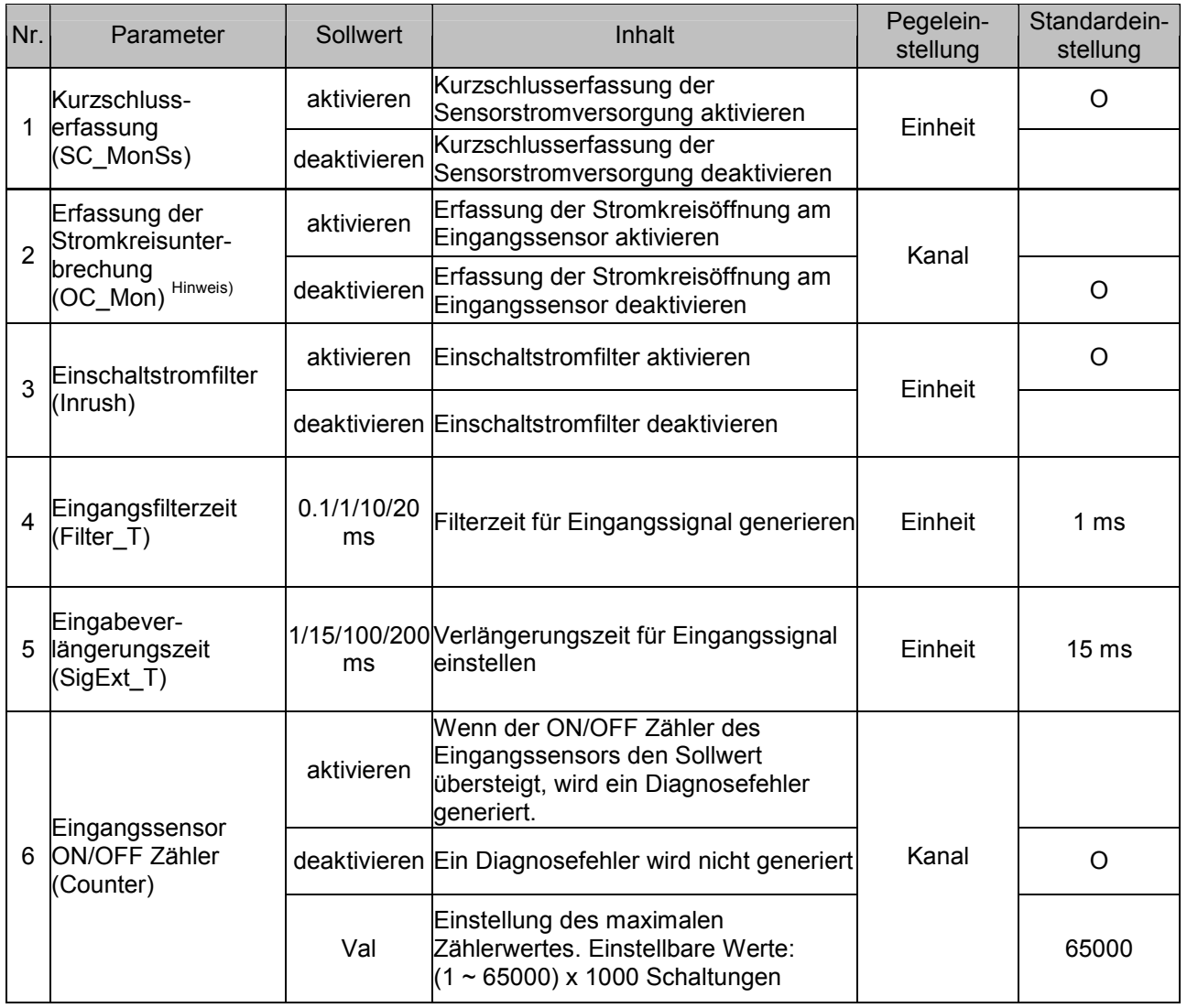

Hinweis) Der Parameter für die Kurzschlusserfassung ist nur für digitale Eingabeeinheiten mit Erfassung der Stromkreisunterbrechung verfügbar (P/N EX600-DXPC1 & EX600-DXNC1.)

#### • Parameter für digitales Ausgangsmodul

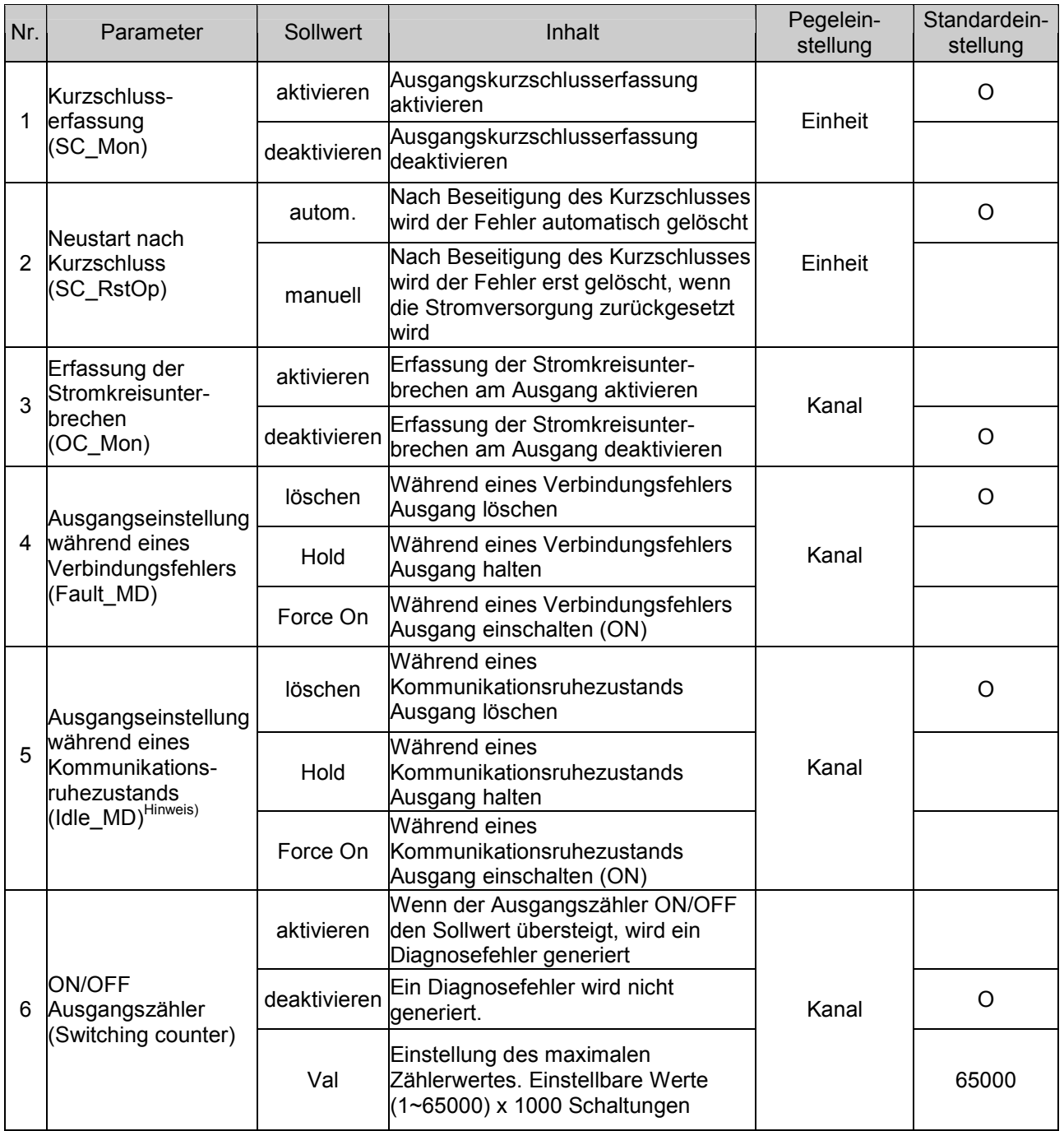

Hinweis) Bei Verwendung von EX600-SDN# (mit DeviceNetTM kompatible SI-Einheit) kann der Ruhemodus nur verwendet werden, wenn die angeschlossene SPS die Ruhefunktion unterstützt. Bei Verwendung von EX600-SMJ# (mit CC-Link kompatible SI-Einheit) wird die Ruhefunktion nicht unterstützt.

#### • Parameter für analoges Eingangsmodul

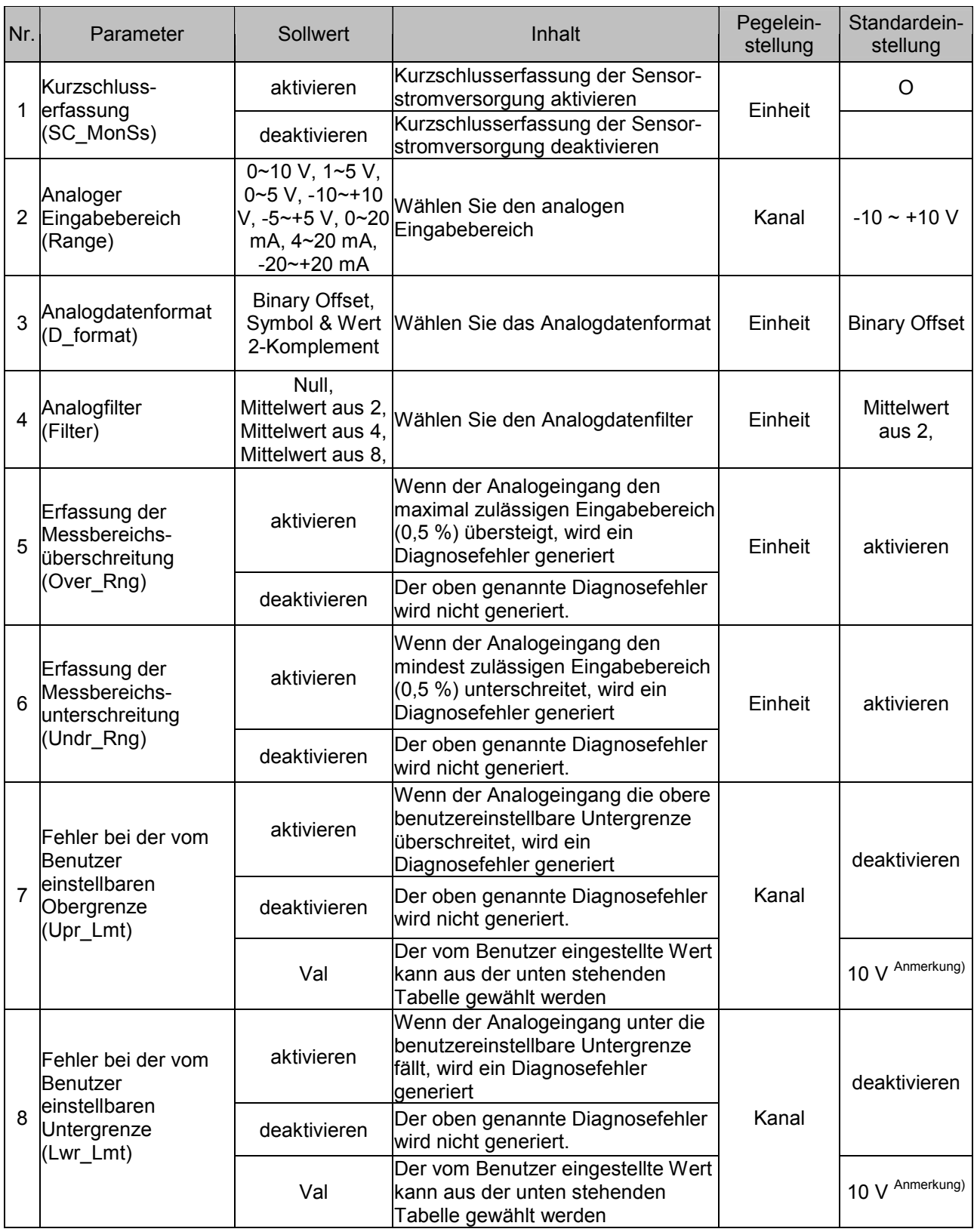

Hinweis) Die standardmäßige Werkseinstellung für den Analogeingangsbereich beträgt –10 ~ +10 V, Wird der Messbereich für den Analogeingang geändert, muss der Sollwert geprüft und der entsprechende Wert richtig eingestellt werden.

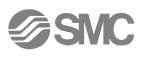

## • Vom Benutzer eingestellte Bereichswerte

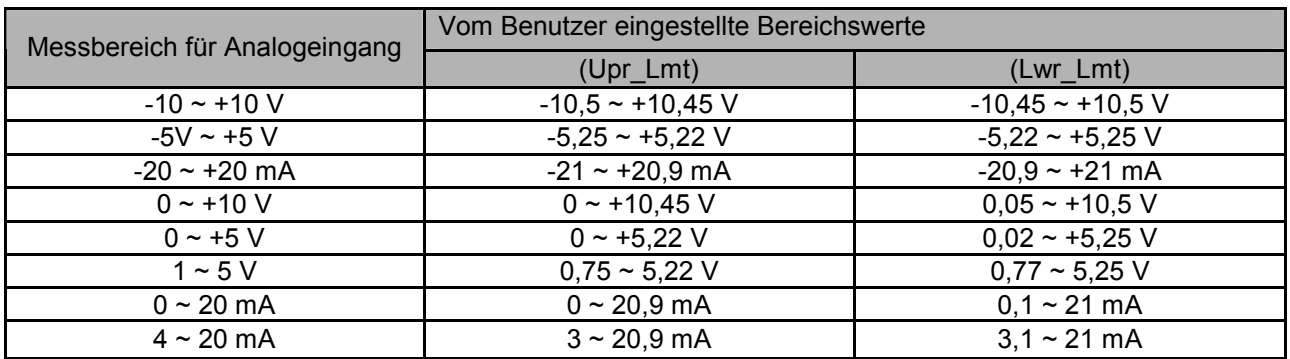

### • Gerätetyp

#### • Symbol und Displayname für jedes Gerät

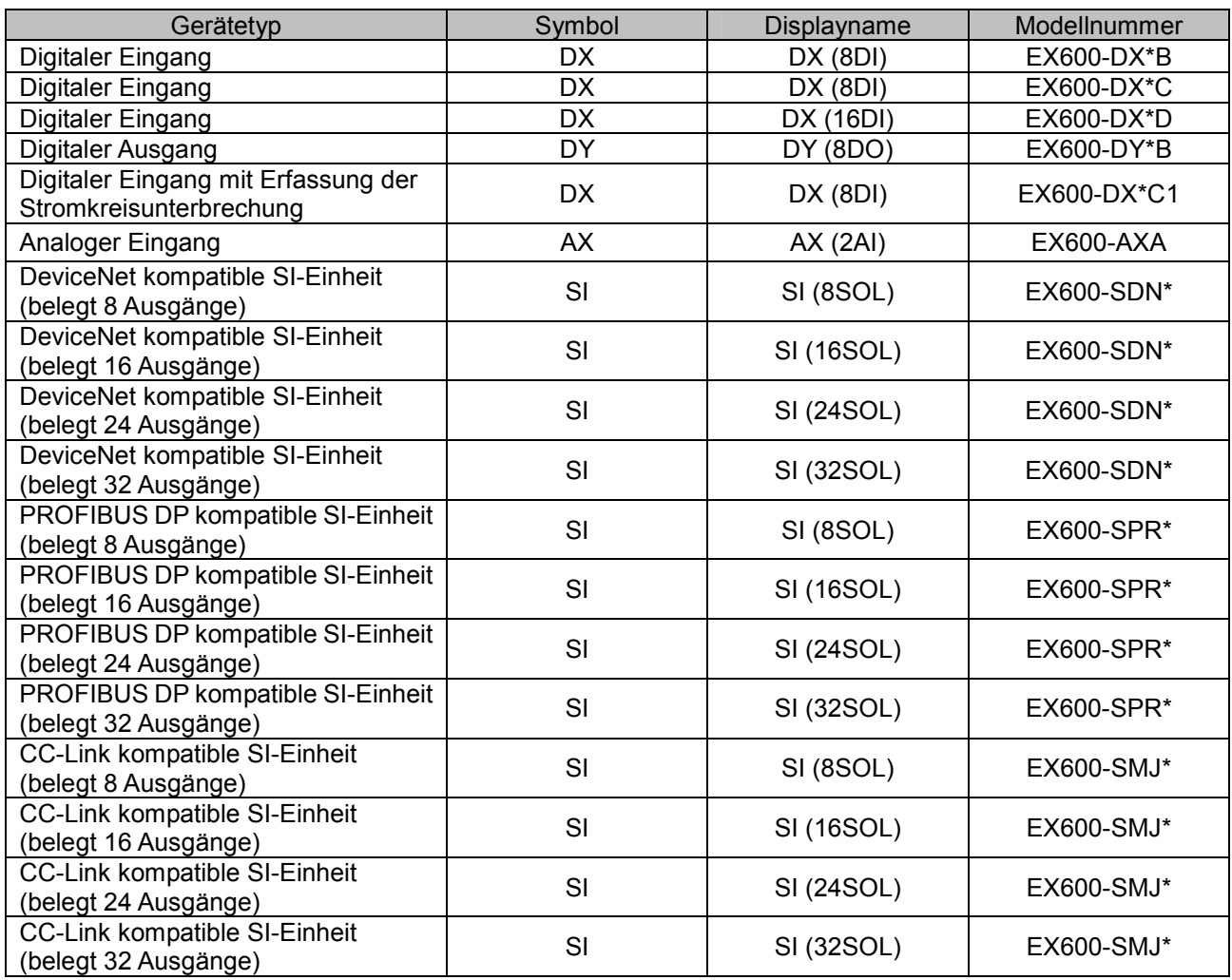

# Spezifikation

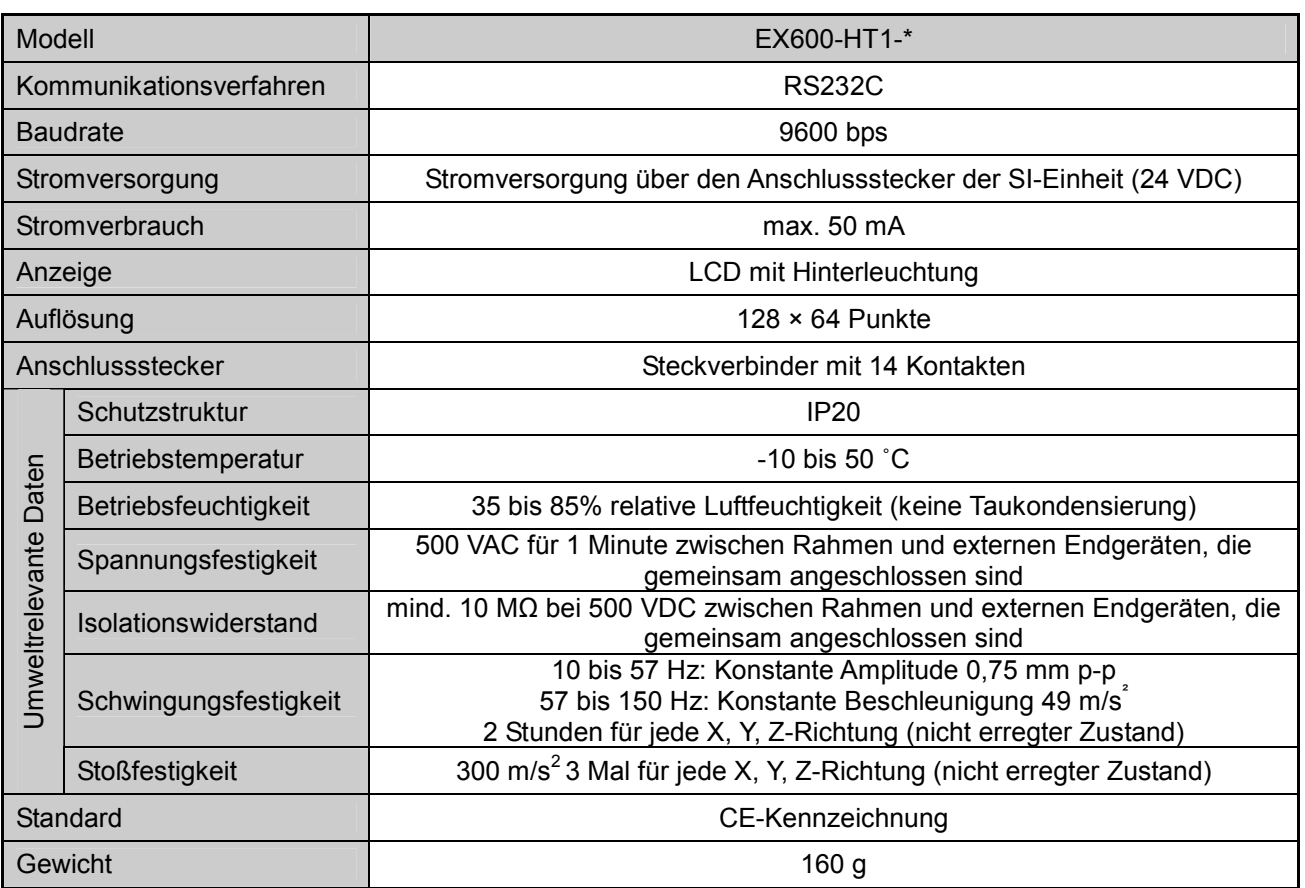

#### • Außenabmessungen

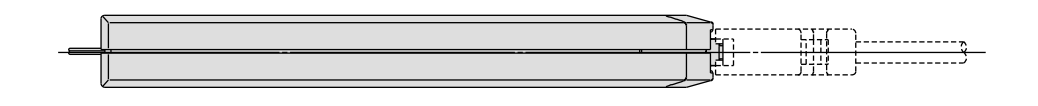

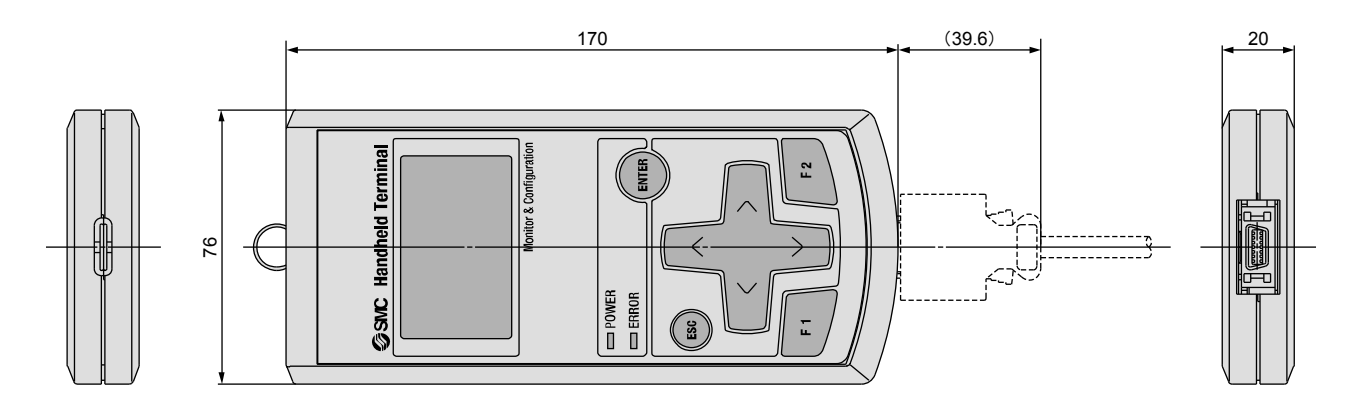

# **Glossar**

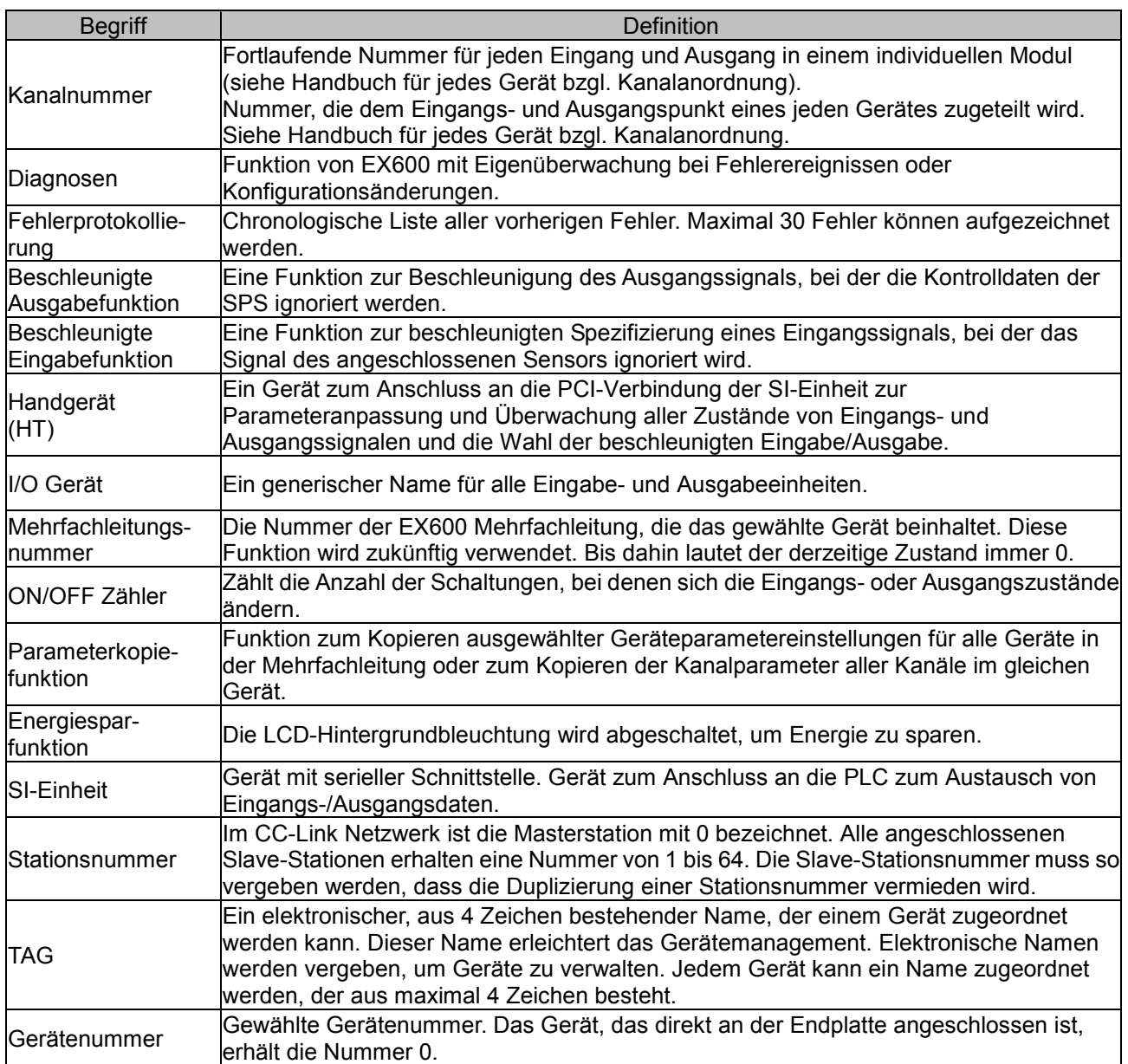

Überarbeitungshistorie

# **SMC Corporation**

URL http://www.smcworld.com

 4-14-1, Sotokanda, Chiyoda-ku, Tokyo 102-0021 Japan Fax:+81 3 5298 5362 Hinweis: Spezifikationen werden ohne vorherige Mitteilung oder Verpflichtung seitens des Herstellers geändert.

© SMC Corporation Alle Rechte vorbehalten.

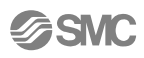